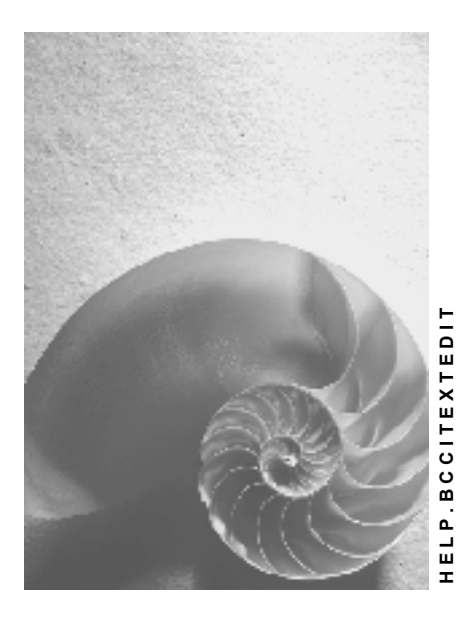

**Release 4.6C**

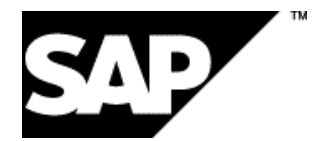

### **Copyright**

© Copyright 2001 SAP AG. All rights reserved.

No part of this publication may be reproduced or transmitted in any form or for any purpose without the express permission of SAP AG. The information contained herein may be changed without prior notice.

Some software products marketed by SAP AG and its distributors contain proprietary software components of other software vendors.

Microsoft®, WINDOWS®, NT®, EXCEL®, Word®, PowerPoint® and SQL Server® are registered trademarks of Microsoft Corporation.

IBM $^\circ$ , DB2 $^\circ$ , OS/2 $^\circ$ , DB2/6000 $^\circ$ , Parallel Sysplex $^\circ$ , MVS/ESA $^\circ$ , RS/6000 $^\circ$ , AIX $^\circ$ , S/390 $^\circ$ , AS/400<sup>®</sup>, OS/390<sup>®</sup>, and OS/400<sup>®</sup> are registered trademarks of IBM Corporation.

ORACLE<sup>®</sup> is a registered trademark of ORACLE Corporation.

INFORMIX<sup>®</sup>-OnLine for SAP and Informix<sup>®</sup> Dynamic Server ™ are registered trademarks of Informix Software Incorporated.

UNIX<sup>®</sup>, X/Open<sup>®</sup>, OSF/1<sup>®</sup>, and Motif<sup>®</sup> are registered trademarks of the Open Group.

HTML, DHTML, XML, XHTML are trademarks or registered trademarks of W3C®, World Wide Web Consortium,

Massachusetts Institute of Technology.

JAVA $^{\circledR}$  is a registered trademark of Sun Microsystems, Inc.

JAVASCRIPT<sup>®</sup> is a registered trademark of Sun Microsystems, Inc., used under license for technology invented and implemented by Netscape.

SAP, SAP Logo, R/2, RIVA, R/3, ABAP, SAP ArchiveLink, SAP Business Workflow, WebFlow, SAP EarlyWatch, BAPI, SAPPHIRE, Management Cockpit, mySAP.com Logo and mySAP.com are trademarks or registered trademarks of SAP AG in Germany and in several other countries all over the world. All other products mentioned are trademarks or registered trademarks of their respective companies.

### **Icons**

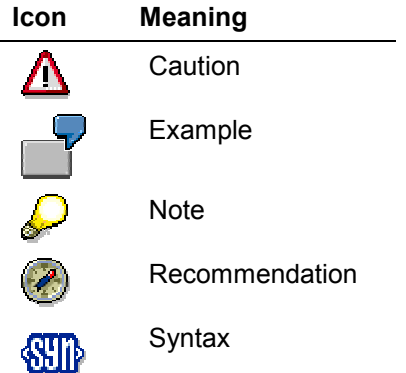

### **Contents**

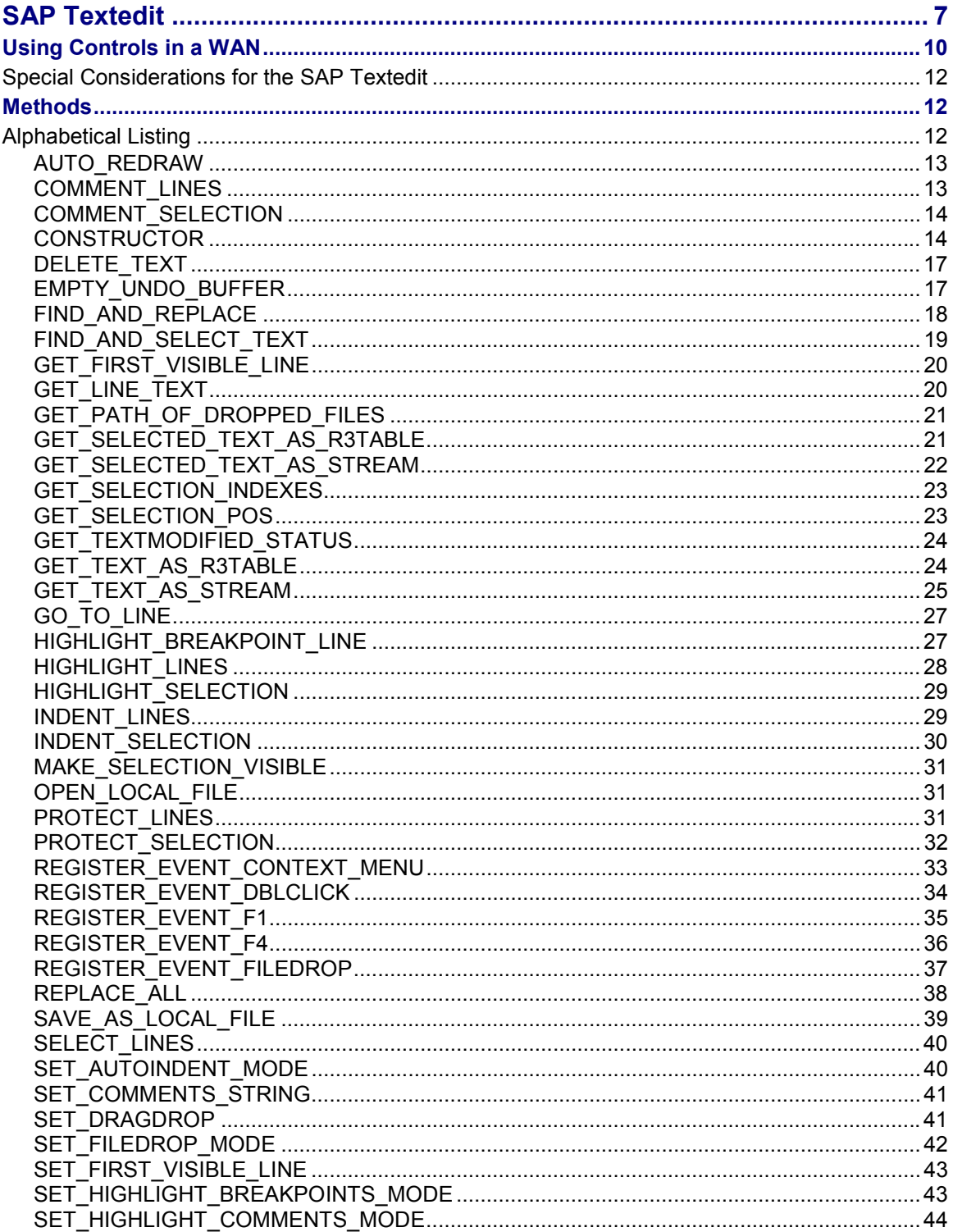

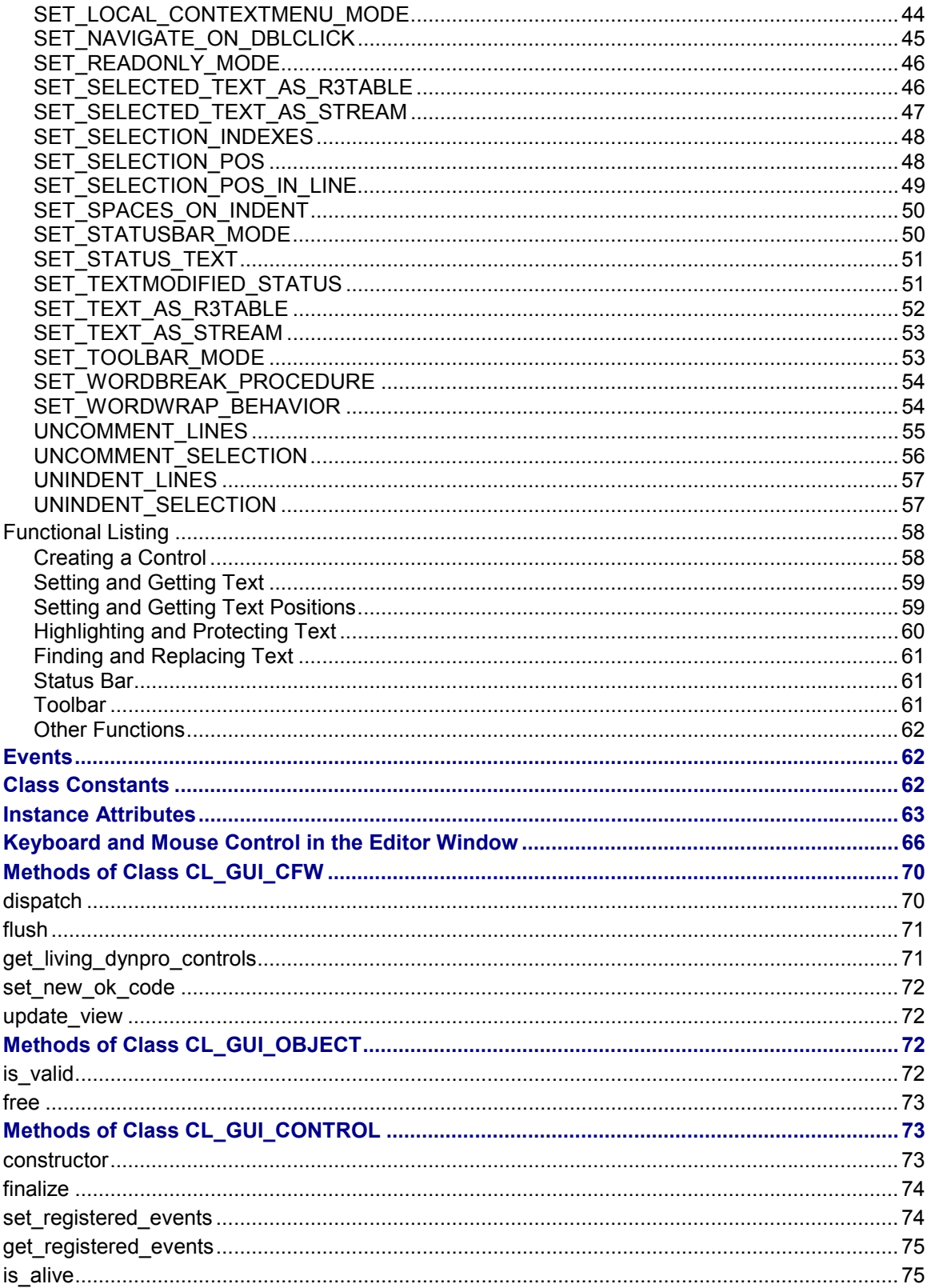

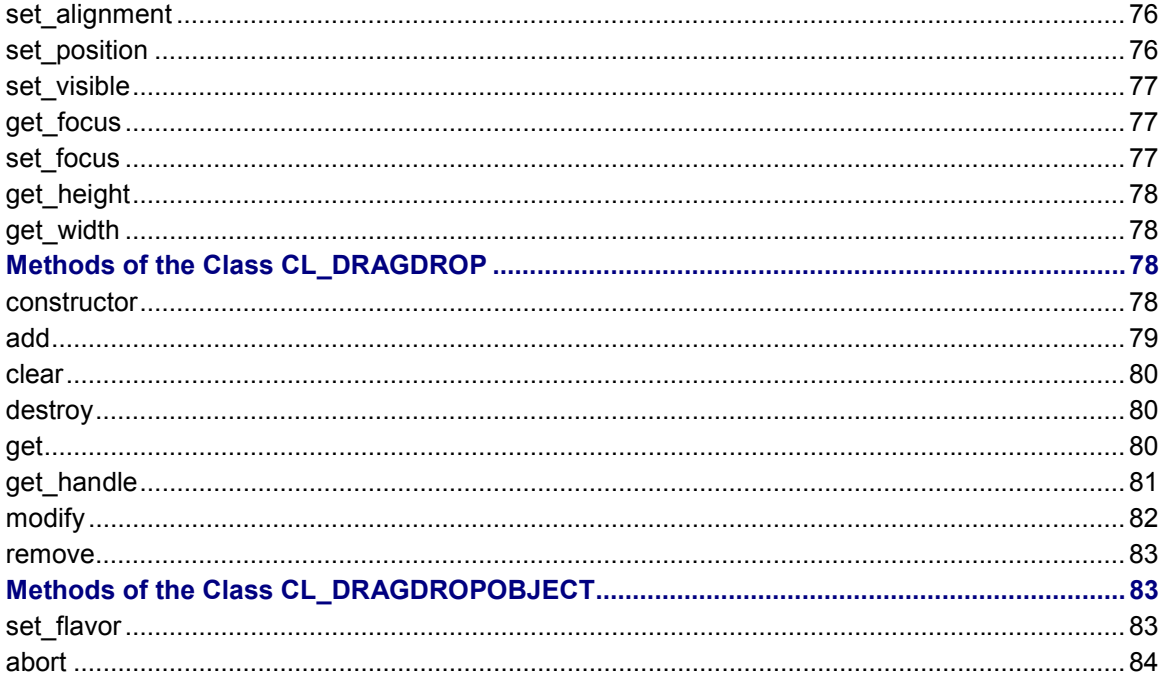

#### <span id="page-6-0"></span>**Use**

You can use the SAP Textedit control to implement an editor for entering and working with text. It can be used as a simple multi-line editor and as an editor for ABAP code. It provides temporary additions that allow you to change the display (for example, to highlight text). Temporary in this sense means that the additions are set and managed at the frontend, but not passed back to the controller. The textedit control does not allow you to set permanent format information or use graphics.

### **Features**

The SAP Textedit has three parts:

- An application toolbar containing predefined pushbuttons
- The editor window for displaying text
- The status bar, containing the following five fields:
	- Text message display
	- Details of the text currently selected
	- Current cursor position and total number of lines
	- Change status (" = changed, ' ' = unchanged)
	- Insert and overwrite modes ('Ins' and 'Ovr')

The application toolbar and status bar display is optional.

#### **SAP Textedit**

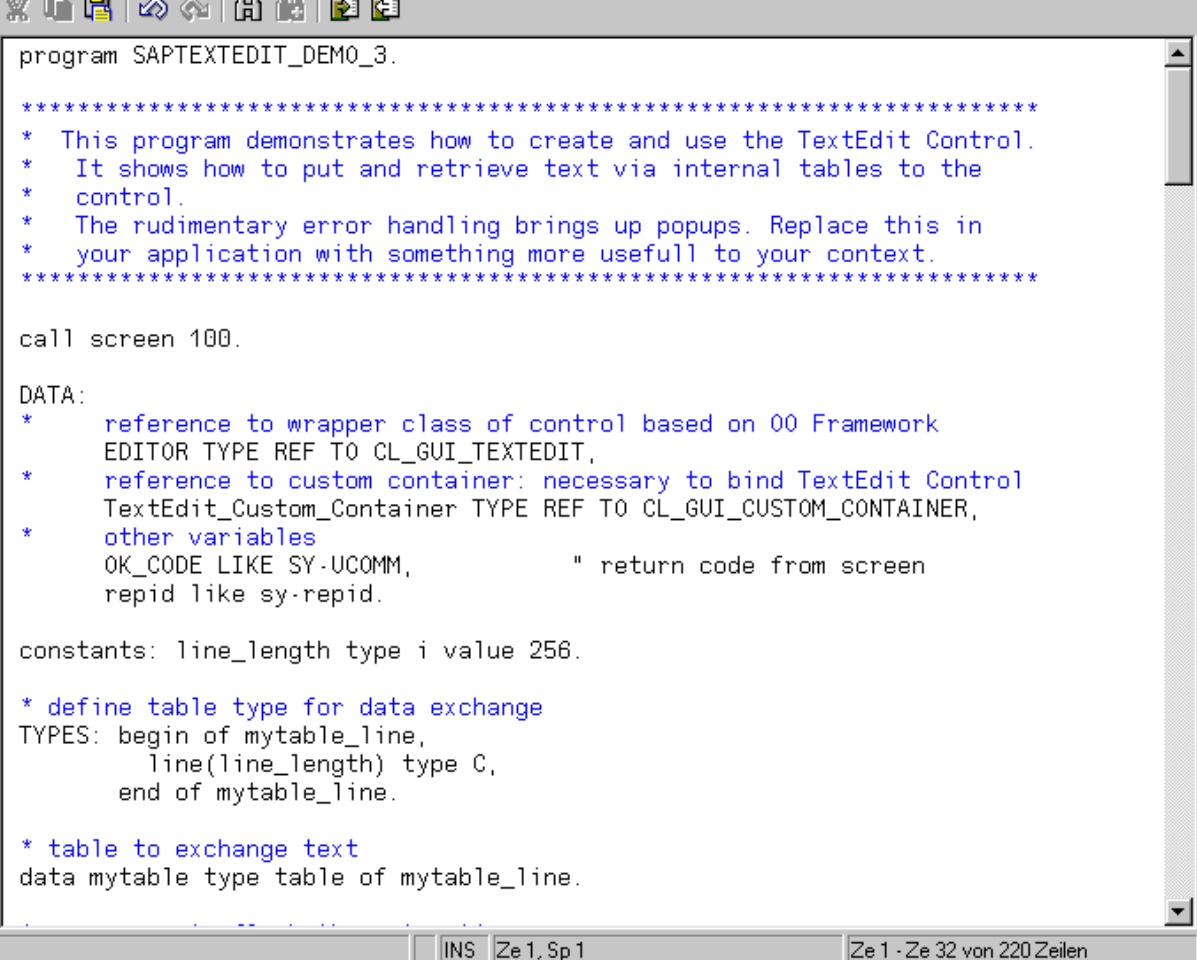

The control provides the following functions:

- Passing text to and from the control using tables
- Display and change modes
- Insert and overwrite mode
- Setting the maximum line length
- Highlighting (also with prefixes at the beginning of the line) and protection against entry for text areas
- <span id="page-8-0"></span>• Finding out the current cursor position and the position of a selected area
- Finding out and setting the first line displayed in the editor
- Varying line break behavior
	- -Code editor:

The line break is line-oriented. You can set the maximum line length yourself. The technical implementation uses internal tables.

#### **Using Controls in a WAN**

- - Text editor a) Maximum line length set to width of window b) No maximum line length and no line breaks.
- Local context menu containing the same functions as the toolbar
- Optional toolbar for local operations in t[he c](#page-69-0)ontrol
- A set of keyboard commands for simple navigation within the text Local operations are simplified by the optional toolbar
- Cut, copy, and paste for selected text areas, using either the keyboard or the application toolbar
- Indentation of selected text blocks
- Import or export local files
- Multi-step undo and redo
- Find and replace with the following options:
	- -String or part of string
	- Whole word
	- With or without differentiating between upper- and lowercase
	- Within a set of lines
	- Find next
- Events for double-click, F1, F4, drag and drop, and context menus
- Various drag and drop behaviors for files:
	- $-$ Display a file without triggering an event
	- -Only a single file can be retrieved using drag and drop, and an event is triggered
	- -Multiple files can be retrieved using drag and drop, and an event is triggered
- Status indicating whether a text has been changed or not

The control wrapper is implemented in the global class CL\_GUI\_TEXTEDIT in development class SAPTEXTEDIT.

The development class SAPTEXTEDIT contains example and test programs.

### **Using Controls in a WAN**

When you use controls in your programs, you place an extra load on the communication channel between the frontend and backend. In a LAN, and particularly in a WAN environment, this can be a critical factor.

The problem is alleviated somewhat by buffering mechanisms (see also Automation Queue [Ext.]). Use these points as a guideline to using controls in a WAN.

#### **Using Controls in a WAN**

The documentation for the individual controls also contains more specific notes about using that control in a WAN.

#### **Using CL\_GUI\_CFW=>FLUSH**

The method CL\_GUI\_CFW=>FLUSH [Page 70] synchronizes the automation queue and the ABAP variables in it. Calling it often generates a synchronous RFC call from the application server to the frontend. To optimize the performance of your application, you should call this method as little as possible.

<span id="page-10-0"></span>It is often a good idea to read all control attributes in a single automation queue (for example, at the beginning of the PAI) and retrieve them in a single synchronization. You should, in particular, do this when you read attributes that are not necessary in your event handlers or the PAI/PBO cycle.

You do not need to include a "safety flush" at the end of the PBO to ensure that all method calls are transported to the frontend. A flush at the end of the PBO is guaranteed. Consequently, you cannot construct an automation queue spread over several screens.

#### **There is no guarantee that an automation queue will be sent when you call CL\_GUI\_CFW=>FLUSH. The qu[eue](#page-51-0) recognizes whether it contains any return values. If this is not the case, it is not sent.**

If you have a queue with no return values, and [wa](#page-45-0)nt to ensure that it is synchronized, you can use the Control Framework meth[od C](#page-23-0)L\_GUI\_CFW=>UPDATE\_VIEW [Page 71]. You should only use this method if you absolutely need to upda[te th](#page-20-0)e GUI. For example, you might have a longrunning application in which you [want](#page-50-0) to provide the user with regular updates on the status of an action.

After you have read the attributes of a control, t[he c](#page-44-1)ontents of the corresponding ABAP variables are not guaranteed until after the [next](#page-22-1) flush. The contents of the ABAP variables remain undefined until this call occurs. In the future, there will be cases in which this flush is unnecessary. They will be recognized by the a[utom](#page-19-1)ation queue and the corresponding flush call will be ignored.

#### **Creating Controls and Passing Data**

Creating controls and passing data to them is normally a on[e-off](#page-69-0) procedure, which in comparison to using normal screen elements can be very runtime-intensive. You should therefore not use any unnecessary controls, or pass unnecessary data to the controls that you are using.

<span id="page-10-1"></span>A typical example is a tabstrip control with several tab pages. If the pages contain controls, you should consider using application server scrolling instead of local scrolling, and not loading the controls until the corresponding page is activated by the user. The same applies to passing data to the controls on tab pages.

If you want to differentiate b[etwe](#page-56-0)en LAN and WAN environments when you pass data to a control, you can use the function module **SAPGUI** GET WANFLAG. In some applications, you may need to pass different amounts of data or use a complete fallback in a WAN application. The environment affects, for example, the number of same-level nodes that you can transfer to a tree control without having to introduce artificial intermediate levels.

<span id="page-10-2"></span>Unlike screen elements, controls only have to be created and filled with data once. From a performance point of view, this means that they become more profitable the longer they exist. In applications that are called repeatedly, and therefore initialized repeatedly, controls can have a negative effect on performance. In applications that use the same screen for a long time, on the other hand, you may find that using controls results in improved performance.

#### **Special Considerations for the SAP Textedit**

<span id="page-11-0"></span>You can always use the performance tools [Ext.] to check the advantages and disadvantages in terms of network load that using a control brings.

#### **Storing Documents, Picture, and Other Data**

Release 4.6A sees the introduction of a frontend cache for accessing documents from the Business Document Service (BDS). You are strongly recommended to sto[re d](#page-61-0)esktop documents, images, and other data in the BDS and not in the R/3 database. Documents from the BDS can be cached at the frontend, and therefore only have to be loaded over the network once.

### **Special Considerations for the SAP Textedit**

Modified texts are always transferred synchronously to and from the frontend as a whole text. This means that, in a WAN, transfer times may be very long, regardless of the available bandwidth.

The worst-affected methods are those in which you pass tables as parameters. These are:

- SET\_TEXT\_AS\_STREAM [Page 52]
- SET\_SELECTED\_TEXT\_AS\_STREAM [Page 46]
- GET\_TEXT\_AS\_STREAM [Page 24]
- GET\_SELECTED\_TEXT\_AS\_STREAM [Page 21]
- SET\_TEXT\_AS\_R3TABLE [Page 51]
- SET\_SELECTED\_TEXT\_AS\_R3TABLE [Page 45]
- GET\_TEXT\_AS\_R3TABLE [Page 23]
- GET\_SELECTED\_TEXT\_AS\_R3TABLE [Page 20]

<span id="page-11-1"></span>The SAP Textedit uses an attribute cache, which stores information about whether the text has been modified, and the current line and column position. Reading these attributes therefore does not necessarily involve round trips to the frontend, since the relevant data is often available from the attribute cache. The call CL\_GUI\_CFW=>FLUSH [Page 70] is still necessary, however, since you cannot tell as the user when the data from the cache is valid.

### **Methods**

Arranged Alphabetically [Page 11] Arranged by Function [Page 57]

## **Alphabetical Listing**

You requested application help. The following help is available for the current R/3 context:

#### **AUTO\_REDRAW**

## **AUTO\_REDRAW**

#### **Use**

This method uses the administration of the reference counter

M\_AUTOREDRAW\_REFCOUNTER (a read-only instance attribute [Page 62]) to determine when the control is redrawn. The control is only redrawn when the value of the reference counter is zero. This allows you to nest calls.

### **Features**

call method textedit->auto\_redraw

exporting

<span id="page-12-0"></span>enable\_redraw = enable\_redraw

exceptions

error\_cntl\_call\_method = 1.

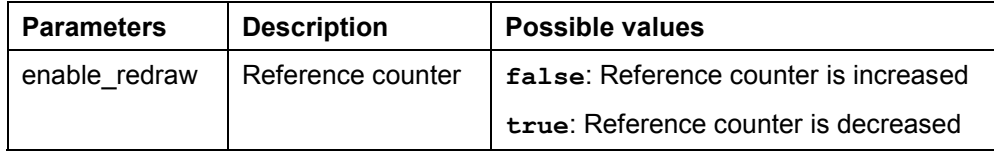

 $\Delta$ You should only use this method when absolutely necessary. If another window is open over the text window and you set the focus to the text window, parts of the other window will appear in the text window. The text will not be displayed properly until the reference counter reaches zero.

## **COMMENT\_LINES**

### **Use**

Use this method to designate a set of lines as comment lines.

### **Features**

call method textedit->comment\_lines

 exporting from line = from line to  $line = to$  line enable\_editing\_protected\_text = enable\_editing\_protected\_text

exceptions

<span id="page-12-1"></span>error\_cntl\_call\_method = 1.

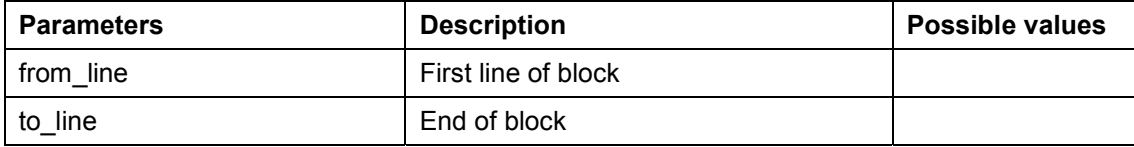

#### **COMMENT\_SELECTION**

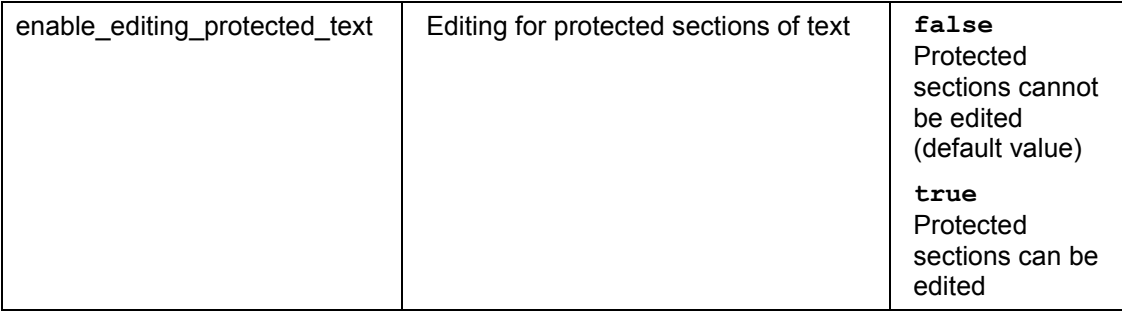

## **COMMENT\_SELECTION**

#### **Use**

Use this method to make the selected lines into comment lines. The starting and finishing lines are always converted entirely to comment lines, even if the user did not select all of them.

### **Features**

call method textedit->comment\_selection

exporting

enable\_editing\_protected\_text = enable\_editing\_protected\_text

exceptions

error\_cntl\_call\_method = 1.

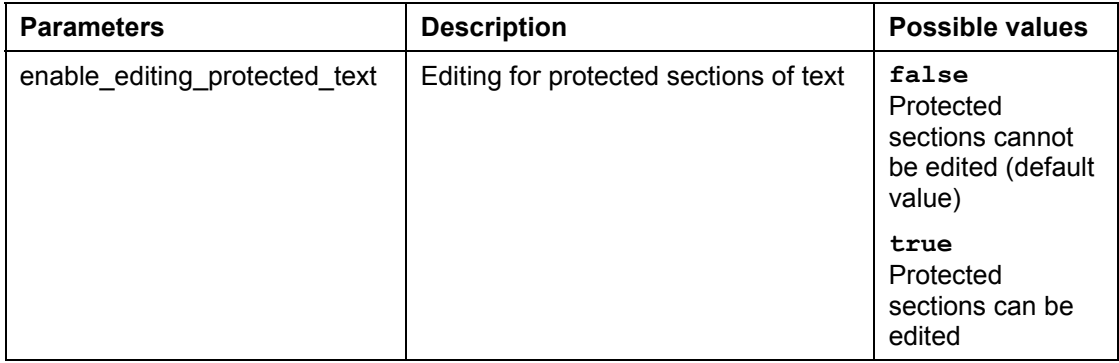

## **CONSTRUCTOR**

#### **Use**

The constructor creates, initializes, and positions the control.

#### **CONSTRUCTOR**

The constructor method is called automatically when you instantiate the class Š. (**create object** statement). You generally pass the parameters of the method in the **create object** statement.

### **Features**

create object textedit

```
 exporting
 parent = parent
 lifetime = lifetime
 max_number_chars = max_number_chars
style =style
 filedrop_mode = filedrop_mode
 wordwrap_mode = wordwrap_mode
 wordwrap_position = wordwrap_position
wordwrap_to_linebreak_mode = wordwrap_to_linebreak_mode
exceptions
```
 error\_cntl\_create = 1 error\_cntl\_init = 2 error\_cntl\_link = 3 error\_dp\_create = 4 gui\_type\_not\_supported = 5.

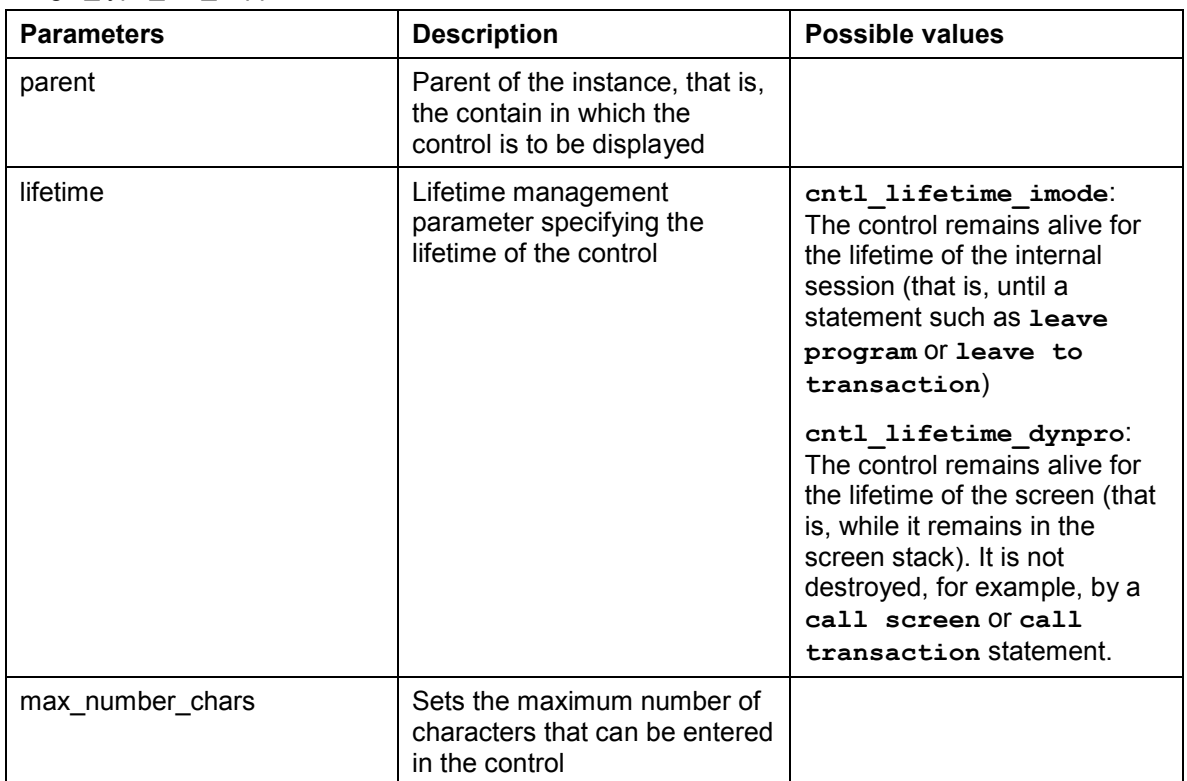

#### **CONSTRUCTOR**

<span id="page-15-1"></span><span id="page-15-0"></span>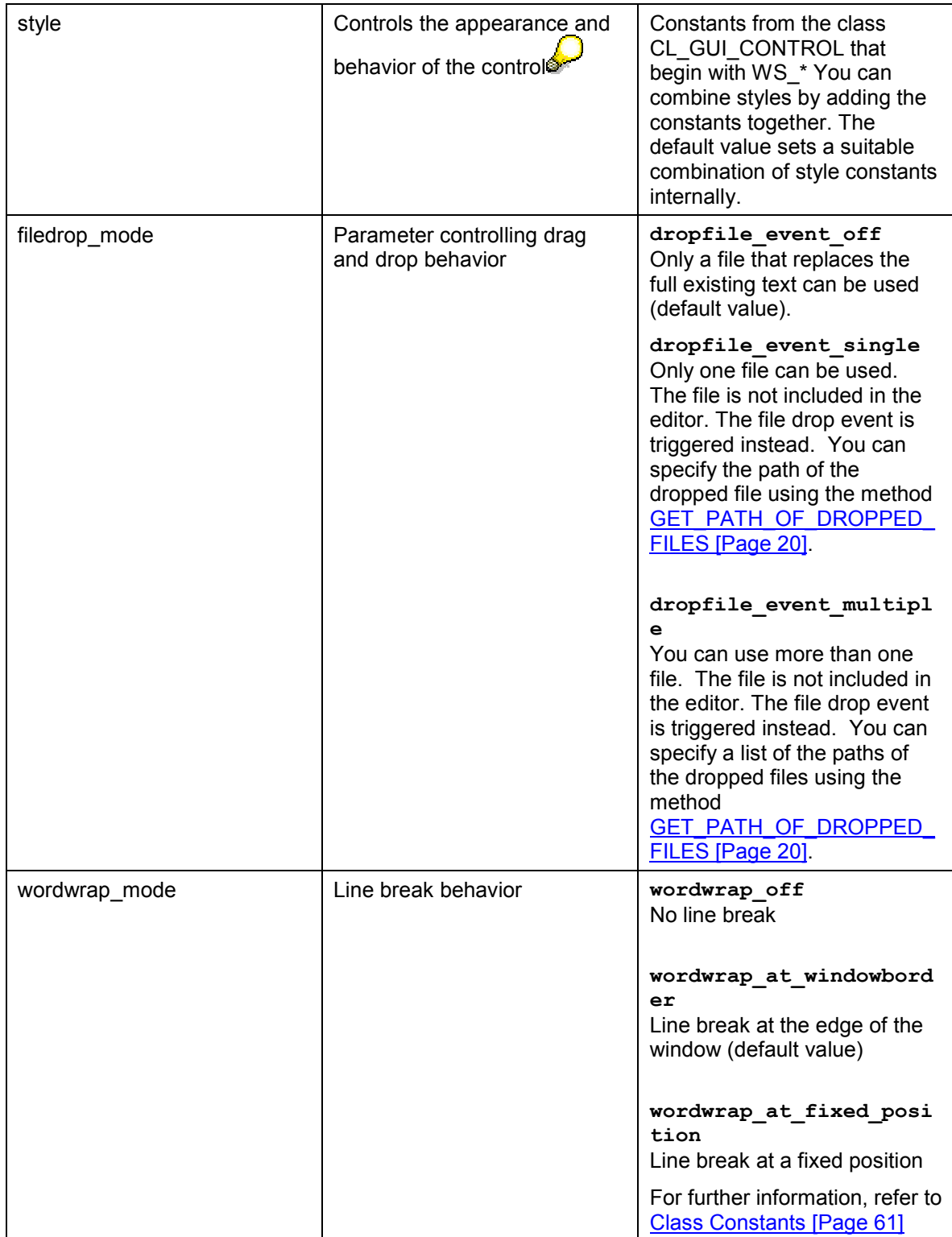

#### **DELETE\_TEXT**

<span id="page-16-0"></span>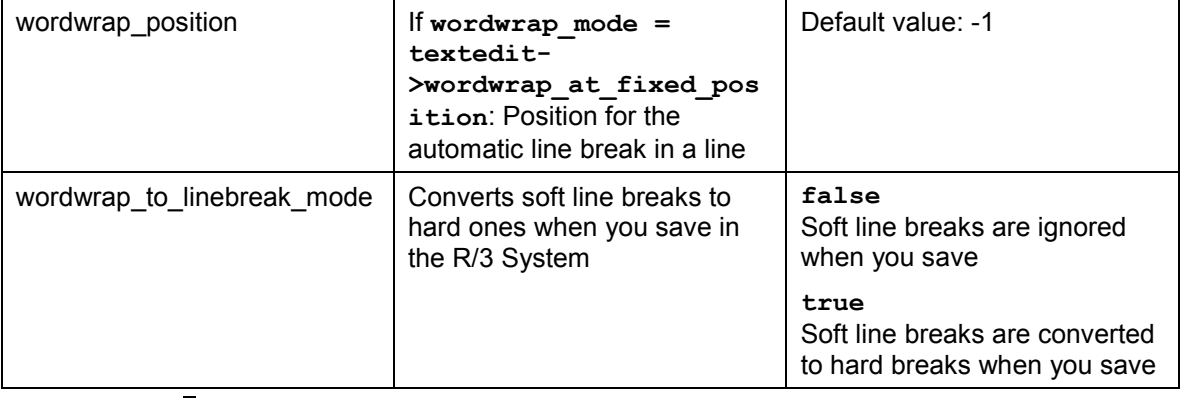

 $\mathcal{L}$ 

The advantage of using containers is that you can set certain essential display attributes (position on the screen, behavior when the window is resized, and so on) when you create them. If you do not use a container, you must set all of the attributes by hand, using the method SET\_WINDOW\_PROPERTY [Ext.].

## **DELETE\_TEXT**

#### **Use**

This method deletes all of the text in the control.

### **Features**

call method textedit->delete\_text

 exceptions error\_cntl\_call\_method = 1.

## **EMPTY\_UNDO\_BUFFER**

### **Use**

Use this method to empty the undo buffer of the control. After the method has been executed, no previous actions can be undone (including the method call itself). The undo buffer is built up again by subsequent actions in the control. The undo buffer is also implicitly deleted when you protect text areas against input using the PROTECT\_LINES [Page 30] and PROTECT\_SELECTION [Page 31] methods.

### **Features**

call method textedit->empty\_undo\_buffer

#### **SAP Textedit SAP Texted in the set of the set of the set of the set of the SAP AG**

#### **FIND\_AND\_REPLACE**

 exceptions error cntl call method = 1.

### <span id="page-17-0"></span>**FIND\_AND\_REPLACE**

#### **Use**

This method allows you to find and replace text.

#### **Features**

call method textedit->find\_and\_replace

exporting

 case\_sensitive\_mode = case\_sensitive\_mode replace\_string = replace\_string search\_string = search\_string whole\_word\_mode = whole\_word\_mode

 changing string\_found = string\_found

 exceptions invalid\_parameter = 1 error\_cntl\_call\_method = 2.

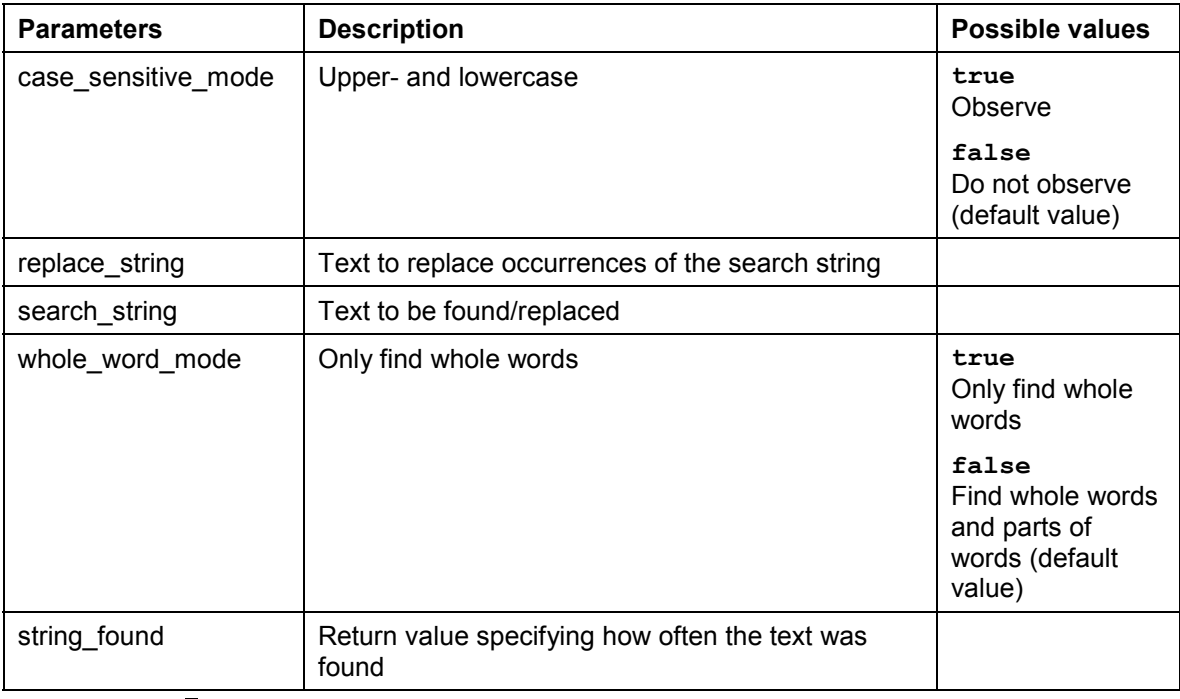

If you do not specify REPLACE\_STRING or SEARCH\_STRING, the system calls Š the *Find and Replace* dialog box.

#### **FIND\_AND\_SELECT\_TEXT**

If no text is selected, the search starts at the current cursor position. If text is selected, the search starts at the second character of the selection, but is not restricted to the selected text.

<span id="page-18-0"></span>When it reaches the end of the text, the method returns to the beginning of the text. The text may thus be searched more than once.

> $\Delta$ If you want to replace all occurrences of a search string in a text, use the method REPLACE\_ALL [Page 37].

## **FIND\_AND\_SELECT\_TEXT**

#### **Use**

This method allows you to find and select text.

### **Features**

call method textedit->find\_and\_select\_text

exporting

 case\_sensitive\_mode = case\_sensitive\_mode search\_string = search\_string whole\_word\_mode = whole\_word\_mode

changing

string\_found = string\_found

#### <span id="page-18-1"></span>exceptions

invalid parameter  $= 1$ error\_cntl\_call\_method = 2.

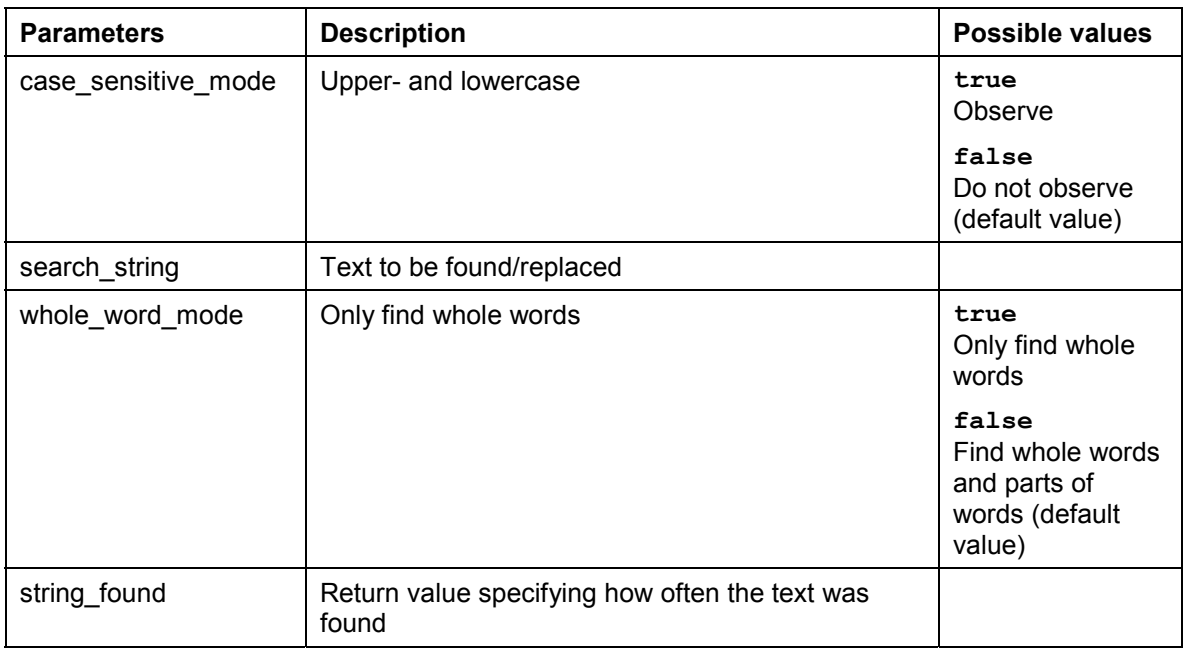

#### **GET\_FIRST\_VISIBLE\_LINE**

If you do not specify the SEARCH\_STRING parameter, the system calls the Find dialog box.

If no text is selected, the search starts at the current cursor position. If text is selected, the search starts at the second character of the selection, but is not restricted to the selected text.

When it reaches the end of the text, the method returns to the beginning of the text. The text may thus be searched more than once.

### **GET\_FIRST\_VISIBLE\_LINE**

#### **Use**

<span id="page-19-0"></span>This method returns the line number of the topmost visible line in the control.

#### **Features**

call method textedit->get\_first\_visible\_line

 importing line = line

exceptions

error cntl call method = 1.

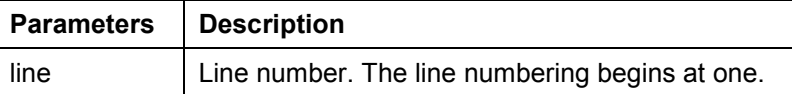

## **GET\_LINE\_TEXT**

#### **Use**

This method returns the text in line number LINE\_NUMBER.

### <span id="page-19-1"></span>**Features**

```
call method textedit->get_line_text
```

```
 exporting
 line_number = line_number
importing
```
 $text = text$ 

 exceptions invalid\_parameter = 1

error\_cntl\_call\_method = 2.

**Parameters Description**

#### **GET\_PATH\_OF\_DROPPED\_FILES**

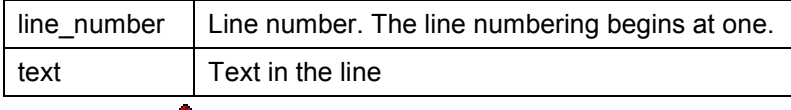

Λ

Due to restrictions on communication between the frontend and backend, texts can only be transferred with a length of up to 256 characters.

Workaround for texts longer than 256 characters:

Select a whole line and use the method **GET\_SELECTED\_TEXT\_AS\_R3TABLE** [Page 20] or GET\_SELECTED\_TEXT\_AS\_STREAM [Page 21] .

## <span id="page-20-0"></span>**GET\_PATH\_OF\_DROPPED\_FILES**

#### **Use**

This method returns a list of the paths of files used in drag and drop. The list is updated in every drag and drop operation. To set various drag and drop attributes, use the method SET\_FILEDROP\_MODE [Page 41].

#### **Features**

call method textedit->get\_path\_of\_dropped\_files

```
 exporting
 table = table
```
 exceptions  $error_dp = 1$ .

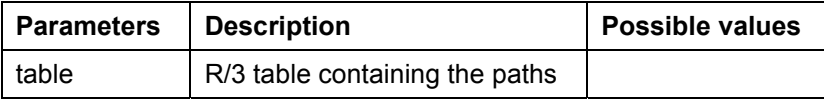

## **GET\_SELECTED\_TEXT\_AS\_R3TABLE**

#### **Use**

<span id="page-20-1"></span>This method allows you to save the selected text as an R/3 table (without information about the line breaks). This depends on the behavior of the line breaks that you have defined in the CONSTRUCTOR [Page 13], especially for soft carriage returns.

### **Features**

call method textedit->get\_selected\_text\_as\_r3table

#### **GET\_SELECTED\_TEXT\_AS\_STREAM**

 importing  $table = table$ 

#### exceptions error\_dp = 1

potential\_data\_loss = 2.

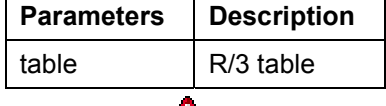

Δ

If you use a table with shorter lines than those in the SAP Textedit, the text from the control is only passed up to the length of the table line. The remaining text is lost.

If the lines of the table are longer than the lines of the control, the table lines are filled with trailing spaces.

## <span id="page-21-0"></span>**GET\_SELECTED\_TEXT\_AS\_STREAM**

### **Use**

This method allows you to place the entire text from the editor in an R/3 table as a stream (with information about line breaks).

### **Features**

call method textedit->get\_selected\_text\_as\_stream

```
 importing
selected_text = selected_text
```
 exceptions error  $dp = 1$ .

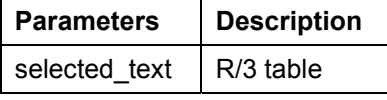

For an example of how to work with line break information, refer to the demonstration program SAPTEXTEDIT\_TEST\_1, include SAPTEXTEDIT\_TEST\_1F01, subroutine FIND\_CR, which replaces the carriage return line feeds.

#### **GET\_SELECTION\_INDEXES**

## <span id="page-22-0"></span>**GET\_SELECTION\_INDEXES**

#### **Use**

This method returns information (in characters) about the position of a selected text.

### **Features**

call method textedit->get\_selection\_indexes

 importing from\_index = from\_index  $to\_index = to\_index$ 

exceptions

error\_cntl\_call\_method = 1.

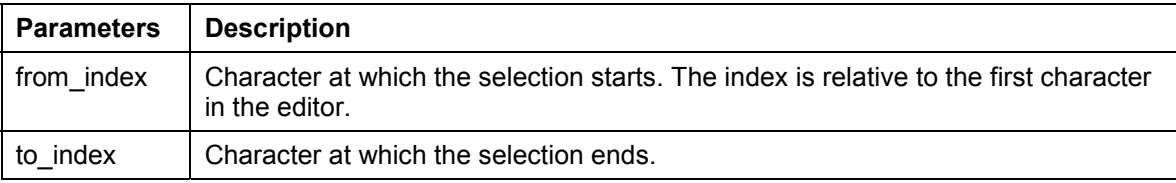

## **GET\_SELECTION\_POS**

### **Use**

<span id="page-22-1"></span>This method returns the position of a selected text.

### **Features**

call method textedit->get\_selection\_pos

```
 importing
 from_line = from_line
 from_pos = from_pos
to line = to line
to_pos = to_pos
```
 exceptions error\_cntl\_call\_method = 1.

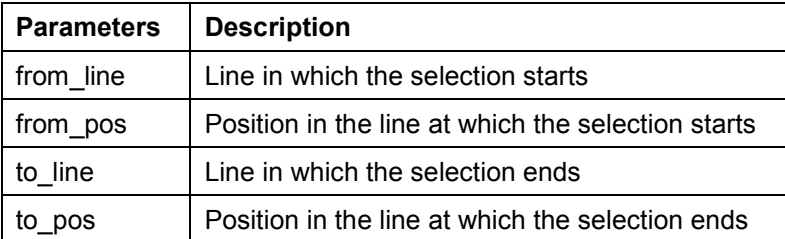

#### **GET\_TEXTMODIFIED\_STATUS**

## **GET\_TEXTMODIFIED\_STATUS**

#### **Use**

This method returns the change status of the text. You can use the method SET\_TEXTMODIFIED\_STATUS [Page 50] to set the changed status for a text.

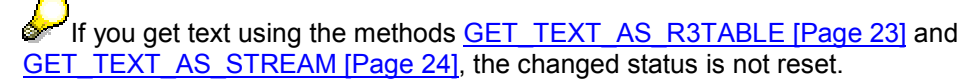

### **Features**

call method textedit->get\_textmodified\_status

 importing status = status

 exceptions error\_cntl\_call\_method = 1.

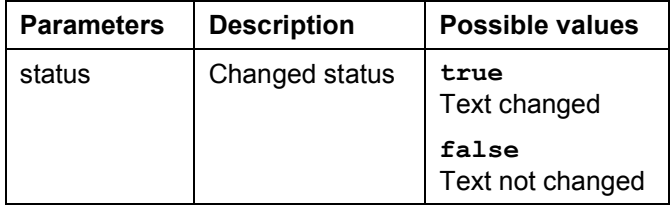

## **GET\_TEXT\_AS\_R3TABLE**

#### **Use**

This method allows you to save the entire text from the editor as an R/3 table (without information about line feeds). This depends on the behavior of the line breaks that you have defined in the CONSTRUCTOR [Page 13], especially for soft carriage returns.

### **Features**

<span id="page-23-0"></span>call method textedit->get\_text\_as\_r3table

```
 exporting
only when modified = only when modified
importing
table = tableis modified = is modified
exceptions
error db = 1
```
#### **GET\_TEXT\_AS\_STREAM**

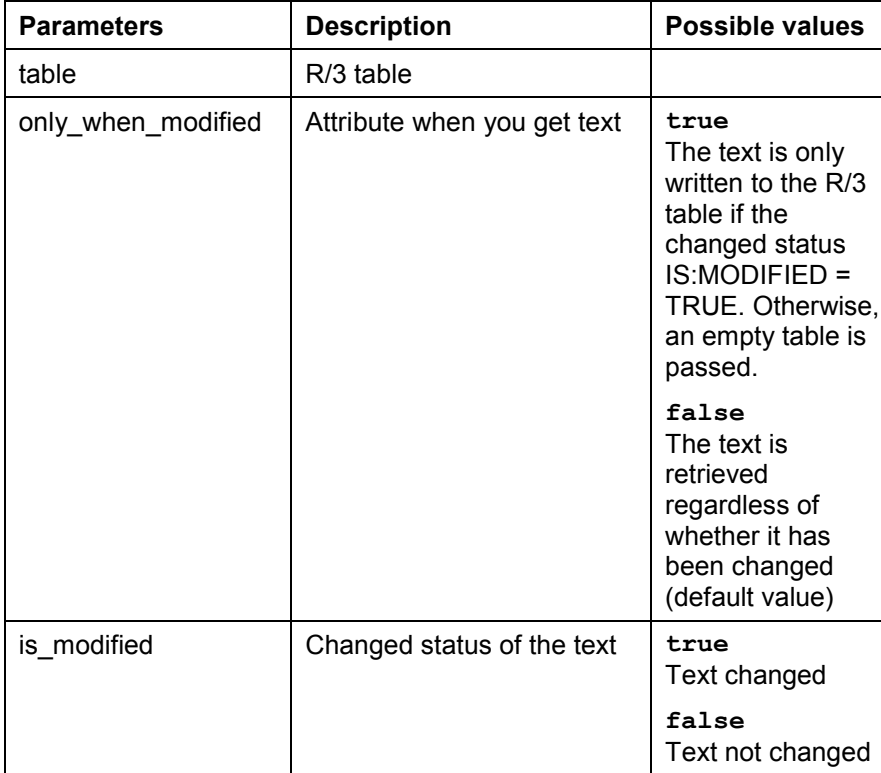

error db create =3 potential\_data\_loss = 4.

## $\Delta$

If you use a table with shorter lines than those in the SAP Textedit, the text from the control is only passed up to the length of the table line. The remaining text is lost.

If the lines of the table are longer than the lines of the control, the table lines are filled with trailing spaces.

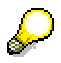

Setting the parameter ONLY\_WHEN\_MODIFIED to TRUE can improve performance, since it minimizes the data exchange between the frontend and backend (and the database).

## **GET\_TEXT\_AS\_STREAM**

#### **Use**

This method allows you to place the entire text from the editor in an R/3 table as a stream (with information about line breaks).

#### **GET\_TEXT\_AS\_STREAM**

### <span id="page-25-0"></span>**Features**

call method textedit->get\_text\_as\_r3table

exporting

only\_when\_modified = only\_when\_modified

 importing  $text = text$ is  $modified = is$  modified

 exceptions  $error_db = 1$ error cntl call method = 2.

<span id="page-25-1"></span>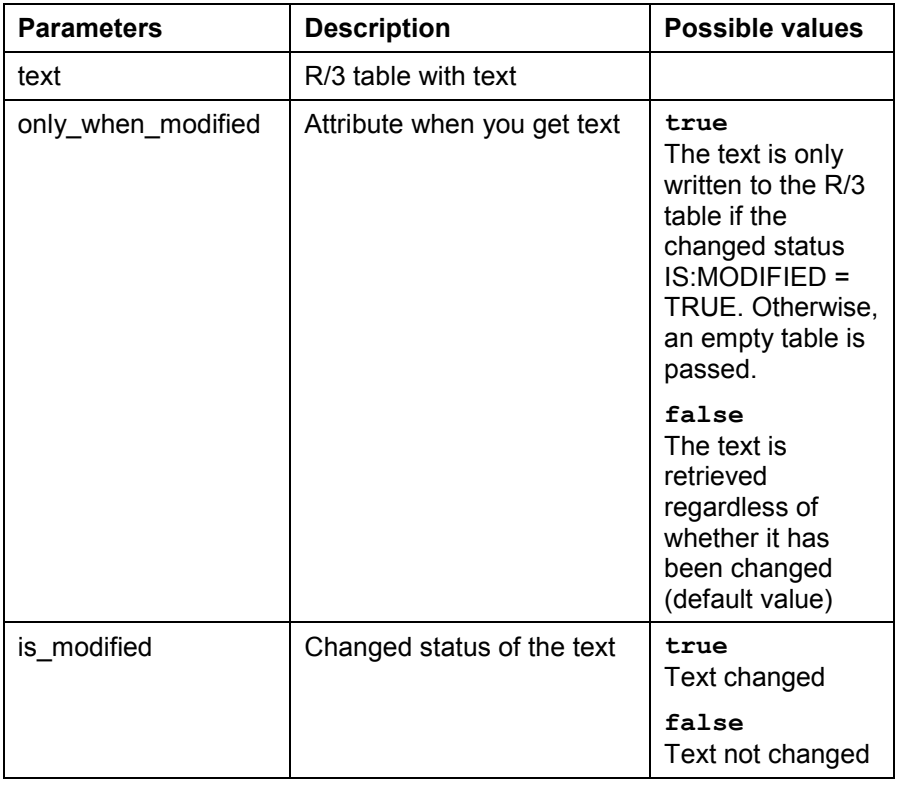

## $\overline{\mathcal{L}}$

Setting the parameter ONLY\_WHEN\_MODIFIED to TRUE can improve performance, since it minimizes the data exchange between the frontend and backend (and the database).

## $\overline{P}$

For an example of how to work with line break information, refer to the demonstration program SAPTEXTEDIT\_TEST\_1, include SAPTEXTEDIT\_TEST\_1F01, subroutine FIND\_CR, which replaces the carriage return line feeds.

## <span id="page-26-0"></span>**GO\_TO\_LINE**

### **Use**

Use this method to navigate the cursor to the specified line. The cursor position within the line is the same as it was before the call.

### **Features**

call method textedit->go\_to\_line

 exporting line = line

 exceptions error\_cntl\_call\_method = 1.

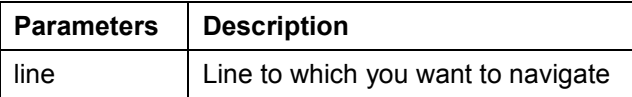

## **HIGHLIGHT\_BREAKPOINT\_LINE**

### **Use**

Use this method to set a breakpoint.

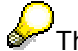

 $\mathcal{\mathbb{C}}$ This method is only used in the ABAP Editor.

### **Features**

call method textedit->highlight\_breakpoint\_line

 exporting  $line = line$ highlight\_mode = highlight\_mode

<span id="page-26-1"></span> exceptions has\_no\_effect = 1 error\_cntl\_call\_method = 2 invalid parameter =  $3$ .

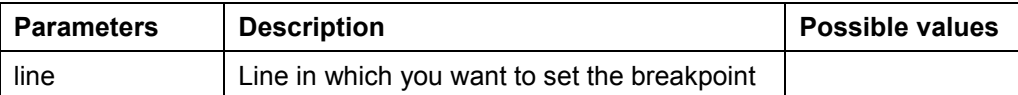

#### **SAP Textedit SAP Texted in the set of the set of the set of the set of the SAP AG**

#### **HIGHLIGHT\_LINES**

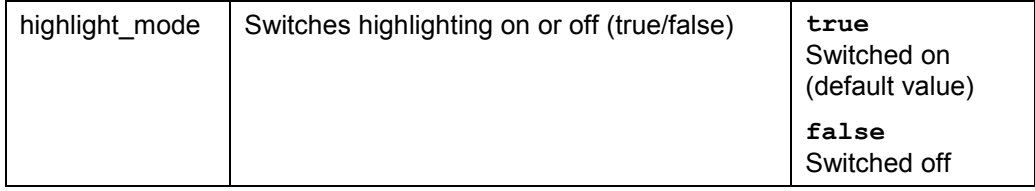

## **HIGHLIGHT\_LINES**

### **Use**

Use this method to switch the highlighting mode on and off for a range of lines.

### **Features**

call method textedit->highlight\_lines

<span id="page-27-0"></span> exporting from\_line = from\_line  $to$   $line = to$   $line$ highlight\_mode = highlight\_mode

exceptions

has no  $effect = 1$ error cntl call method  $= 2$ invalid\_parameter = 3.

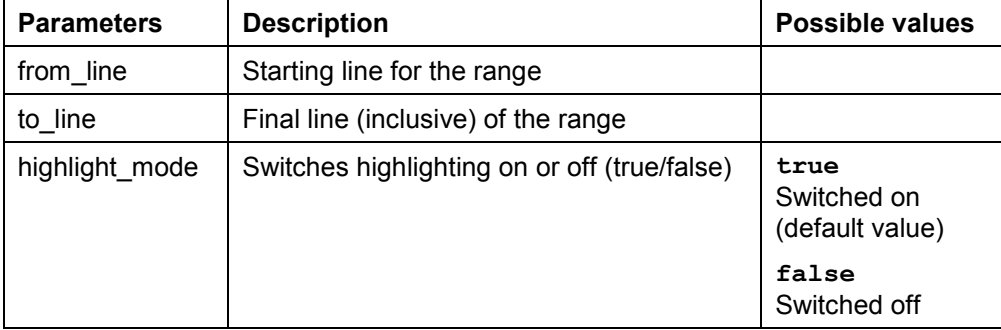

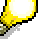

If you used the method **SET\_HIGHLIGHT\_COMMENTS\_MODE** [Page 43] to highlight all comment lines automatically, the method HIGHLIGHT\_LINES has no effect.

## **HIGHLIGHT\_SELECTION**

### **Use**

This method allows you to switch the highlighting mode for a selection of lines on and off.

### **Features**

call method textedit-highlight\_selection

 exporting highlight\_mode = highlight\_mode

<span id="page-28-0"></span> exceptions has no  $effect = 1$  error\_cntl\_call\_method = 2 invalid\_parameter = 3.

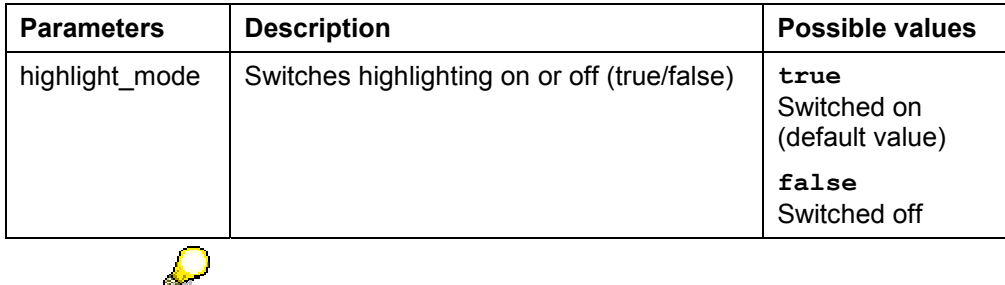

If you used the method SET\_HIGHLIGHT\_COMMENTS\_MODE [Page 43] to highlight all comment lines automatically, the method HIGHLIGHT\_SELECTION has no effect.

## **INDENT\_LINES**

#### **Use**

Use this method to indent a set of lines by a given number of spaces. Use the parameter M\_SPACES\_ON\_INDENT of the method SET\_SPACES\_ON\_INDENT [Page 49] to set the number of spaces.

### **Features**

call method textedit->indent\_lines

```
 exporting
from line = from line
to line = to line
enable editing protected text = enable editing protected text
exceptions
 error_cntl_call_method = 1.
```
#### **SAP Textedit SAP Texted in the set of the set of the set of the set of the SAP AG**

#### **INDENT\_SELECTION**

<span id="page-29-0"></span>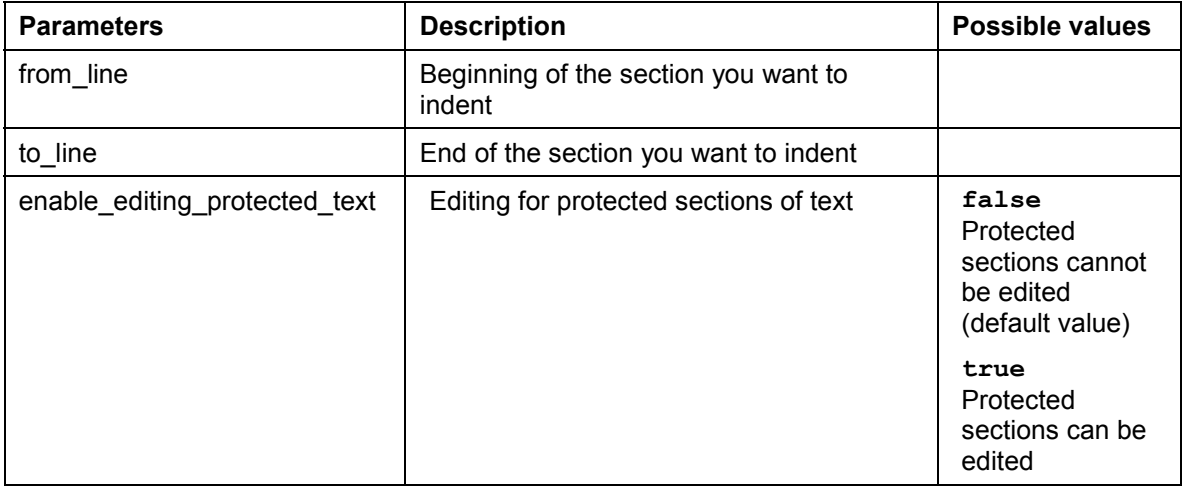

### <span id="page-29-1"></span>**INDENT\_SELECTION**

### **Use**

Use this method to indent a selected area by a given number of spaces. Use the parameter M\_SPACES\_ON\_INDENT of the method SET\_SPACES\_ON\_INDENT [Page 49] to set the number of spaces.

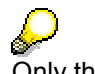

صبي<br>Only the text that is actually selected is indented (important if you did not select from the beginning of a line or to the end of a line).

### **Features**

call method textedit->indent\_selection

exporting

enable\_editing\_protected\_text = enable\_editing\_protected\_text

exceptions

error\_cntl\_call\_method = 1.

<span id="page-29-2"></span>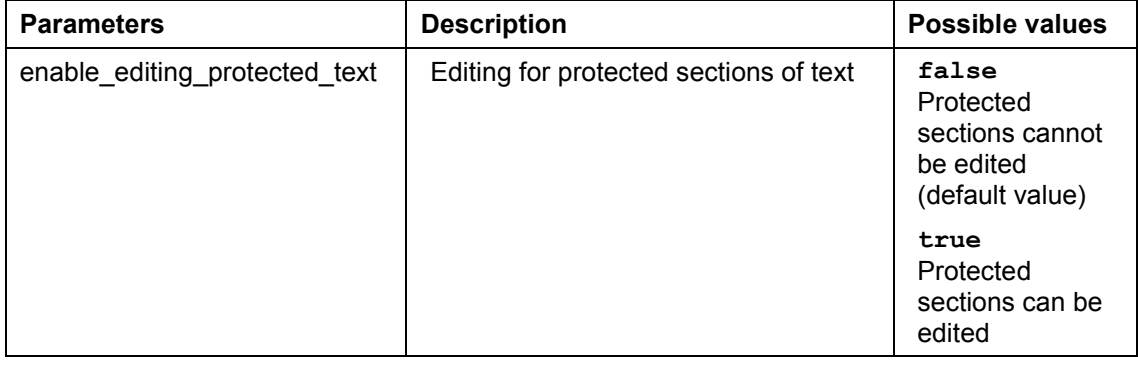

#### **MAKE\_SELECTION\_VISIBLE**

## **MAKE\_SELECTION\_VISIBLE**

#### **Use**

This method allows you to move a selected area into the visible part of the editor window.

#### **Features**

call method textedit-make\_selection\_visible

```
 exceptions
 error_cntl_call_method = 1.
```
## **OPEN\_LOCAL\_FILE**

#### **Use**

This method allows you to open a local file.

### **Features**

call method textedit->open\_local\_file

```
 exporting
 file_name = file_name
```
 exceptions error\_cntl\_call\_method = 1.

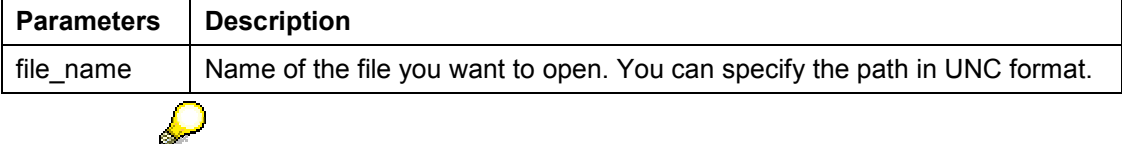

If you do not set the FILE\_NAME parameter, a dialog box appears in which you can enter the name and path of the file.

## <span id="page-30-0"></span>**PROTECT\_LINES**

### **Use**

You can protect ranges of lines against changes. Use this method to switch the protection on and off.

#### **PROTECT\_SELECTION**

When a line is protected, its background color changes. If you try to enter text in a protected line, a warning signal sounds.

#### **Features**

call method textedit->protect\_lines

exporting

 from\_line = from\_line to  $line = to$  line protect\_mode = protect\_mode enable\_editing\_protected\_text = enable\_editing\_protected\_text

exceptions

 error\_cntl\_call\_method = 1 invalid\_parameter = 2.

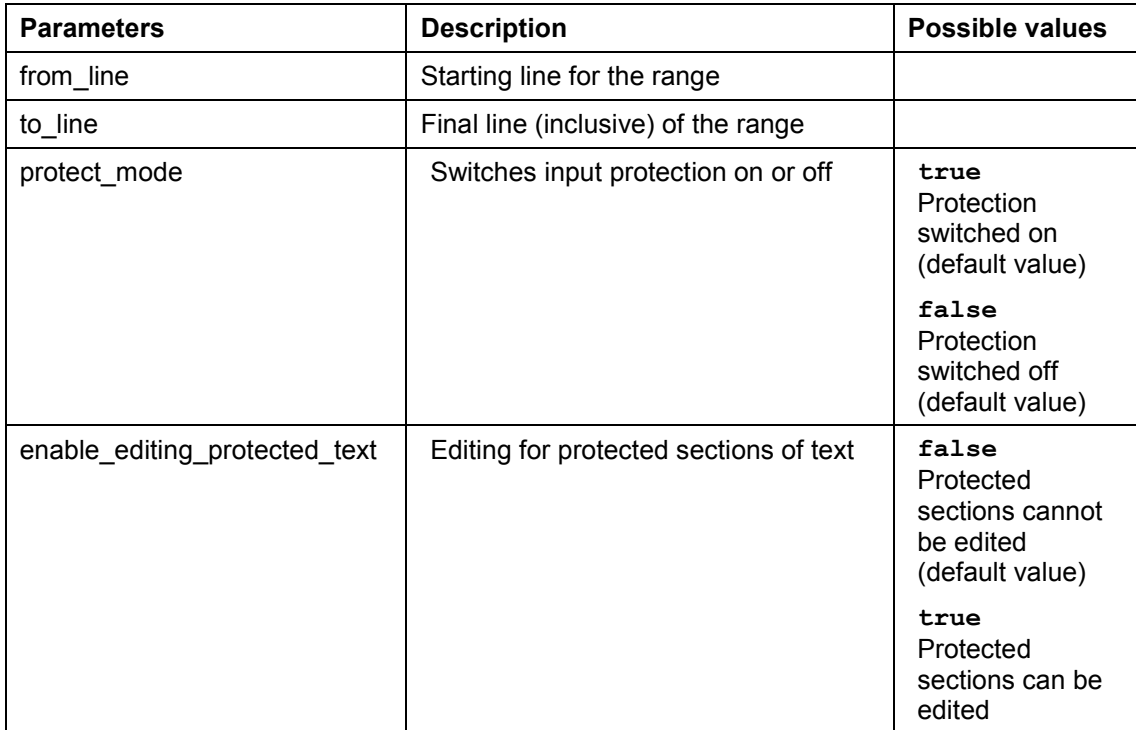

## <span id="page-31-0"></span>**PROTECT\_SELECTION**

### **Use**

You can protect selections against changes. Use this method to switch the protection on and off.

When a selection is protected, its background color changes. If you try to enter text in a protected line, a warning signal sounds.

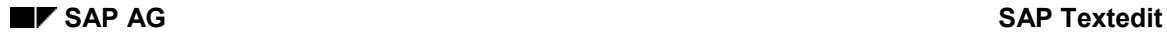

#### **REGISTER\_EVENT\_CONTEXT\_MENU**

#### **Features**

call method textedit->protect\_selection

 exporting protect\_mode = protect\_mode

 exceptions error\_cntl\_call\_method = 1  $invalid$  parameter = 2.

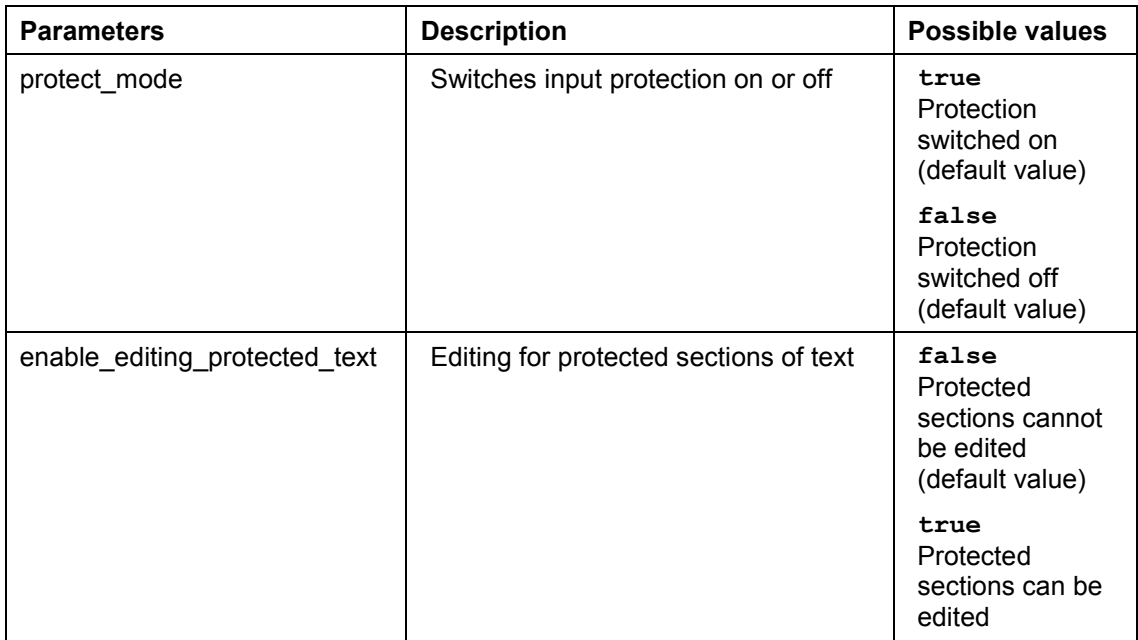

## <span id="page-32-0"></span>**REGISTER\_EVENT\_CONTEXT\_MENU**

#### **Use**

Use this method to register context menu event.

To make your coding easier to understand, you should call this method directly after you have created the instance (**CREATE OBJECT**).

### **Features**

call method textedit->register\_event\_context\_menu

```
 exporting
 register = register
 appl_event = appl_event
 local_entries = local_entries
```
#### **REGISTER\_EVENT\_DBLCLICK**

 exceptions error regist event = 1 error\_unregist\_event = 2 cntl\_error = 3 event\_already\_registered = 4 event\_not\_registered = 5.

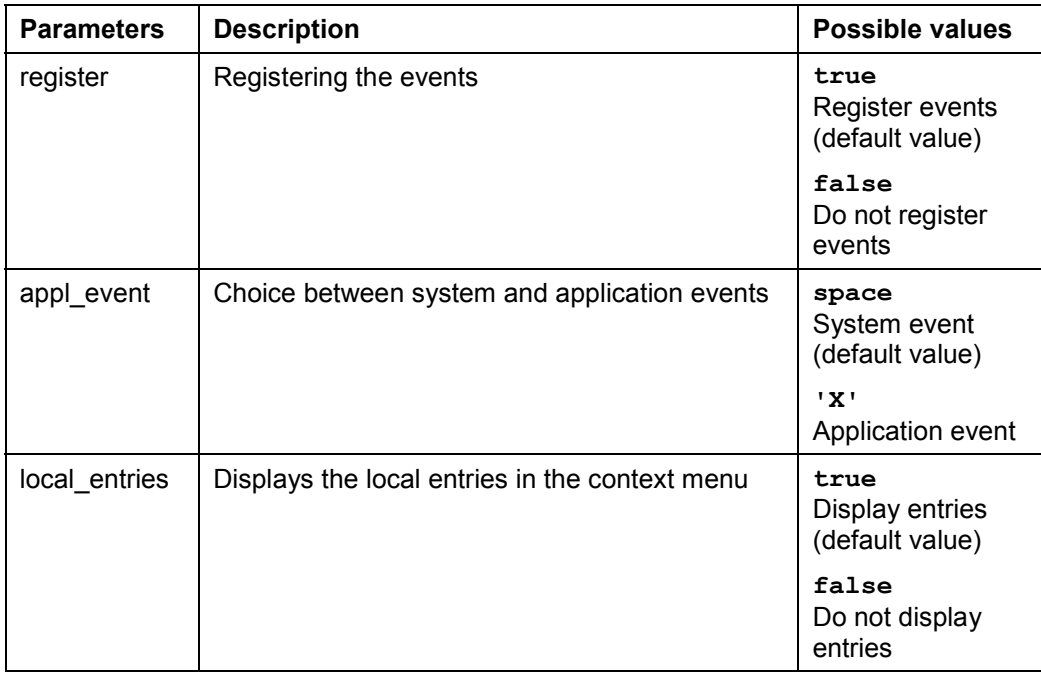

## <span id="page-33-0"></span>**REGISTER\_EVENT\_DBLCLICK**

#### **Use**

Use this method to register the event **DBLCLICK** [Ext.] (double click).

## ÷

To make your coding easier to understand, you should call this method directly after you have created the instance (**CREATE OBJECT**).

### **Features**

call method textedit->register\_event\_dblclick

```
 exporting
 register = register
 appl_event = appl_event
 navigate_on_dblclick = navigate_on_dblclick
```
#### **REGISTER\_EVENT\_F1**

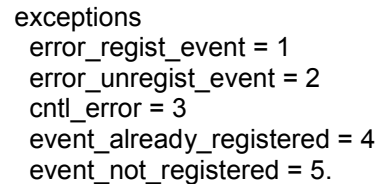

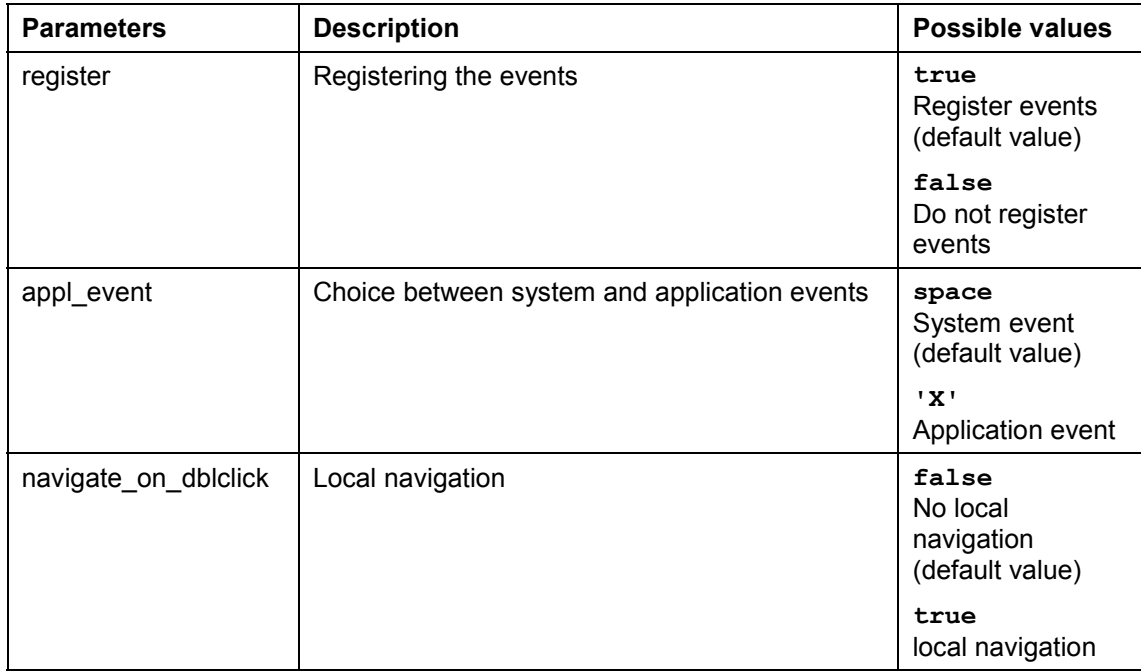

## <span id="page-34-0"></span>**REGISTER\_EVENT\_F1**

### **Use**

Use this method to register the F1 (function key) event.

## ÷

To make your coding easier to understand, you should call this method directly after you have created the instance (**CREATE OBJECT**).

### **Features**

call method textedit->register\_event\_f1

```
 exporting
 register = register
 appl_event = appl_event
```
#### **REGISTER\_EVENT\_F4**

 exceptions error regist event = 1 error\_unregist\_event = 2 cntl\_error = 3 event\_already\_registered = 4 event\_not\_registered = 5.

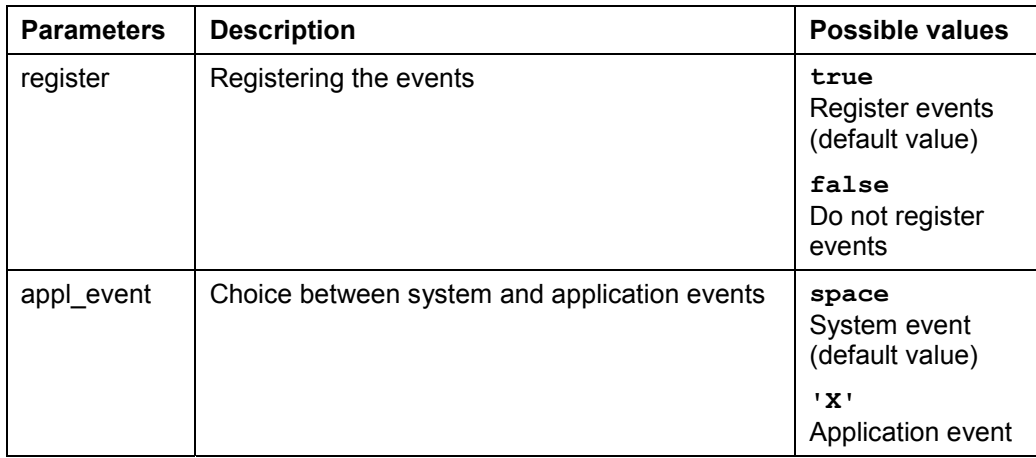

## <span id="page-35-0"></span>**REGISTER\_EVENT\_F4**

#### **Use**

Use this method to register the F4 (function key) event.

## s formal points.<br>Since the contract of the contract of the contract of the contract of the contract of the contract of the contract of the contract of the contract of the contract of the contract of the contract of the con

To make your coding easier to understand, you should call this method directly after you have created the instance (**CREATE OBJECT**).

### **Features**

```
call method textedit->register_event_f4
```

```
 exporting
 register = register
 appl_event = appl_event
```
 exceptions error\_regist\_event = 1 error\_unregist\_event = 2 cntl  $error = 3$  event\_already\_registered = 4 event\_not\_registered = 5.

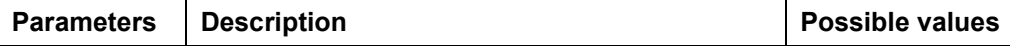
#### **REGISTER\_EVENT\_FILEDROP**

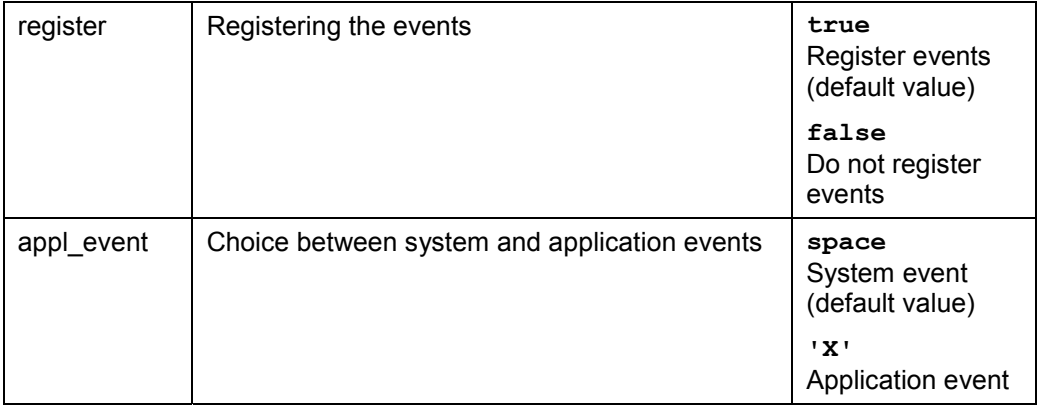

# **REGISTER\_EVENT\_FILEDROP**

### **Use**

Use this method to register the filedrop event.

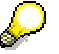

To make your coding easier to understand, you should call this method directly after you have created the instance (**CREATE OBJECT**).

## **Features**

call method textedit->register\_event\_filedrop

```
 exporting
  register = register
  appl_event = appl_event
```

```
 exceptions
 error regist event = 1
  error_unregist_event = 2
 cntl error = 3 event_already_registered = 4
  event_not_registered = 5.
```
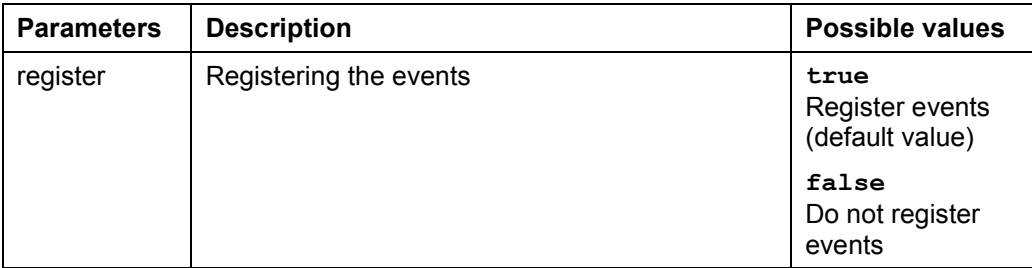

#### **REPLACE\_ALL**

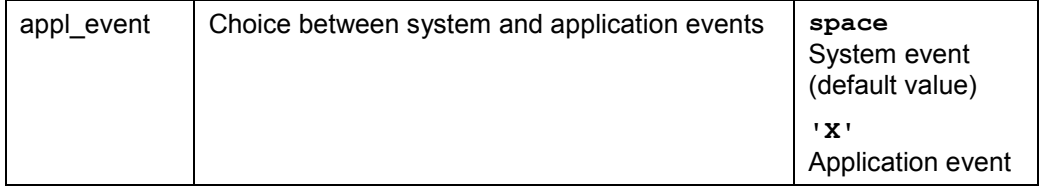

# **REPLACE\_ALL**

### **Use**

This method allows you to replace found [text](#page-47-0).

## **Features**

call method textedit->replace\_all

exporting

```
 case_sensitive_mode = case_sensitive_mode
 replace_string = replace_string
 search_string = search_string
 whole_word_mode = whole_word_mode
```

```
 changing
  counter = counter
```
 exceptions error\_cntl\_call\_method = 1  $invalid$  parameter = 2.

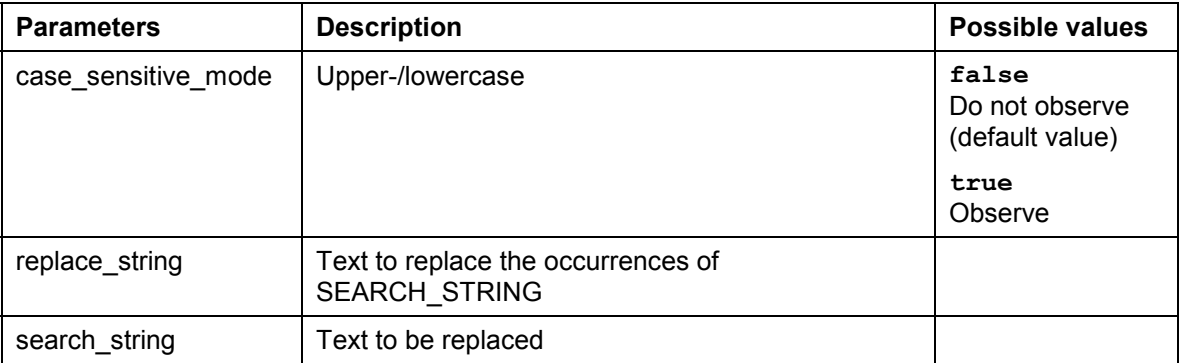

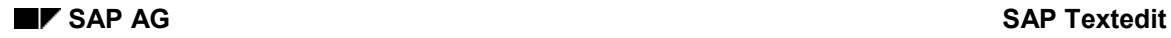

#### **SAVE\_AS\_LOCAL\_FILE**

<span id="page-38-0"></span>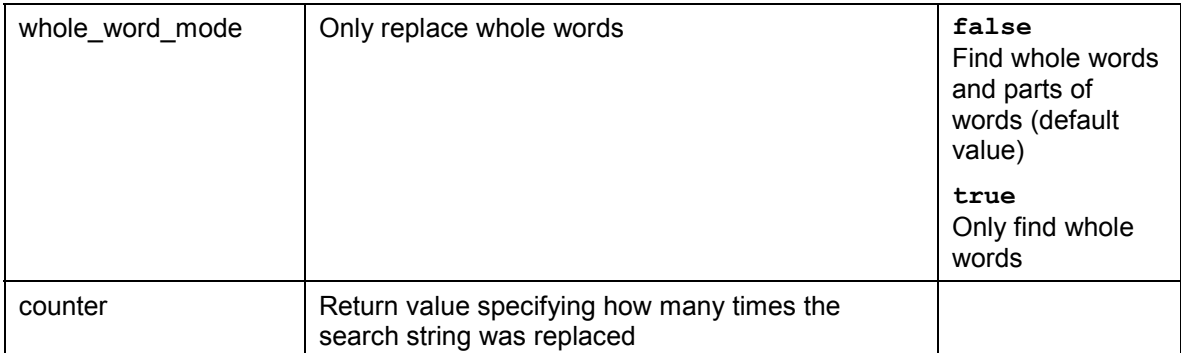

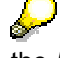

If you do not set the parameters SEARCH\_STRING and REPLACE\_STRING, the *Find and Replace* dialog box appears.

The method starts at the cursor position and searches to the end of the text. You can use the methods SET\_SELECTION\_INDEXES [Page 47], SET\_SELECTION\_POS [Page 47], or SET\_SELECTION\_POS\_IN\_LINE [Page 48] to set the cursor position. If you want to replace all occurrences within a text, you should set the selection to the first character in the text.

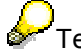

 $\bigotimes$ Text replacement is not restricted to the selected area.

## **SAVE\_AS\_LOCAL\_FILE**

#### **Use**

Use this method to save text in a local file.

### **Features**

call method textedit->save\_as\_local\_file

```
 exporting
  file_name = file_name
```
exceptions

error\_cntl\_call\_method = 1.

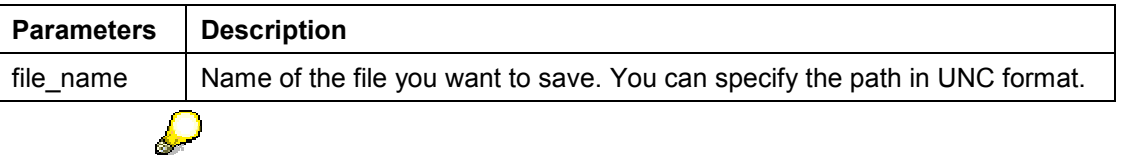

If you do not set the FILE\_NAME parameter, a dialog box appears in which you can enter the name and path of the file.

**SELECT\_LINES**

## **SELECT\_LINES**

### **Use**

Use this method to select a range of lines. The range is automatically placed within the visible section of the control.

## **Features**

call method textedit-select\_lines

<span id="page-39-0"></span> exporting from line = from line to  $line = to$  line

exceptions

error cntl call method = 1.

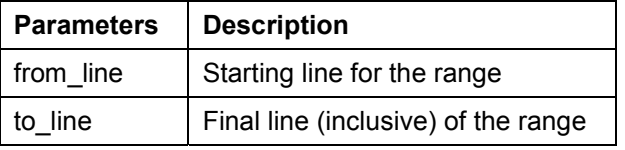

You can make the selection invisible to the use[r as](#page-42-0) follows:

- 1. Get the current cursor position
- 2. Switch off the redraw function by calling the method AUTO\_REDRAW [Page 12] and setting the ENABLE\_REDRAW parameter to false.
- 3. Set the required selection. Other actions may follow at this point.
- 4. If required, set the new position.
- 5. Reenable the automatic redraw by calling the method AUTO\_REDRAW [Page 12] and setting the ENABLE\_REDRAW parameter to true.

## **SET\_AUTOINDENT\_MODE**

### **Use**

Use this method to switch the automatic indentation mode on or off.

For further information about indenting lines, refer to **INDENT\_LINES [Page 28]**, UNINDENT\_LINES [Page 55], INDENT\_SELECTION [Page 29], and UNINDENT\_SELECTION [Page 56].

### **Features**

call method textedit-set\_autoindent\_mode

```
 exporting
  auto_indent = auto_indent
```

```
 exceptions
  error_cntl_call_method = 1.
```
#### **SET\_COMMENTS\_STRING**

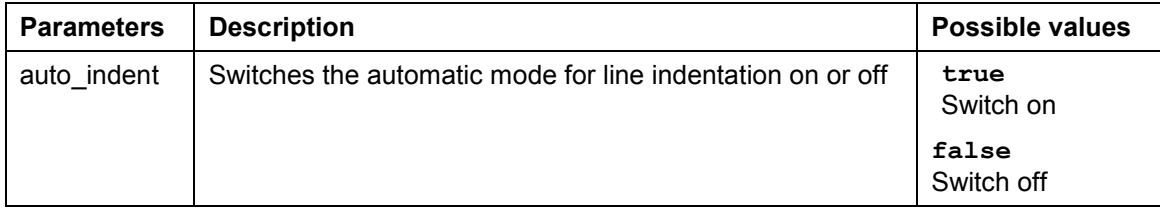

# <span id="page-40-0"></span>**SET\_COMMENTS\_STRING**

### **Use**

Use this method to comment out lines beginning with a particular string.

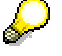

In the ABAP Editor, the comment character is the asterisk (\*).

To switch highlighting on or off for comment lines, use the method SET\_HIGHLIGHT\_COMMENTS\_MODE [Page 43].

## **Features**

call method textedit-set\_comments\_string

 exporting comments\_string = comments\_string

 exceptions error\_cntl\_call\_method = 1.

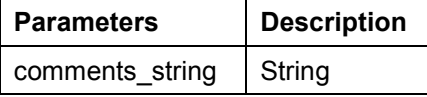

# **SET\_DRAGDROP**

### **Use**

Use this method to set the drag and drop behavior.

### **Features**

call method textedit-set\_dragdrop

 exporting dragdrop = dragdrop.

#### **SET\_FILEDROP\_MODE**

<span id="page-41-0"></span>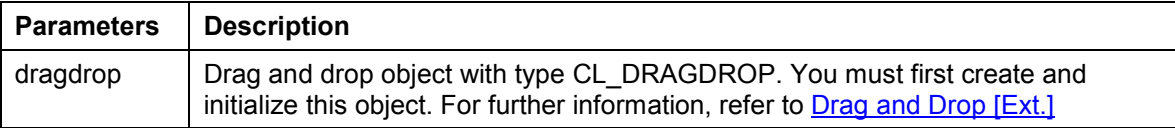

## **SET\_FILEDROP\_MODE**

### **Use**

Use this method to set the mode used in drag and drop operations with files.

You can also set the mode in the CONSTRUCTOR [Page 13] method when you create an instance.

## **Features**

call method textedit->set\_filedrop\_mode

 exporting filedrop\_mode = filedrop\_mode

 exceptions error\_cntl\_call\_method = 1  $invalid\_parameter = 2$ .

<span id="page-41-1"></span>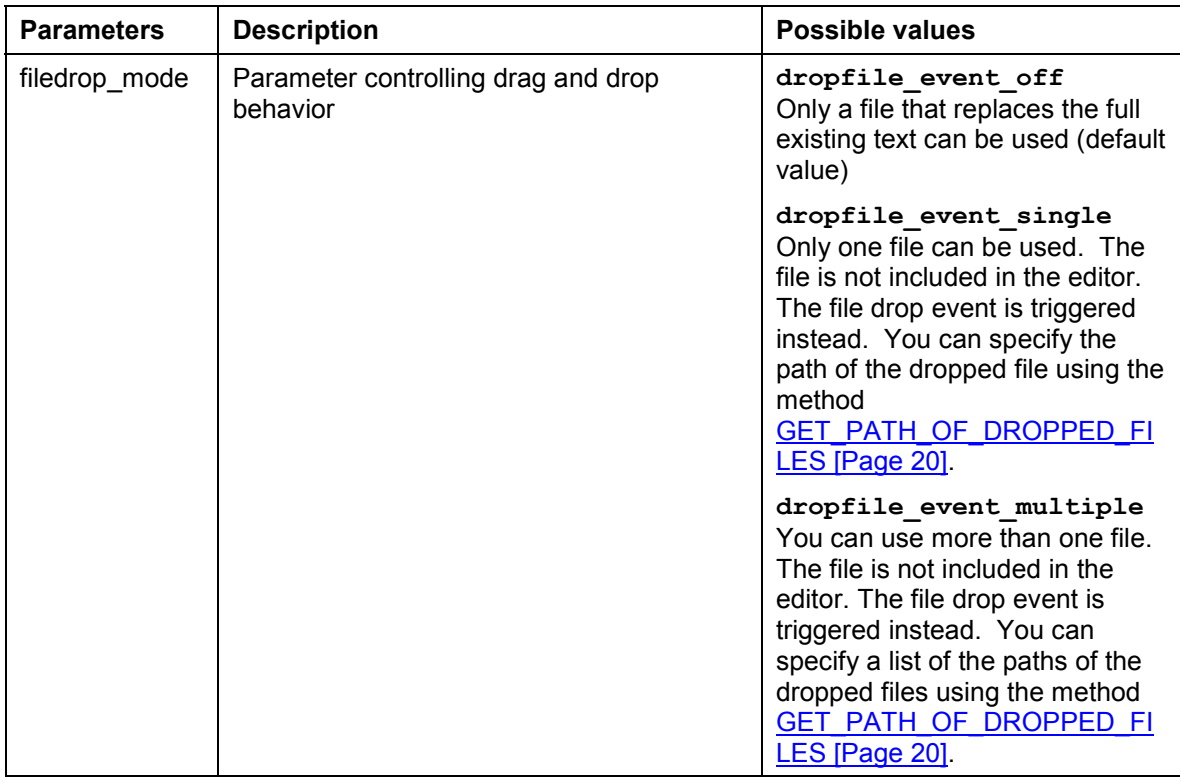

#### **SET\_FIRST\_VISIBLE\_LINE**

# **SET\_FIRST\_VISIBLE\_[LIN](#page-26-0)E**

### **Use**

Use this method to set the specified line as the first visible line in the editor window.

### <span id="page-42-0"></span>**Features**

call method textedit-set\_first\_visible\_line

 exporting line = line

 exceptions error\_cntl\_call\_method = 1.

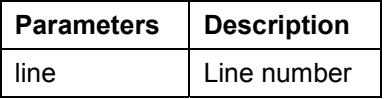

# **SET\_HIGHLIGHT\_BREAKPOINTS\_MODE**

### **Use**

This method allows you to switch the highlighting mode for breakpoints on and off.

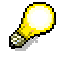

This method is only used in the ABAP Editor.

## **Features**

call method textedit-set\_highlight\_bre[akp](#page-26-0)oints\_mode

```
 exporting
highlight breakpoints mode = highlight breakpoints mode
```

```
 exceptions
  error_cntl_call_method = 1
  invalid_parameter = 2.
```
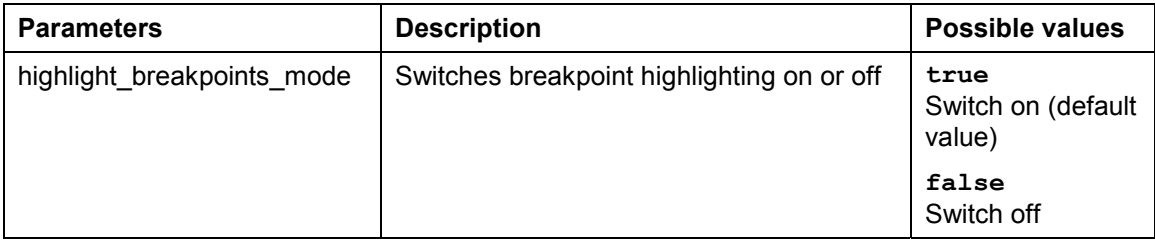

**SET\_HIGHLIGHT\_COMMENTS\_MODE**

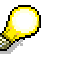

If this mode is switched on, the methods **HIGHLIGHT\_SELECTION [Page 27]** and HIGHLIGHT\_LINES [Page 27] for highlighting areas of text have no effect.

# **SET\_HIGHLIGHT\_COMMENTS\_MODE**

### **Use**

Use this method to switch automatic highlighting for comment lines on or off. The method SET\_COMMENTS\_STRING [Page 40] determines the lines that are recognized as comments.

### **Features**

call method textedit-set\_highlight\_comments\_mode

 exporting highlight\_comments\_mode = highlight\_comments\_mode

<span id="page-43-0"></span> exceptions error\_cntl\_call\_method = 1 invalid\_parameter = 2.

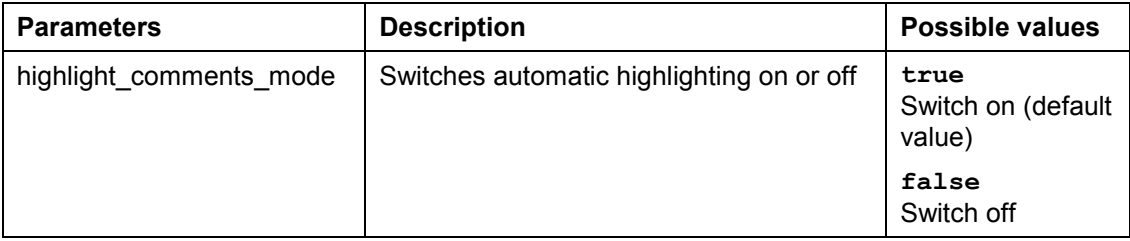

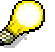

If this mode is switched on, the methods HIGHLIGHT\_SELECTION [Page 27] and HIGHLIGHT\_LINES [Page 27] for highlighting areas of text have no effect.

# **SET\_LOCAL\_CONTEXTMENU\_MODE**

### **Use**

Use this method to make the local context menu visible or invisible.

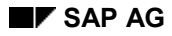

#### **SET\_NAVIGATE\_ON\_DBLCLICK**

## <span id="page-44-1"></span>**Features**

call method textedit-set\_local\_contextmenu\_mode

```
 exporting
 visible = visible
```
 exceptions error\_cntl\_call\_method = 1  $invalid$  parameter = 2.

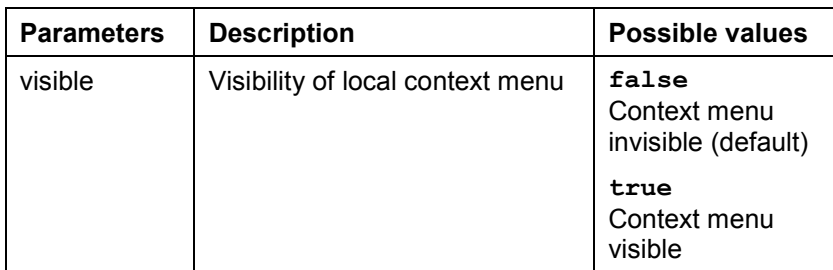

# **SET\_NAVIGATE\_ON\_DBLCLICK**

### **Use**

Use this method to set the reaction to a double-click in the control.

## **Features**

<span id="page-44-0"></span>call method textedit-set\_navigate\_on\_dblclick

exporting

navigate\_on\_dblclick\_mode = navigate\_on\_dblclick\_mode

```
 exceptions
 error_cntl_call_method = 1
  invalid_parameter = 2.
```
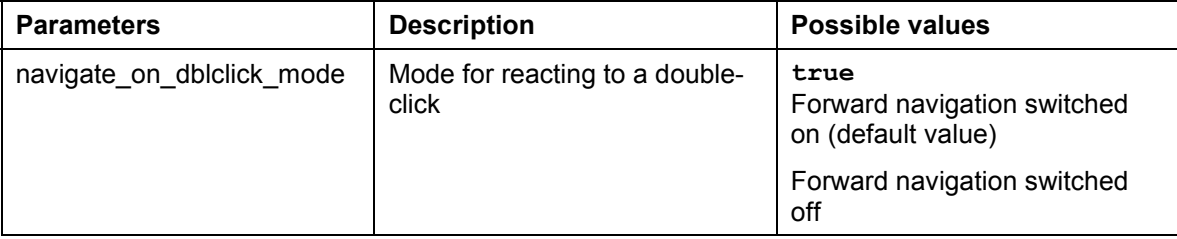

#### **SET\_READONLY\_MODE**

## **SET\_READONLY\_MODE**

### **Use**

Use this method to switch between read mode and input mode in the textedit control.

You can tell the difference between the two modes from the background colors. The colors are taken from the general SAPgui settings.

## **Features**

call method textedit->set\_readonly\_mode

 exporting read\_only = read\_only

 exceptions error cntl call method = 1 invalid parameter =  $2$ .

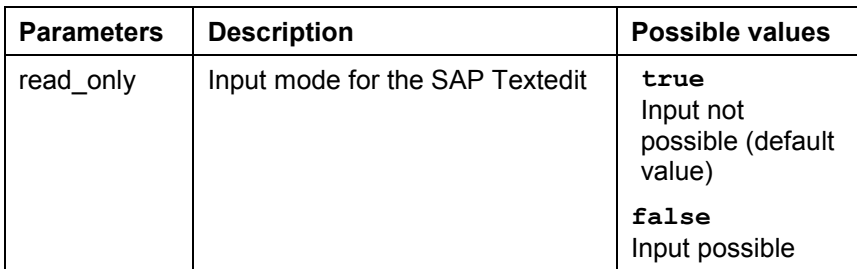

# **SET\_SELECTED\_TEXT\_AS\_R3TABLE**

### **Use**

This method allows you to insert text from an R/3 table as a stream. The text is inserted at the cursor position. Any selected text is overwritten. The text is passed without information about line breaks.

## **Features**

call method textedit->set\_selected\_text\_as\_r3table

```
 exporting
 table = table enable_editing_protected_text = enable_editing_protected_text
```

```
 exceptions
 error dp = 1 error_db_create = 2.
```
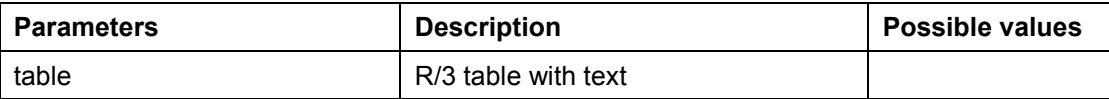

#### **SET\_SELECTED\_TEXT\_AS\_STREAM**

<span id="page-46-1"></span>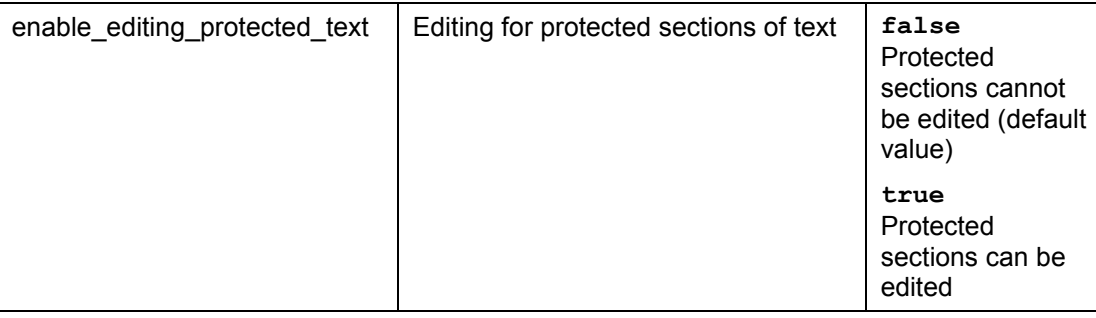

Λ

If you use a table with shorter lines than those in the SAP Textedit, the text from the control is only passed up to the length of the table line. The remaining text is lost.

If the lines of the table are longer than the lines of the control, the table lines are filled with trailing spaces.

# **SET\_SELECTED\_TEXT\_AS\_STREAM**

### **Use**

This method allows you to insert text from an R/3 table as a stream. The text is inserted at the cursor position. Any selected text is overwritten. The text is passed with information about line breaks.

## **Features**

call method textedit->set\_selected\_text\_as\_stream

```
 exporting
 selected_text = selected_text
 enable_editing_protected_text = enable_editing_protected_text
 exceptions
```

```
error_d = 1
 error_db_create = 2.
```
<span id="page-46-0"></span>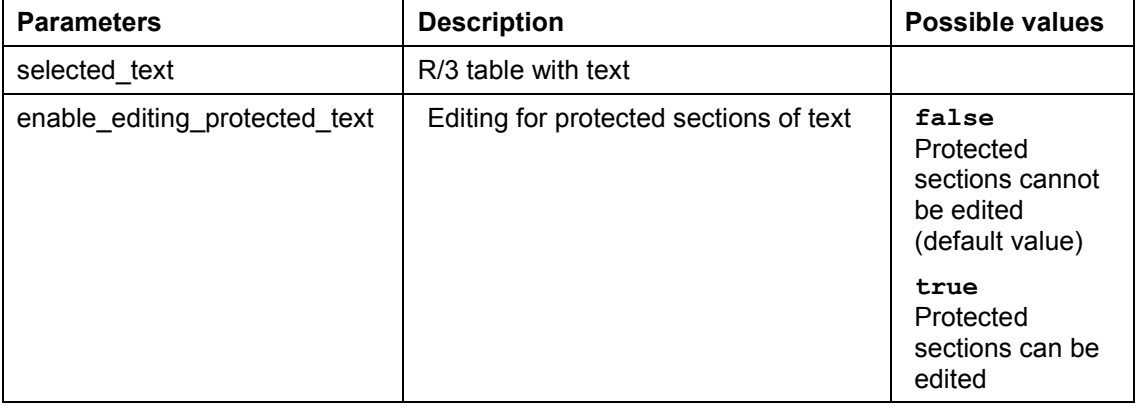

#### **SET\_SELECTION\_INDEXES**

# **SET\_SELECTION\_INDEXES**

### **Use**

Use this method to set a selection for a text area based on character index. The position is automatically placed within the visible section of the control.

### **Features**

call method textedit-set\_selection\_indexes

exporting

from  $index = from$   $index$  $to$  index =  $to$  index

exceptions

error cntl call method = 1.

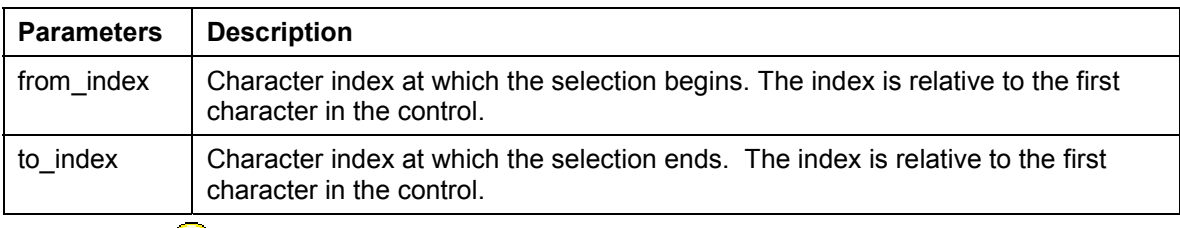

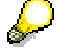

If the "from" and "to" character positions are the same, no text is selected, but the cursor is placed at the corresponding position.

You can make the selection invisible to the user as follows:

- 1. Get the current cursor position
- 2. Switch off the redraw function by calling the method **AUTO\_REDRAW [Page 12]** and setting the ENABLE\_REDRAW parameter to false.
- 3. Set the required selection. Other actions may follow at this point.
- <span id="page-47-0"></span>4. If required, set the old position.
- 5. Reenable the automatic redraw by calling the method **AUTO\_REDRAW [Page 12]** and setting the ENABLE\_REDRAW parameter to true.

# **SET\_SELECTION\_POS**

### **Use**

Use this method to set a selection for a text area. The position is automatically placed within the visible section of the control.

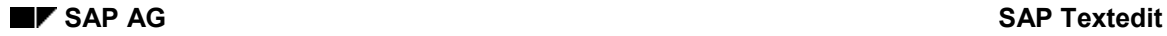

#### **SET\_SELECTION\_POS\_IN\_LINE**

### **Features**

call method textedit->set\_selection\_pos

 exporting from line = from line from\_pos = from\_pos to  $line = to$  line to  $pos = to pos$ 

 exceptions error\_cntl\_call\_method = 1.

<span id="page-48-1"></span>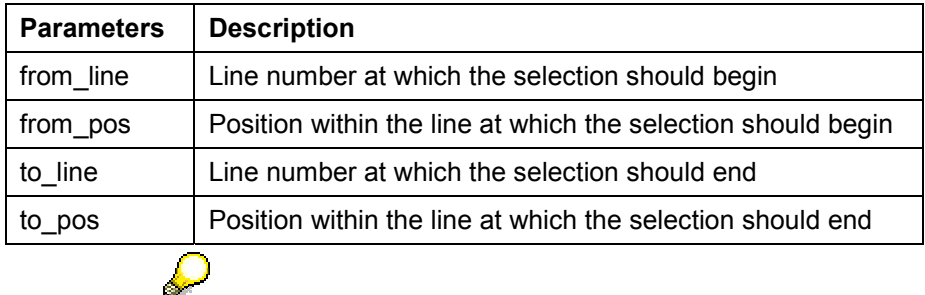

If the "from" and "to" line and position numbers are the same, no text is selected, but the cursor is placed at the corresponding position.

You can make the selection invisible to the user as follows:

- 6. Get the current cursor position
- 7. Switch off the redraw function by calling the method AUTO\_REDRAW [Ext.] and setting the ENABLE\_REDRAW parameter to false.
- 8. Set the required selection. Other actions may follow at this point.
- 9. If required, set the old position.
- 10. Reenable the automatic redraw by calling the method **AUTO\_REDRAW [Ext.]** and setting the ENABLE\_REDRAW parameter to true.

# SET\_SELECTION\_POS\_IN\_LINE

### <span id="page-48-0"></span>**Use**

Use this method to position the cursor within a line.

### **Features**

call method textedit->set\_selection\_pos\_in\_line

 exporting line = line pos = pos

#### **SET\_SPACES\_ON\_INDENT**

exceptions

error\_cntl\_call\_method = 1.

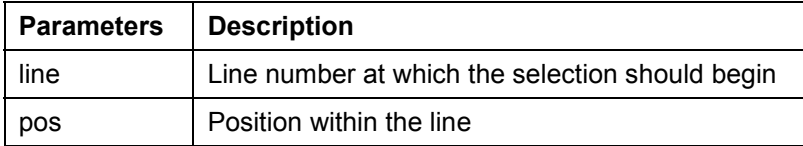

# **SET\_SPACES\_ON\_INDENT**

### **Use**

<span id="page-49-0"></span>Use this method to set the number of spaces by which lines or a selected section are indented. For further information, refer to **INDENT\_LINES** [Page 28], UNINDENT\_LINES [Page 55], INDENT\_SELECTION [Page 29], and UNINDENT\_SELECTION [Page 56] . You specify the number of spaces in the class constant M\_SPACES\_ON\_INDENT (for further information, refer to Class Constants [Page 61]).

### **Features**

call method textedit->set\_spaces\_on\_indent

 exporting number\_of\_spaces = number\_of\_spaces

 exceptions error\_cntl\_call\_method = 1 invalid\_parameter = 2.

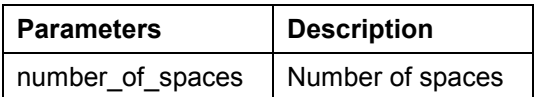

# **SET\_STATUSBAR\_MODE**

### **Use**

Use this method to show or hide the sta[tus](#page-22-0) bar of the control.

## **Features**

call method textedit-set\_statusbar\_mode

```
 exporting
  statusbar_mode = statusbar_mode
```
#### **SET\_STATUS\_TEXT**

 exceptions error\_cntl\_call\_method = 1 invalid\_parameter = 2.

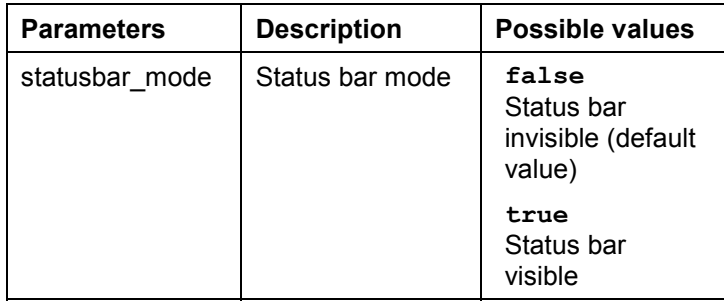

# **SET\_STATUS\_TEXT**

### **Use**

Use this method to display a text in the status bar of the control. To show or hide the status bar, use the method SET\_STATUSBAR\_MODE [Page 49].

### **Features**

call method textedit->set\_status\_text

<span id="page-50-0"></span> exporting status\_text = status\_text

 exceptions error cntl call method = 1.

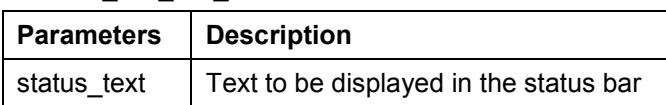

# **SET\_TEXTMODIFIED\_STATUS**

### **Use**

Use this method to set the changed status of the text. The method GET\_TEXTMODIFIED\_STATUS [Page 23] returns the current changed status of a text.

#### **SET\_TEXT\_AS\_R3TABLE**

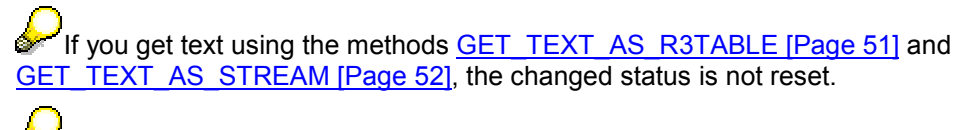

This method is useful if you want to ignore changes to a text. For example, if you receive text from the control and want to store it permanently in the database, you can set it to unchanged without having to specify any parameters.

### <span id="page-51-0"></span>**Features**

call method textedit->set\_textmodified\_status

 exporting status = status

exceptions

error\_cntl\_call\_method = 1.

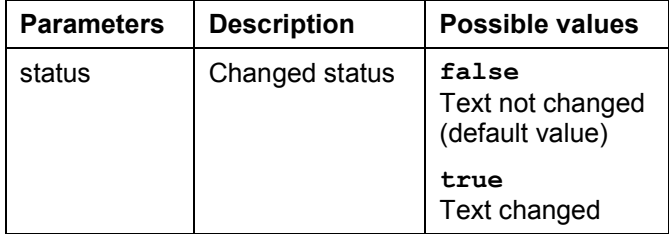

## **SET\_TEXT\_AS\_R3TABLE**

### <span id="page-51-1"></span>**Use**

This method allows you to place text from the control into an R/3 table. Existing text is overwritten. The text is passed without information about line breaks.

### **Features**

call method textedit->set\_text\_as\_r3table

```
 exporting
  table = table
 exceptions
  error_dp =1
 error dp create = 2.
```
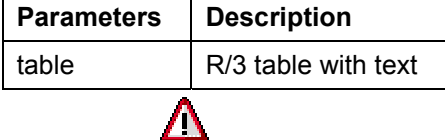

If you use a table with shorter lines than those in the SAP Textedit, the text from the control is only passed up to the length of the table line. The remaining text is lost.

#### **SET\_TEXT\_AS\_STREAM**

If the lines of the table are longer than the lines of the control, the table lines are filled with trailing spaces.

## **SET\_TEXT\_AS\_STREAM**

### **Use**

This method allows you to set text from an R/3 table as a stream. Existing text is overwritten. The text is passed with information about line breaks.

### **Features**

call method textedit->set\_text\_as\_stream

 exporting  $text = text$ 

 exceptions error\_dp =1 error  $dp$  create = 2.

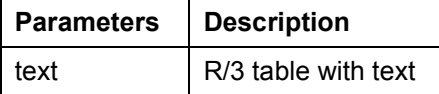

# <span id="page-52-0"></span>**SET\_TOOLBAR\_MODE**

### **Use**

Use this method to show or hide the toolbar.

### **Features**

call method textedit->set\_toolbar\_mode

```
 exporting
 toolbar_mode = toolbar_mode
```
 exceptions error\_cntl\_call\_method = 1 invalid parameter  $= 2$ .

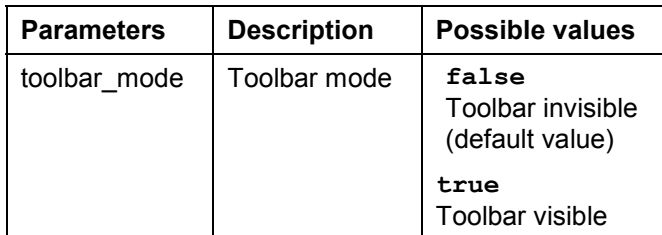

#### **SET\_WORDBREAK\_PROCEDURE**

# **SET\_WORDBREAK\_PROCEDURE**

### **Use**

Use this method to control line break behavior for normal text and ABAP coding.

### **Features**

call method textedit-set\_wordbreak\_procedure

```
 exporting
  text_type = text_type
```
exceptions

error\_cntl\_call\_method = 1.

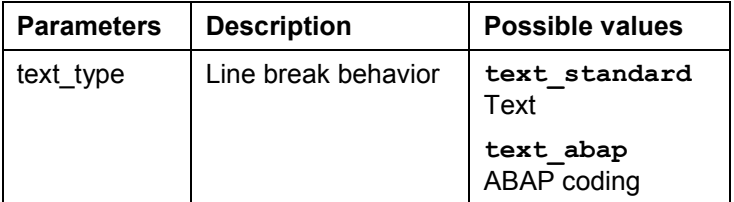

# **SET\_WORDWRAP\_BEHAVIOR**

### **Use**

Use this method to set the behavior of the line break.

## **Features**

call method textedit-set\_wordwrap\_behavior

 exporting wordwrap\_mode = wordwrap\_mode wordwrap\_position = wordwrap\_position wordwrap\_to\_linebreak\_mode = wordwrap\_to\_linebreak\_mode

exceptions

error\_cntl\_call\_method = 1.

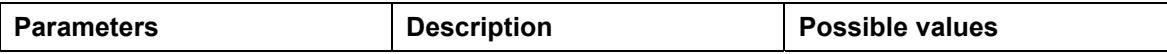

#### **UNCOMMENT\_LINES**

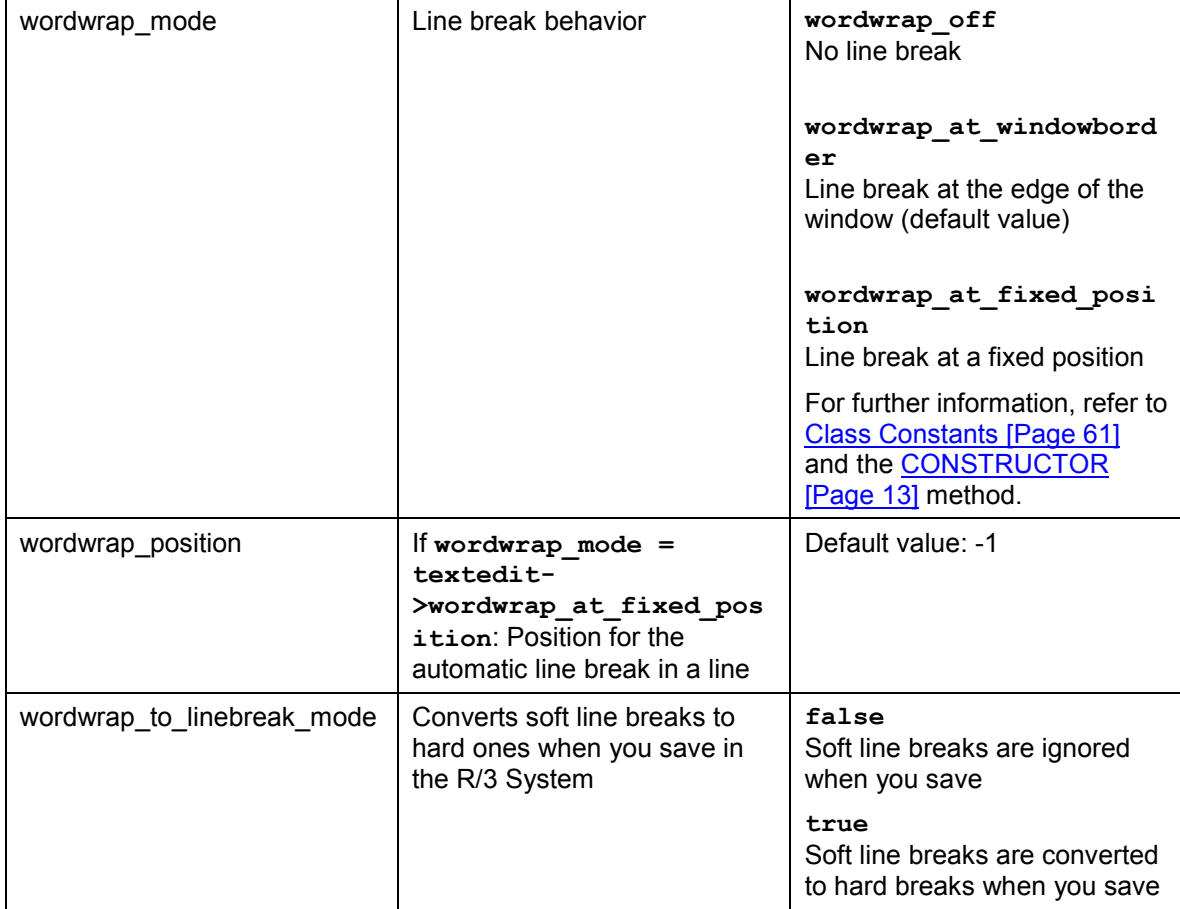

# **UNCOMMENT\_LINES**

### **Use**

Use this method to convert a set of comment lines back into normal lines.

### **Features**

call method textedit->uncomment\_lines

```
 exporting
  from_line = from_line
 to line = to line enable_editing_protected_text = enable_editing_protected_text
 exceptions
```
error\_cntl\_call\_method = 1.

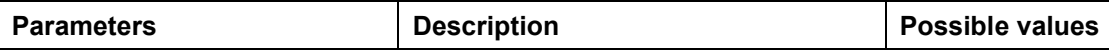

#### **UNCOMMENT\_SELECTION**

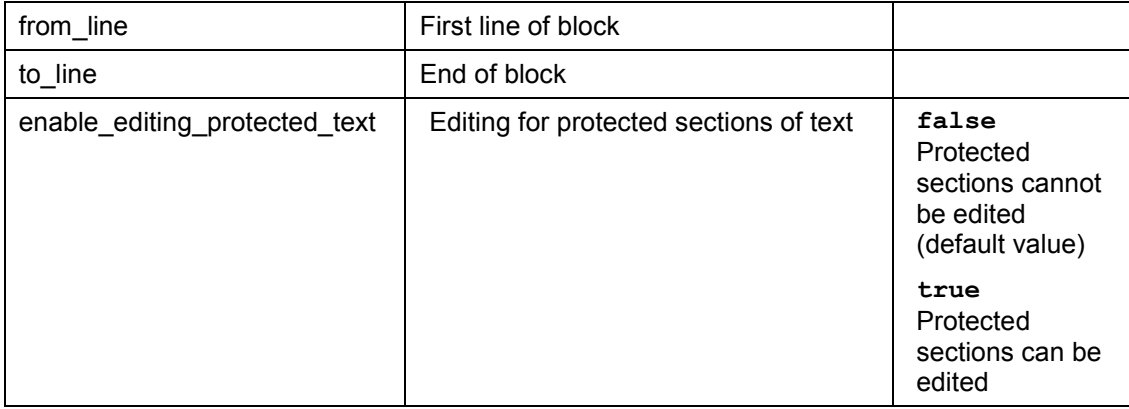

## **UNCOMMENT\_SELECTION**

### **Use**

Use this method to convert the selected comment lines into normal lines.

### **Features**

call method textedit->uncomment\_selection

exporting

enable\_editing\_protected\_text = enable\_editing\_protected\_text

<span id="page-55-0"></span>exceptions

error\_cntl\_call\_method = 1.

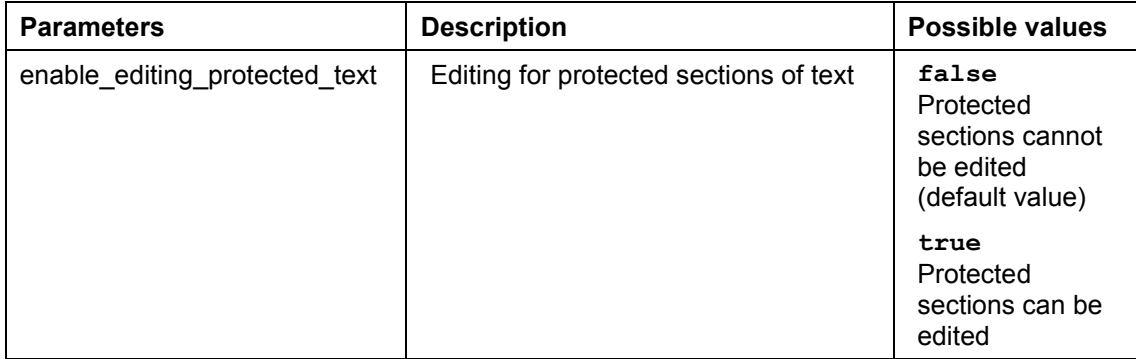

#### **UNINDENT\_LINES**

## **UNINDENT\_LINES**

### **Use**

Use this method to reduce the indentation of a set of lines by a certain number of spaces. Use the parameter M\_SPACES\_ON\_INDENT of the method SET\_SPACES\_ON\_INDENT [Page 49] to set the number of spaces. The indentation is only reduced if there are spaces at the beginning of the lines in question.

### **Features**

call method textedit->unindent\_lines

 exporting from\_line = from\_line to  $line = to$  line enable editing protected text = enable editing protected text

exceptions

error\_cntl\_call\_method = 1.

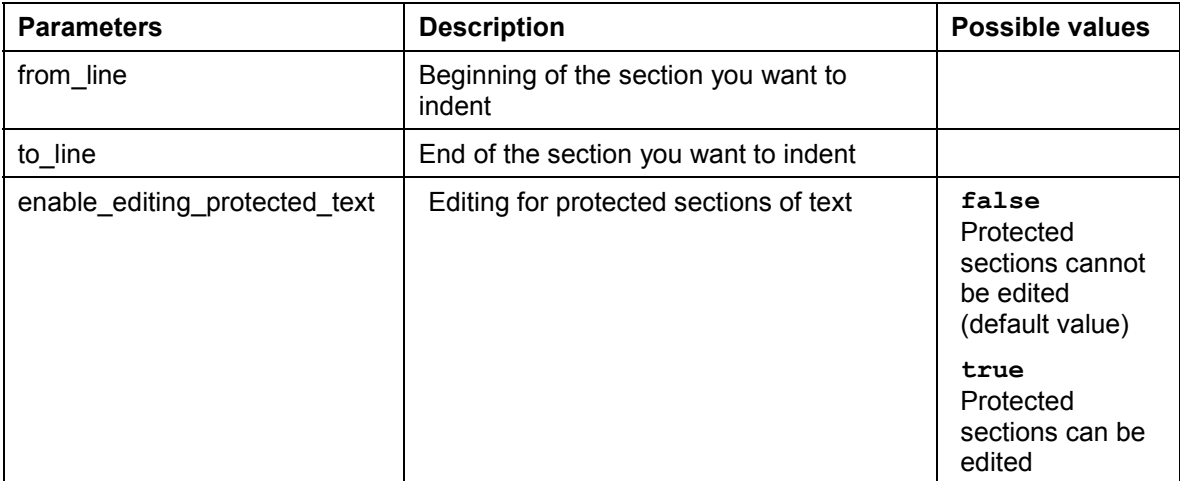

## **UNINDENT\_S[EL](#page-12-0)ECTION**

### **Use**

Use this method to reduce the indentation of the selection by a certain number of spaces. Use the parameter M\_SPACES\_ON\_INDENT of the method SET\_SPACES\_ON\_INDENT [Page 49] to set the number of spaces. The indentation is only reduced if there are spaces at the beginning of the lines in the selection.

### **Features**

call method textedit->uni[nde](#page-18-0)nt\_selection

#### **SAP Textedit SAP Texted in the set of the set of the set of the set of the SAP AG**

#### **Functional Listing**

exporting

enable\_editing\_protected\_text = [e](#page-19-0)nable\_editin[g\\_pr](#page-44-0)otected\_text

exceptions

 [e](#page-20-0)rror\_cntl\_call\_method = 1.

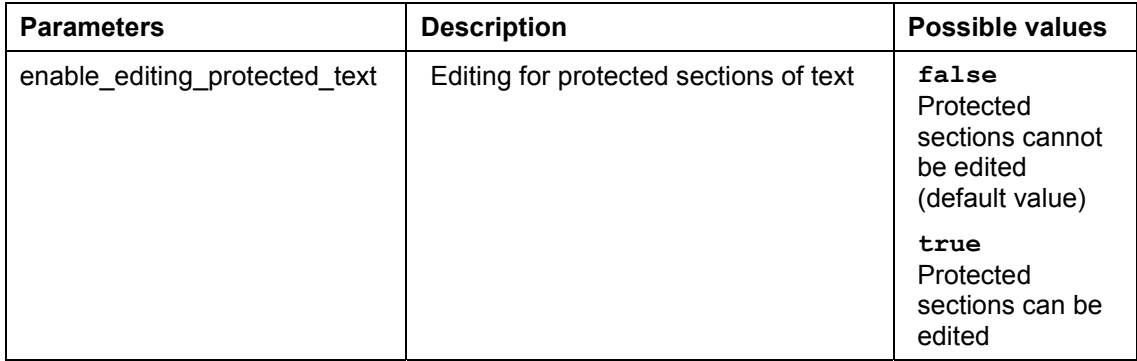

## **Functional Listing**

You requested application help. The following help is available for the current R/3 context:

This functional listing allows you to find the right method of the SAP Textedit Control for the task you are trying to implement. The functions are divided up by themes. Within each thematic group, the relevant methods are arranged alphabetically.

#### **Areas**

Creating and Destroying a Control [Ext.] **Setting and Getting Text [Ext.] Setting and Getting Text Positions [Ext.]** Highlighting and Protecti[ng T](#page-12-0)ext [Ext.] Finding and Replacing Text [Ext.] Status Bar [Ext.] Toolbar [Ext.] **Other Functions [Ext.]** 

# **Creating a Control**

CONSTRUCTOR [Page 13]

## **Setting and Getting Text**

There are two different ways of exchanging data with tables. One way includes information about line breaks, the other does not. The sets of methods have the suffix AS\_STREAM (containing line break information) or AS\_R3TABLE (without line break information).

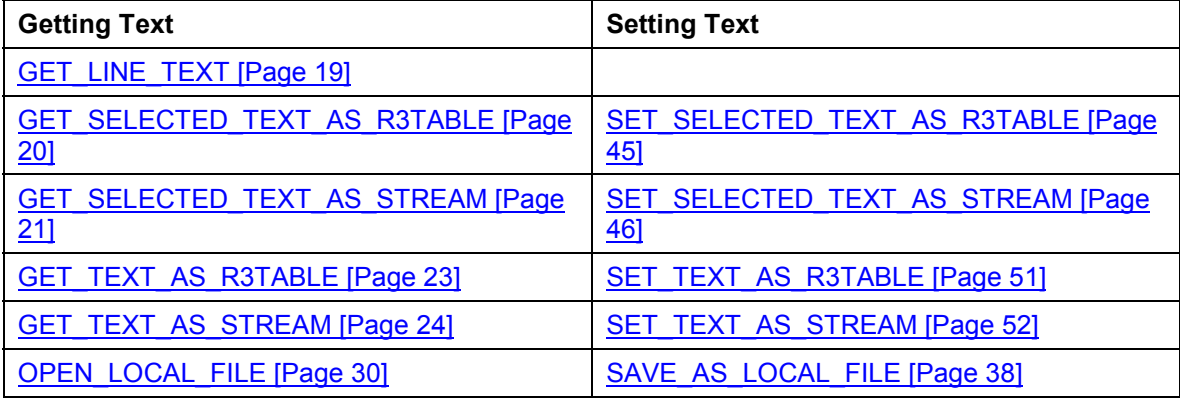

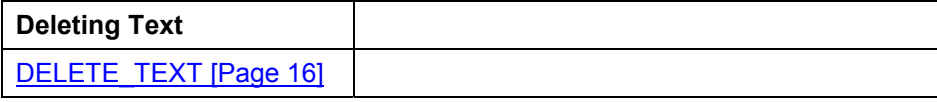

 $\sum$ If you use GET met[hods](#page-20-1) with the type AS\_R3TABLE and use a t[abl](#page-46-1)e with shorter lines than those in the SAP Textedit, the text from the control is only passed up to the length of the table line. The remaining text is lost.

If the lines of the table are longer than the lines of the control, the table lines are filled with trailing spaces.

# **Setting and G[ett](#page-11-0)ing Text Positions**

There are two ways of accessing text positions. You can either use a line and position within the line, or the absolute character index. Character index means that all of the characters in the text are sequentially numbered[.](#page-26-0) 

The main difference is in the way the data passed to the control (as a table) is visualized. If you are using automatic line breaks i[n the](#page-26-1) textedit control, the line numbers in the table may not be the same as the line numbers in the control. The same applies, of course, to positions within a line. You define the behavior of the line break in the constructor (for further information, refer to CONSTRUCTOR [Page 13]).

The difference is particul[arly](#page-29-0) apparent when you set the line break to

W[ORD](#page-30-0)WRAP\_AT\_WINDOWBORDER (automatic line break when the edge of the window is reached). If the user changes the size of the SAPgui and the control container can also be resized, the size of the textedit control will change. If the user makes the SAPgui window smaller, the textedit control will become narrower. Consequently, lines containing words that collide with the window border are automatically split. So even without the user entering any data, the lines and positions within [a lin](#page-39-0)e are no longer the same as those stored in the internal table at the backend.

#### **Highlighting and Protecting Text**

It is possible to create a similar example for the line break behavior using WORDWRAP\_AT\_FIXED\_POSITION.

> $\sum$ If you need a dir[ect](#page-44-1) correspondence between a position in the internal table and a position in the textedit control, you should, because of the behavior described above, use the character index.

#### **Access Using Line and Posit[ion](#page-29-1) Numbers**

Line and position numbers in a line begin at 1, so the first character in a text is at line 1, position 1.

Lines and position numbers outside the text area have a logical value. If a number is less than 1, it is set to 1. If it is greater than the number of lines or positions, it is set to the number of the greatest existing line or position.

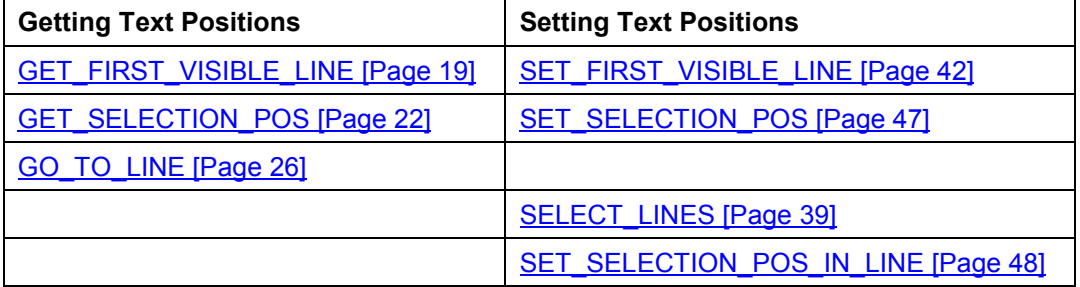

#### **Access Using the Character Index**

The character index starts at 0. Position zero is the position before the first character. Information about the text position is independent of the line break behavior (see above).

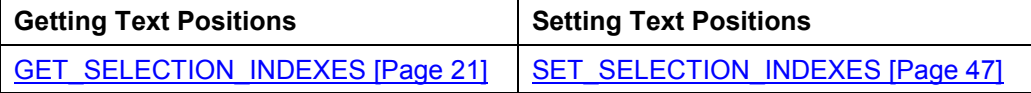

## **Highlighting and Protecting Text**

**Redrawing the Control**

AUTO\_REDRAW [Page 12]

#### **Switching Highlighting on and off**

HIGHLIGHT\_LINES [Page 27]

HIGHLIGHT\_SELECTION [Page 27]

#### **Switching Input Protection on and off**

PROTECT\_LINES [Page 30]

#### **Finding and Replacing Text**

PROTECT\_SELECTION [Page 31]

#### **Comment Lines**

SET\_COMMENTS\_STRING [Page 40]

SET\_HIGHLIGHT\_COMMENTS\_MODE [Page 43]

**Switching Between Display and Cha[nge](#page-32-0) Mode**

SET\_READONLY\_MODE [Pag[e 4](#page-34-0)5]

**Moving a Selection to the Visible Part of the Editor Window**

MAKE\_SELECTION\_VISIBLE [Page 30]

## **Finding and Replacing Text**

**Finding and Replacing Text**

EMPTY\_UNDO\_BUFFER [Page 16]

FIND\_AND\_REPLACE [Page 17]

FIND\_AND\_SELECT\_TEXT [Page 18]

REPLACE\_ALL [Page 37]

## **Status Bar**

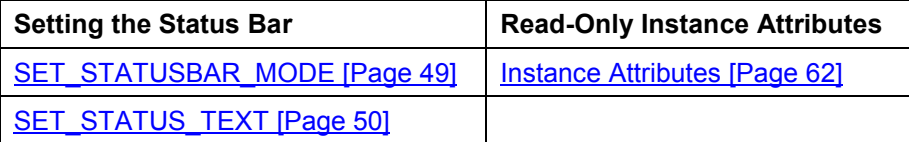

## **Toolbar**

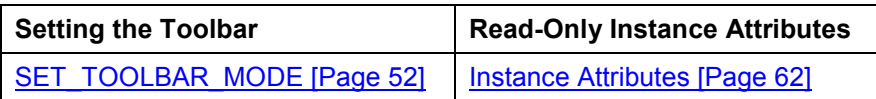

**Other Functions**

## **Other Functions**

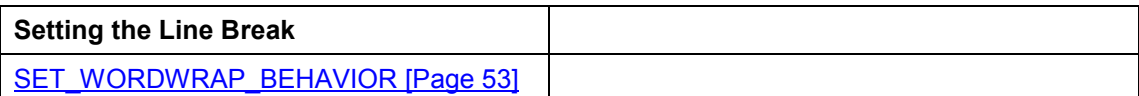

## **Events**

To react to an event in your ABAP program, you must have registered it. To register events, use the methods REGISTER\_EVENT\_CONTEXT\_MENU [Page 32],

REGISTER\_EVENT\_DBLCKICK [Page 33], REGISTER\_EVENT\_F1 [Page 34], REGISTER\_EVENT\_F4 [Page 35], and REGISTER\_EVENT\_FILEDROP [Page 36]. Events that are triggered but for which you are not registered are filtered by the presentation server, and not passed to the application server. For further information, refer to Event Handling [Ext.]

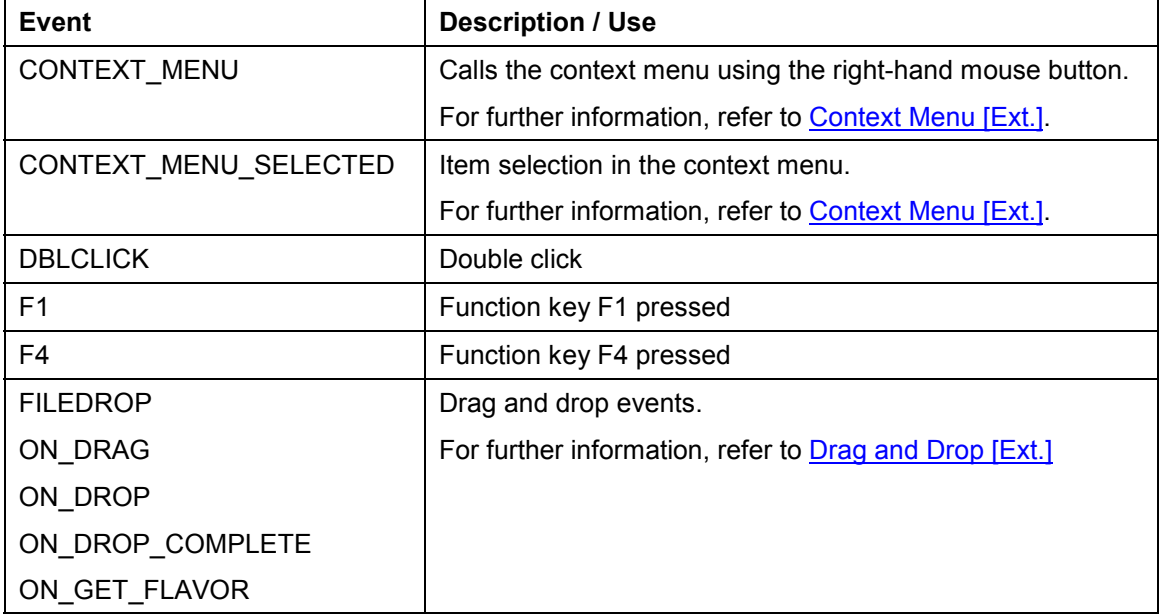

<span id="page-61-0"></span>For an example of event handling, refer to the demonstration program SAPTEXTEDIT\_TEST\_EVENTS in development class SAPTEXTEDIT.

## **Class Constants**

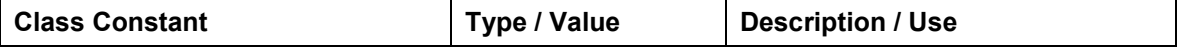

#### **Instance Attributes**

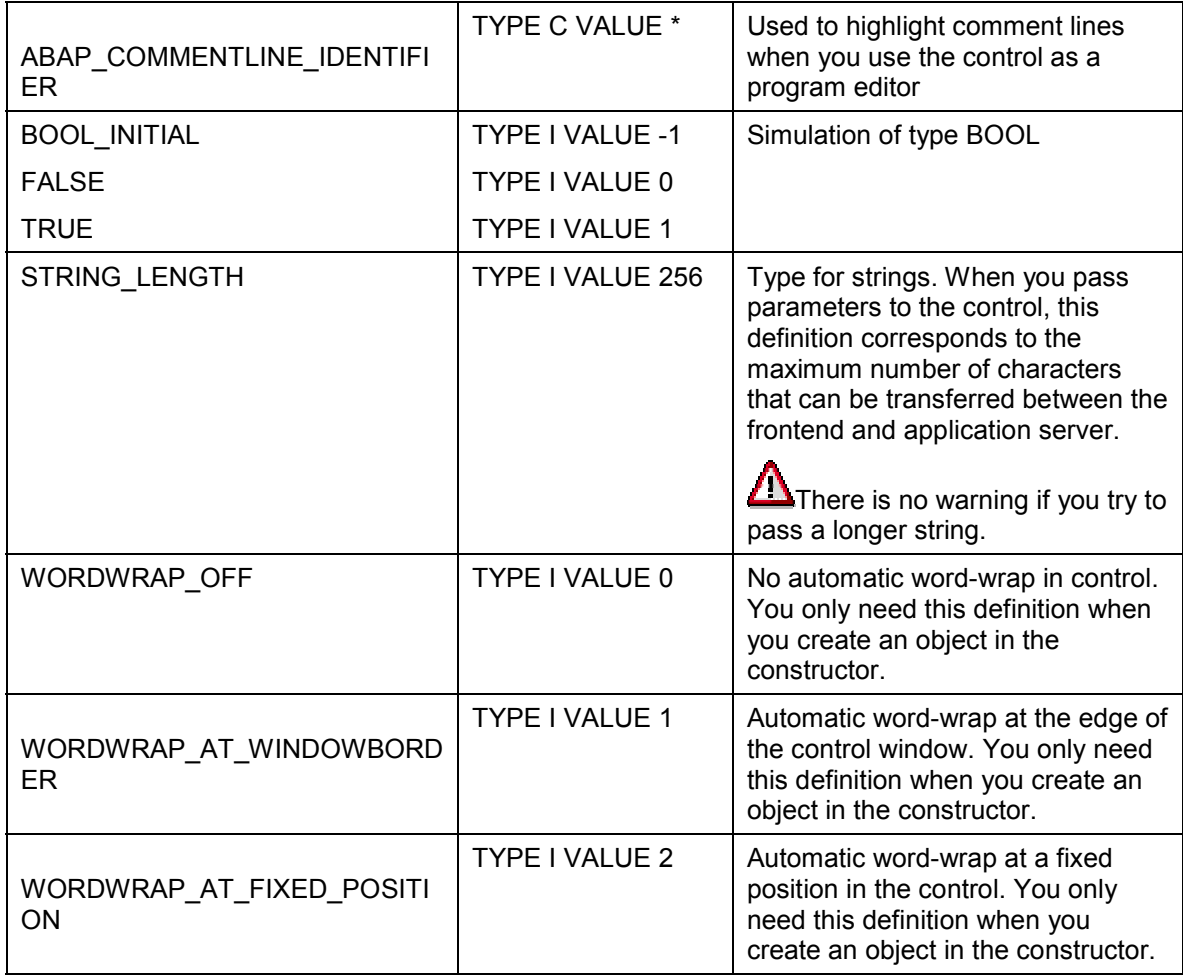

ABAP does not contain any constants with type BOOL. Instead, this type is simulated using the integer constants **false** and **true**. You can address them using **cl\_gui\_textedit=>true** and **cl\_gui\_textedit=>false**.

## **Instance Attributes**

The following instance attributes describe the state of the control. They are all flagged as Read Only, so you can use, but not change them.

The frontend attributes are not set from within the control. This means that you can only change them using SET methods from the ABAP proxy. This allows the values of the frontend properties to be reflected in attributes on the ABAP side. To set an attribute, you need to call the corresponding set method, which implicitly updates the corresponding in[stan](#page-48-1)ce attribute. This

#### **SAP Textedit SAP Textedit** SAP AG

#### **Instance Attributes**

means that you do not need to call the get methods, thus avoiding flushes, which affect performance.

The instance attributes are initialized in the **constructor** [Page 13], and ar[e up](#page-49-0)dated when you call the corresponding set methods.

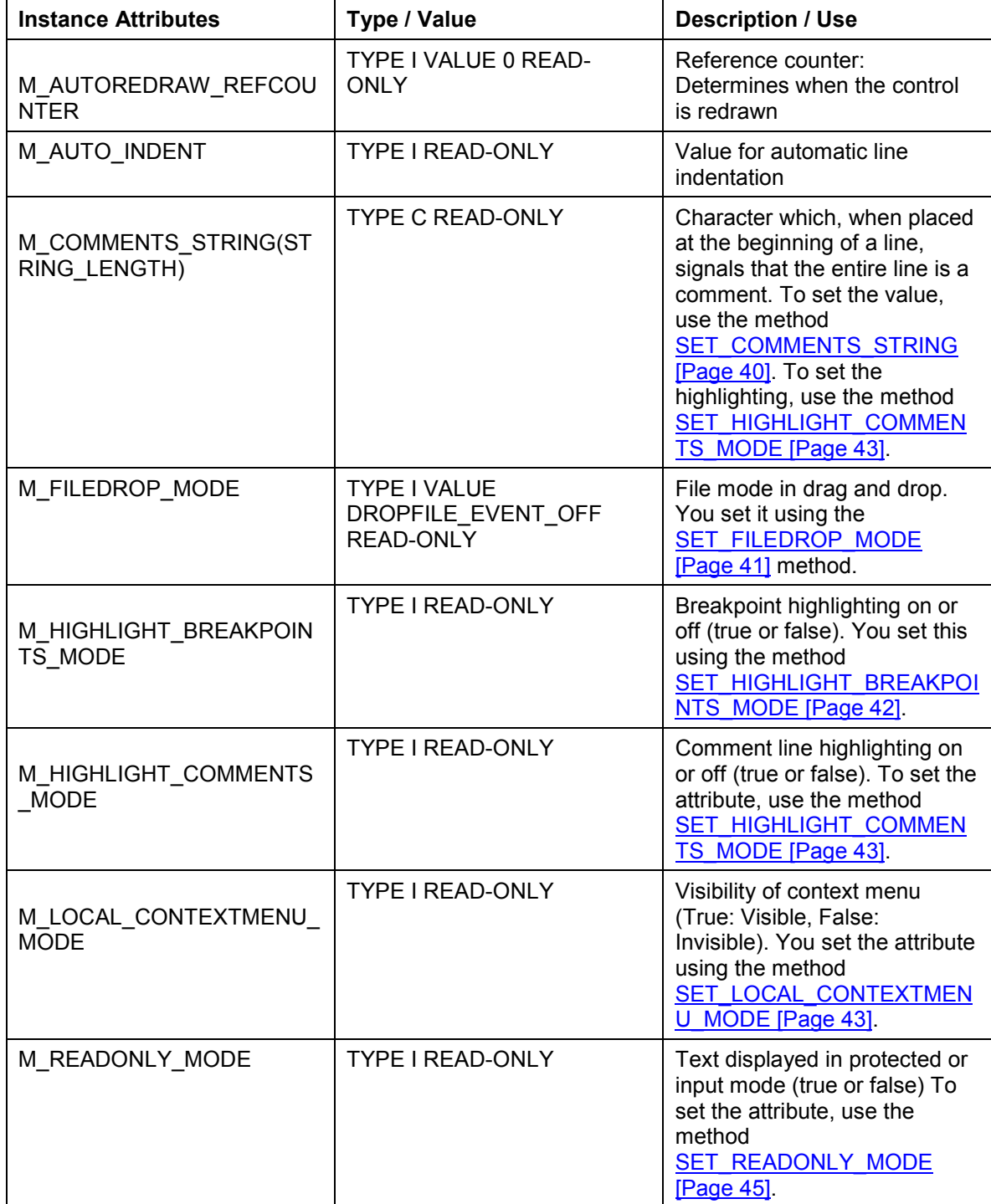

#### **Instance Attributes**

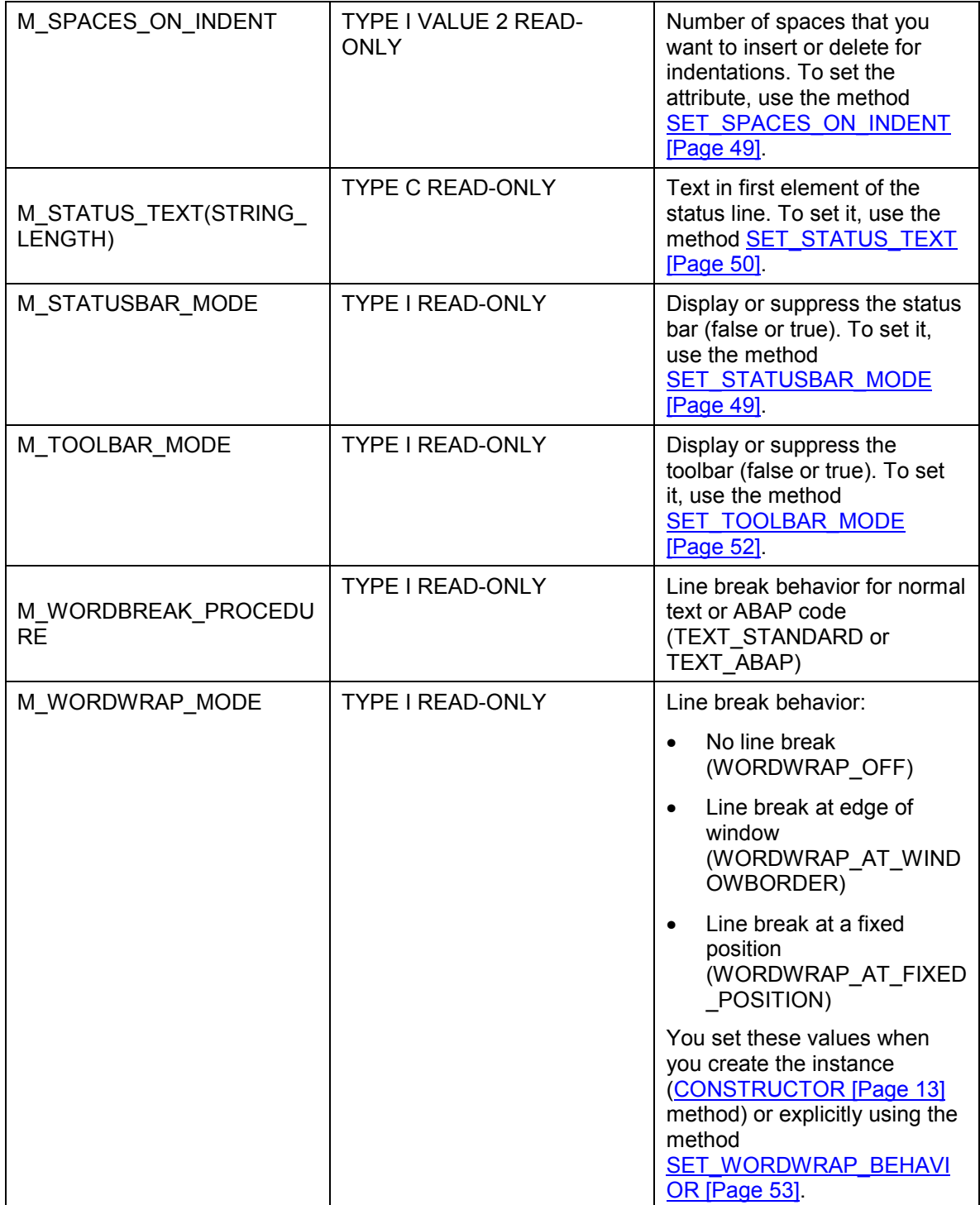

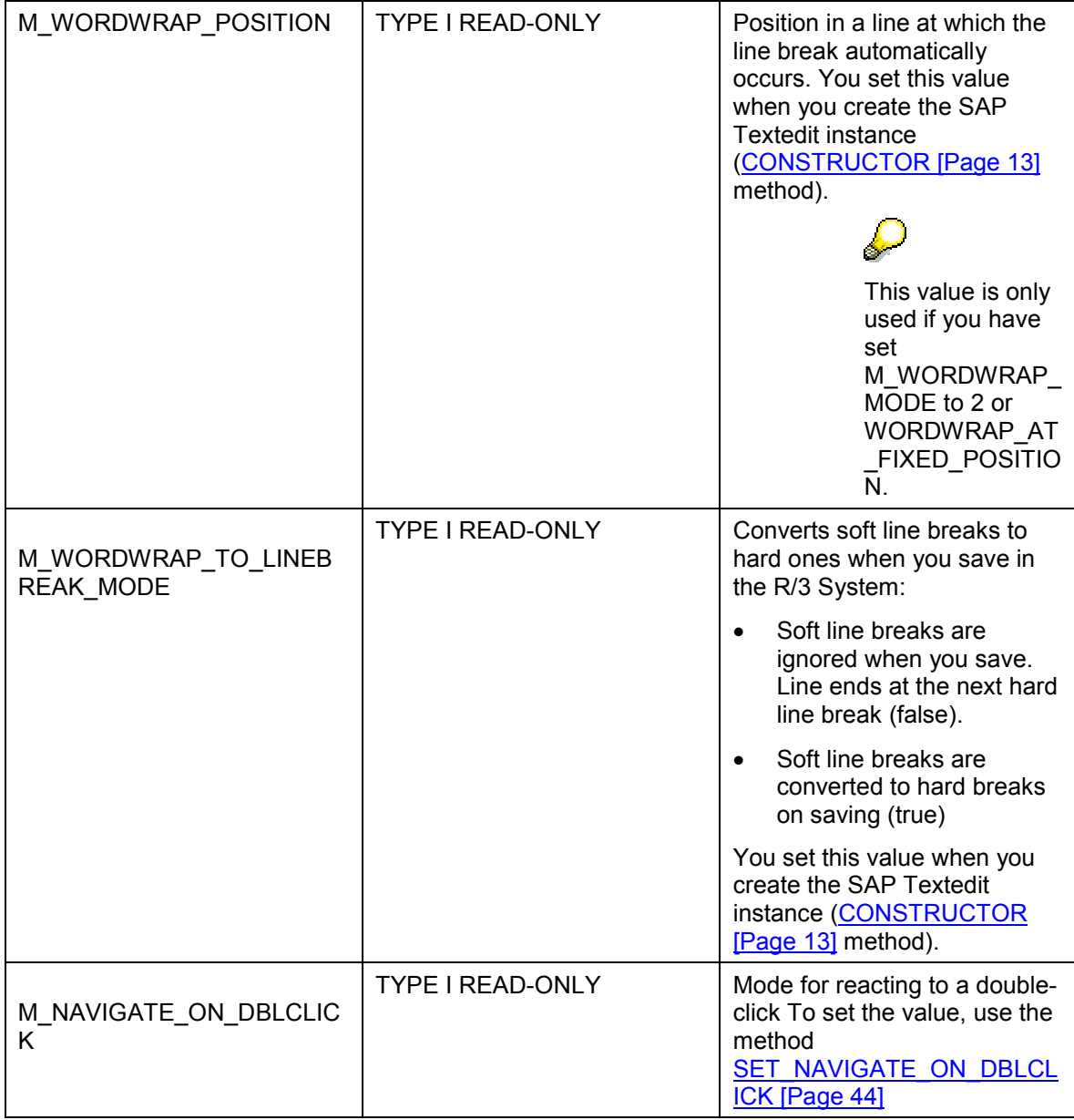

# **Keyboard and Mouse Control in the Editor Window**

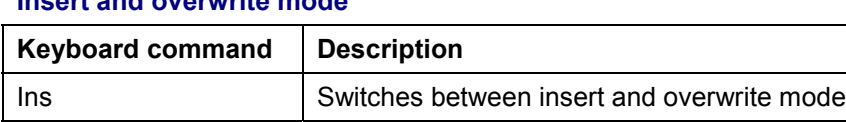

#### **Clipboard Control**

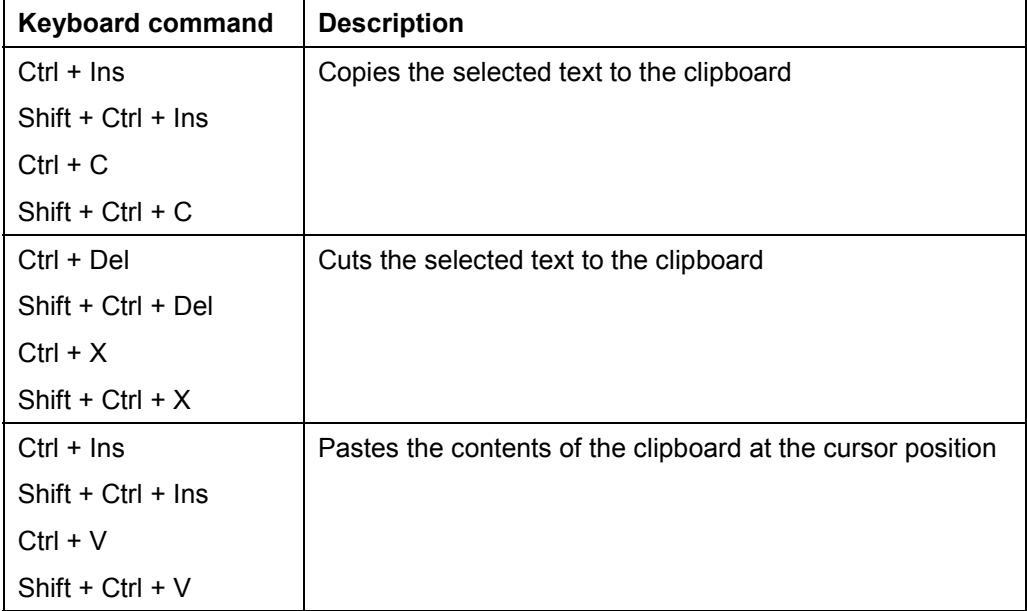

#### **Undo / Redo**

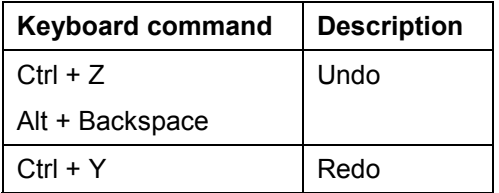

### **Navigating in the Text**

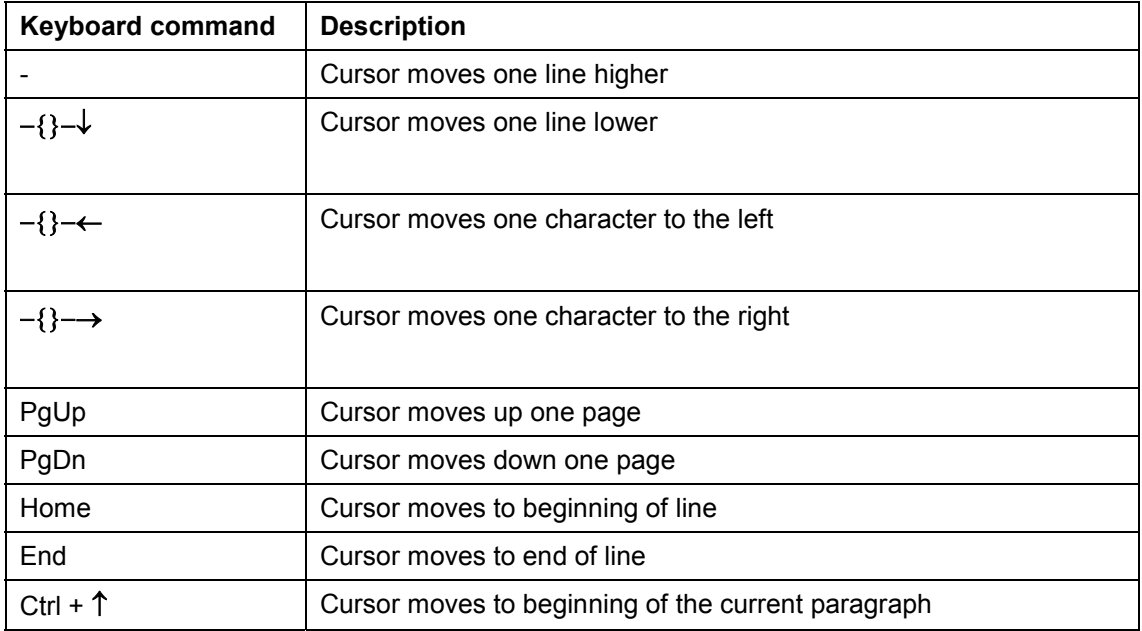

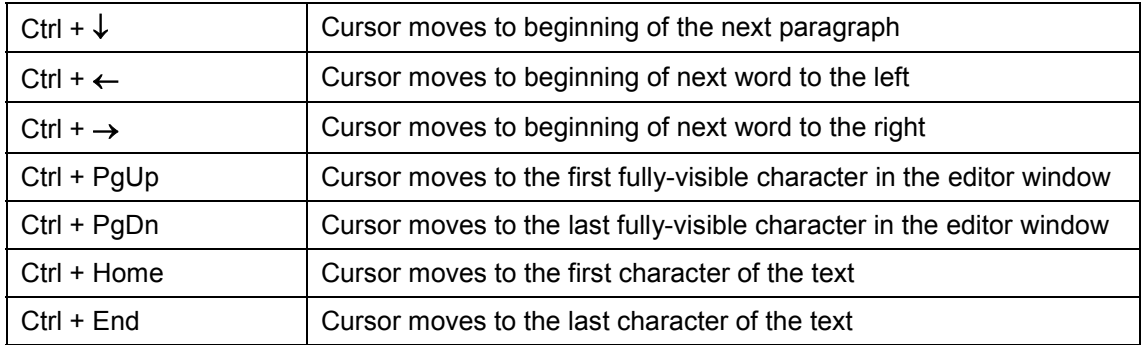

### **Selecting Text**

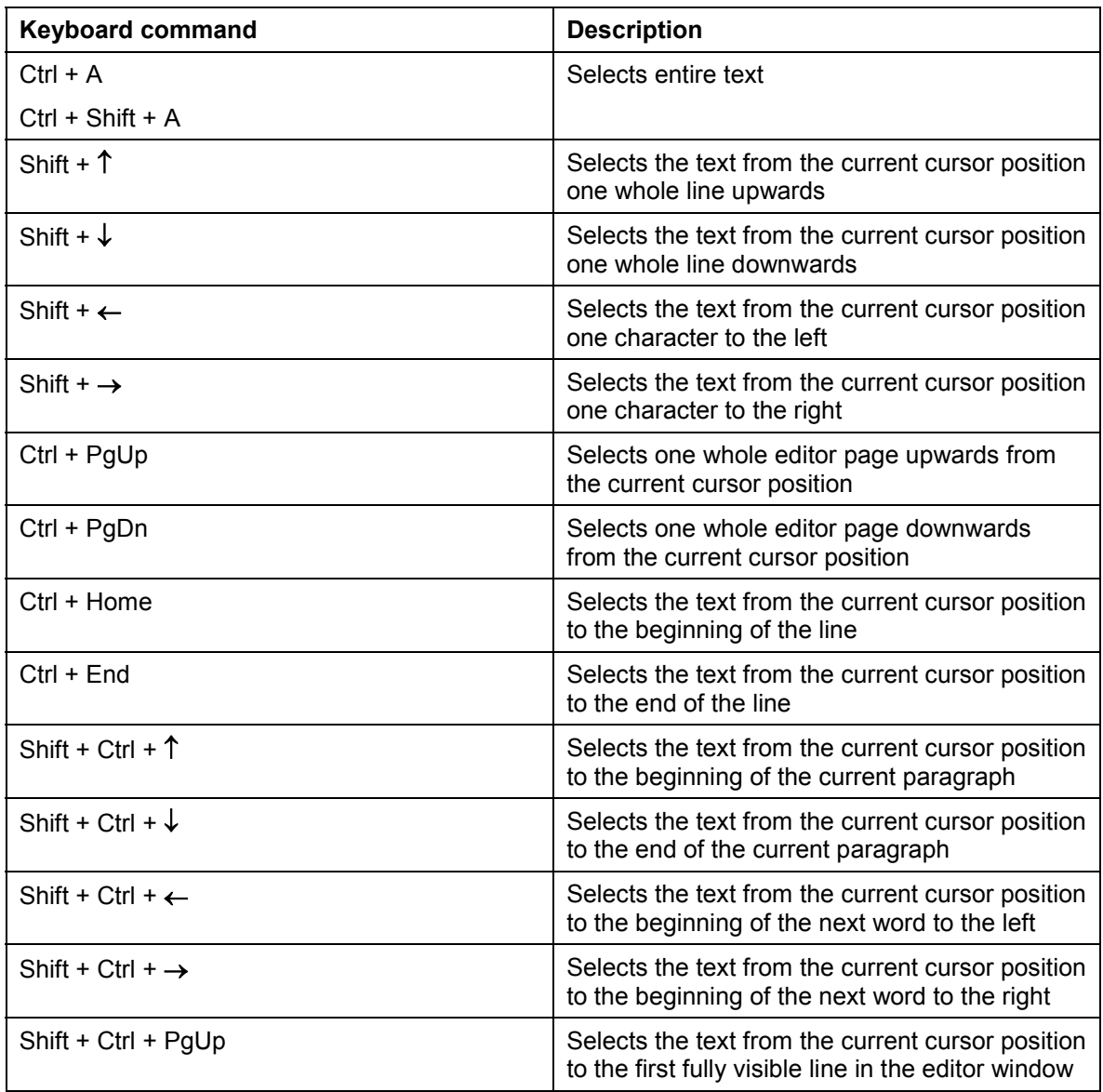

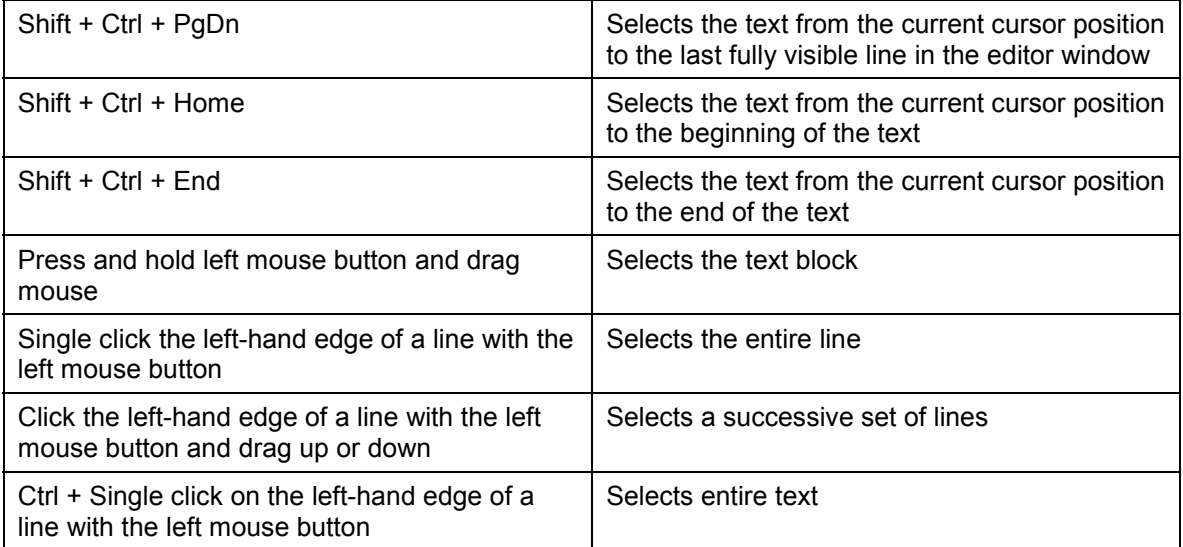

#### **Find and Replace**

If text is selected, the actions affect the selected area. However, this only applies to actions triggered at the frontend. The selection does not affect find and replace functions started from the ABAP program.

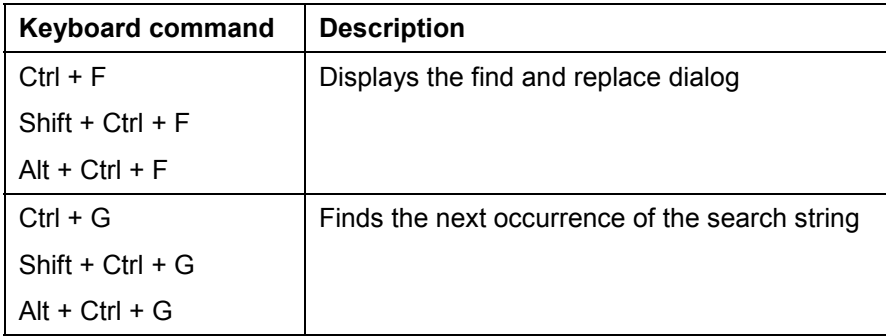

#### **Drag & Drop Control**

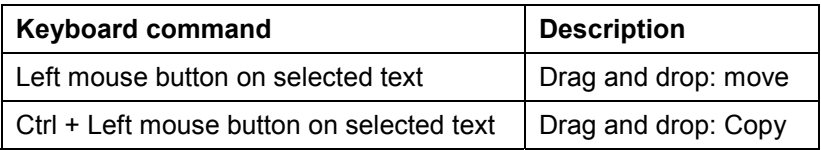

#### **Context Menu**

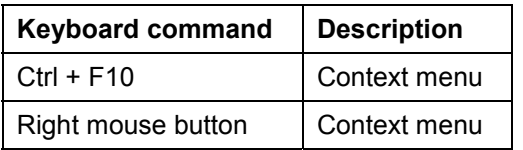

#### **Indentation**

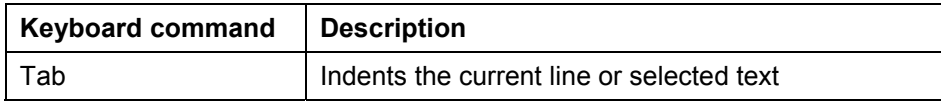

#### **Methods of Class CL\_GUI\_CFW**

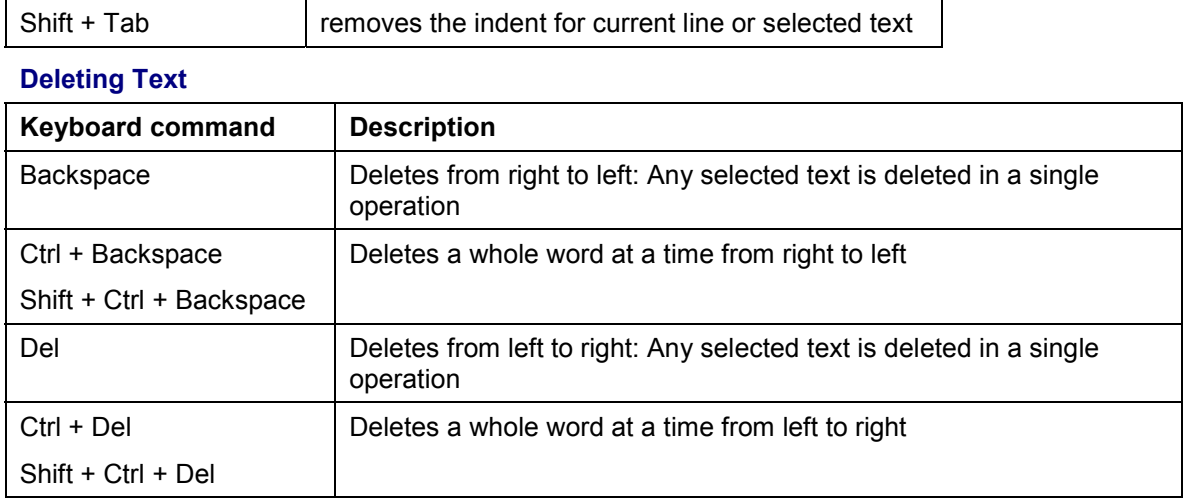

## **Methods of Class CL\_GUI\_CFW**

The class CL GUI CFW contains static methods that apply to all instantiated custom controls when you call them.

## **dispatch**

Use this method to dispatch application events (**see** Event Handling [Ext.]) to the event handlers registered for the events. If you do not call the method within the PAI event of your application program, it is called automatically by the system after the PAI has been processed. The method returns a return code from which you can tell if the call was successful.

CALL METHOD cl\_gui\_cfw=>dispatch

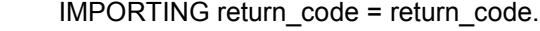

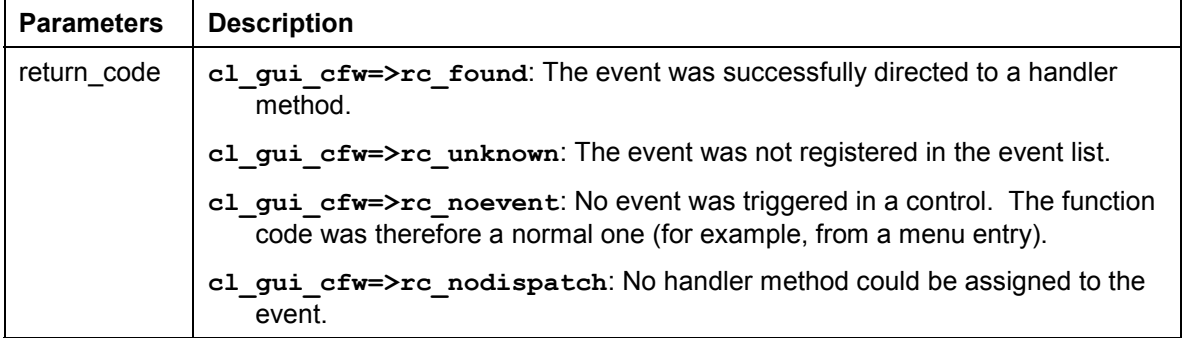

An event can only be dispatched once. After that, it is "spent". Consequently, attempting to dispatch the events a second time does not trigger the handler events again.

## **flush**

Use this method to synchronize the automation queue [Ext.]. The buffered operations are sent to the frontend using GUI RFC. At the frontend, the automation queue is processed in the sequence in which you filled it.

If an error occurs, an exception is triggered. You must catch and handle this error. Since it is not possible to identify the cause of the error from the exception itself, there are tools available in the Debugger and the SAPgui to enable you to do so.

**Debugger**: Select the option *Automation Controller: Always process requests synchronously*. The system then automatically calls the method **cl\_gui\_cfw=>flush** after each method called by the Automation Controller.

**SAPGUI**: In the SAPgui settings, under *Trace*, select *Automation*. The communication between the application server and the Automation Controller is then logged in a trace file that you can analyze at a later date.

```
CALL METHOD cl_gui_cfw=>flush
       EXCEPTIONS CNTL SYSTEM ERROR = 1
             CNTL_ERROR = 2.
```
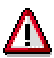

Do not use any more synchronizations in your program than are really necessary. Each synchronization opens a new RFC connection to the SAPgui.

# **get\_living\_dynpro\_controls**

This method returns a list of reference variables to all active custom controls.

```
CALL METHOD cl_gui_cfw=>get_living_dynpro_controls
                   IMPORTING control_list = control_list.
```
<span id="page-70-0"></span>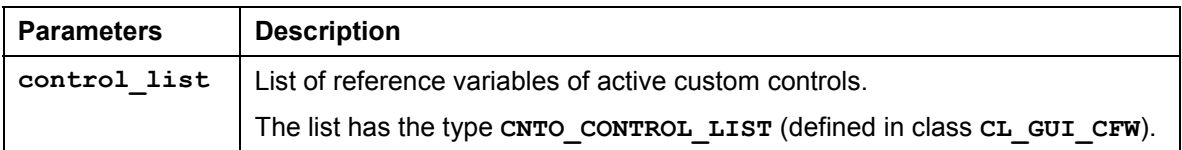

**set\_new\_ok\_code**

## **set\_new\_ok\_code**

You may only use this method in the handler method of a system event. It sets an **OK** CODE that triggers PAI processing. This means that data is transferred from the screen to the program, and you can take control of the program in your PAI modules.

CALL METHOD cl\_gui\_cfw=>set\_new\_ok\_code

 EXPORTING new\_code = new\_code  $IMPORTING$   $rc = rc$ .

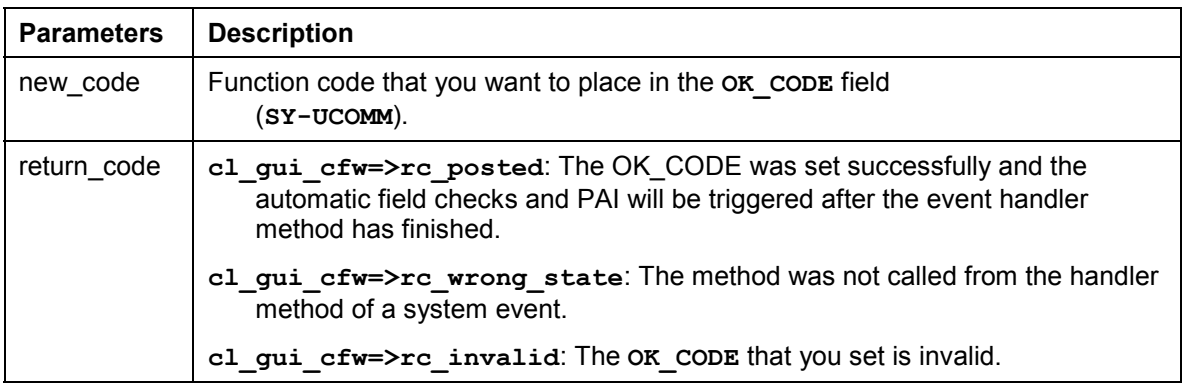

## **update\_view**

Calling the flush [Page 70] method only updates the automation queue if the queue contains return values.

If you have a queue with no return values, and want to ensure that it is synchronized, you can use the Control Framework method **CL\_GUI\_CFW=>UPDATE\_VIEW**. You should only use this method if you absolutely need to update the GUI. For example, you might have a long-running application in which you want to provide the user with regular updates on the status of an action.

CALL METHOD cl\_gui\_cfw=>update\_view EXCEPTIONS CNTL\_SYSTEM\_ERROR = 1 CNTL ERROR  $= 2$ .

## **Methods of Class CL\_GUI\_OBJECT**

The class **CL\_GUI\_OBJECT** contains important methods for custom control wrappers. The only one relevant for application programs is the is valid [Page 71] method.

## **is\_valid**

This method informs you whether a custom control for an object reference still exists at the frontend.
CALL METHOD my\_control->is\_valid IMPORTING result = result.

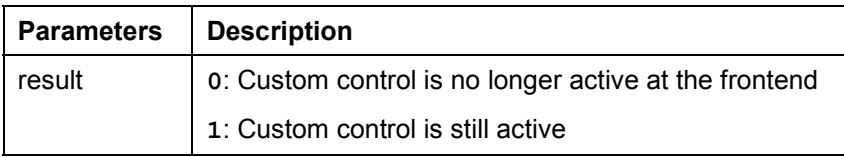

### **free**

Use this method to destroy a custom control at the frontend. Once you have called this method, you should also initialize the object reference (**FREE my\_control**).

```
CALL METHOD my_control->free
   EXCEPTIONS cntl_error = 1
         cntl system error = 2.
```
# **Methods of Class CL\_GUI\_CONTROL**

The class **CL\_GUI\_CONTROL** contains methods that you need to set control attributes (for example, displaying the control), register events, and destroy controls.

#### **constructor**

This method is called by the control wrapper when you instantiate a control.

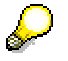

To instantiate a SAP control, always call the constructor of its class.

```
CREATE OBJECT my_control
 EXPORTING clsid = clsid
       lifetime = lifetime
       shellstyle = shellstyle
       parent = parent
       autoalign = autoalign
 EXCEPTIONS cntl error = 1 cntl_system_error = 2
       create_error = 3lifetime error = 4.
```
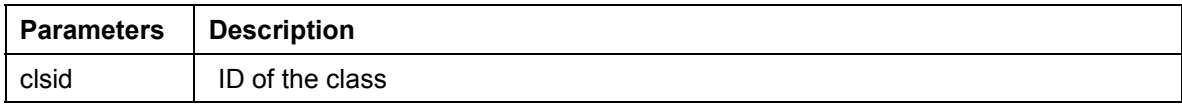

#### **finalize**

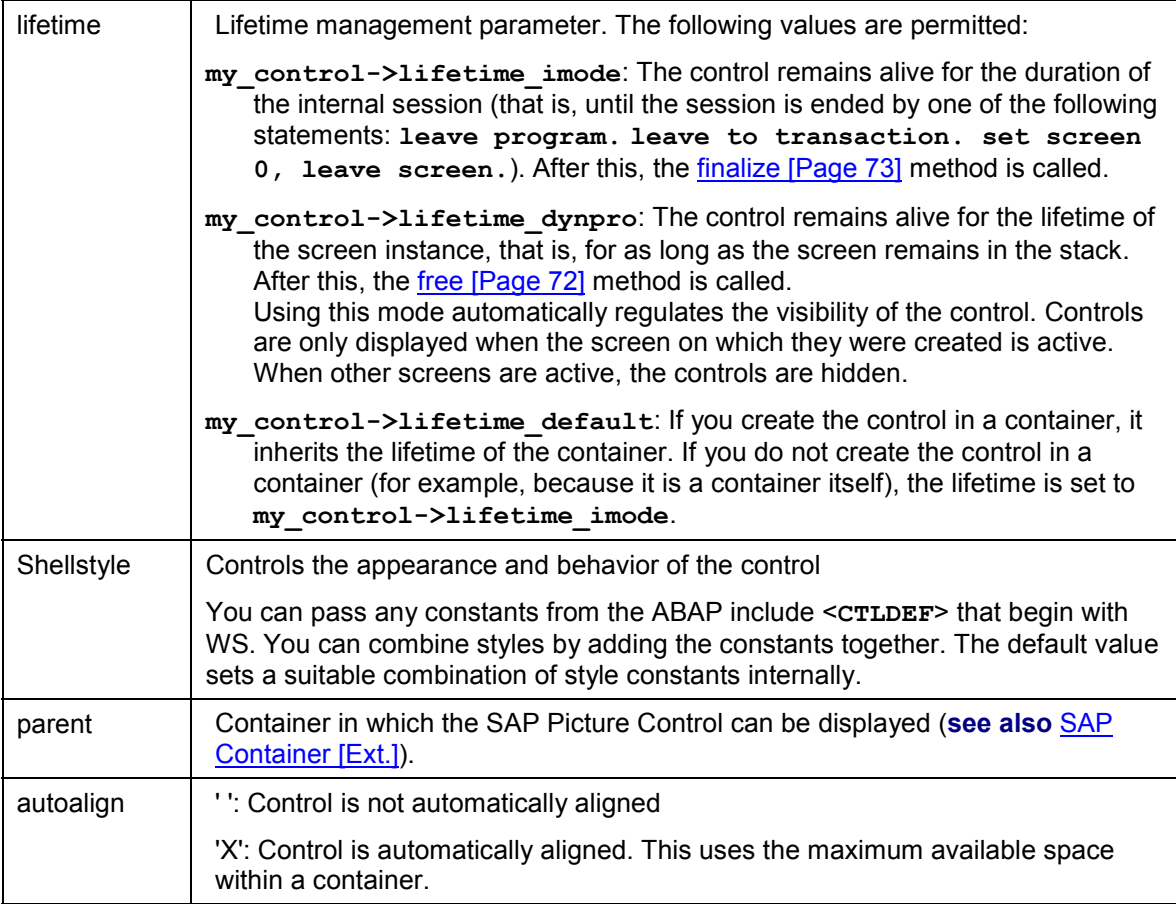

### **finalize**

This method is redefined by the relevant control wrapper. It contains specific functions for destroying the corresponding control. This method is called automatically by the free [Page 72] method, before the control is destroyed at the frontend.

```
CALL METHOD my_control->finalize.
```
### **set\_registered\_events**

Use this method to register the events of the control. **See also:** Event Handling [Ext.]

```
CALL METHOD my_control->set_registered_events
   EXPORTING events = eventsEXCEPTIONS cntl error = 1 cntl_system_error = 2
     illegal_event_combination = 3.
```
#### **get\_registered\_events**

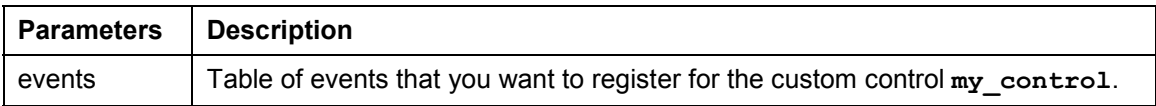

The table **events** is a list of the events that you want to register. It is defined with reference to table type CNTL SIMPLE EVENTS. The table type is based on the structure **CNTL\_SIMPLE\_EVENT**, which consists of the following fields:

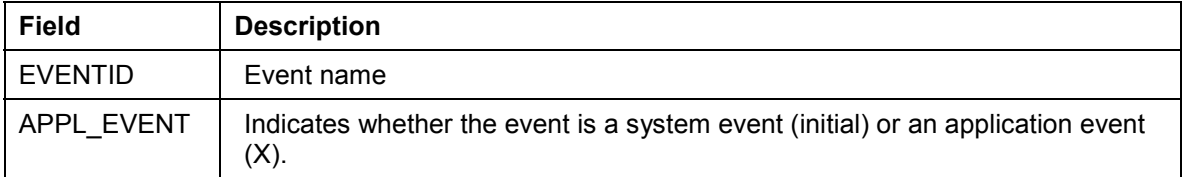

The values that you assign to the field **EVENTID** are control-specific and therefore described in the documentation of the individual controls.

### **get\_registered\_events**

This method returns a list of all events registered for custom control **my\_control**.

CALL METHOD my\_control->get\_registered\_events

 $IMPORTING events = events$ 

EXCEPTIONS cntl\_error = 1.

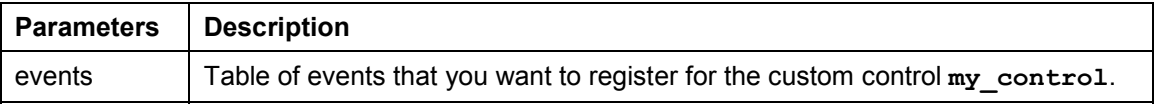

The table **events** is a list of the events that you want to register. It is defined with reference to table type **CNTL** SIMPLE EVENTS. The table type is based on the structure **CNTL\_SIMPLE\_EVENT**, which consists of the following fields:

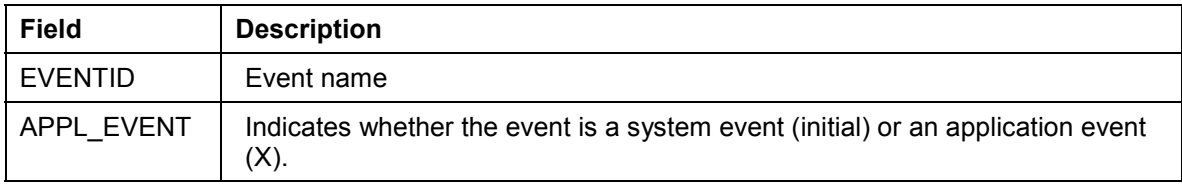

The values that you assign to the field **EVENTID** are control-specific and therefore described in the documentation of the individual controls.

For general information about event handling, refer to the Event Handling [Ext.] section of the SAP Control Framework documentation.

# **is\_alive**

This method informs you whether a custom control for an object reference still exists at the frontend.

#### **set\_alignment**

CALL METHOD my\_control->is\_alive RETURNING state = state.

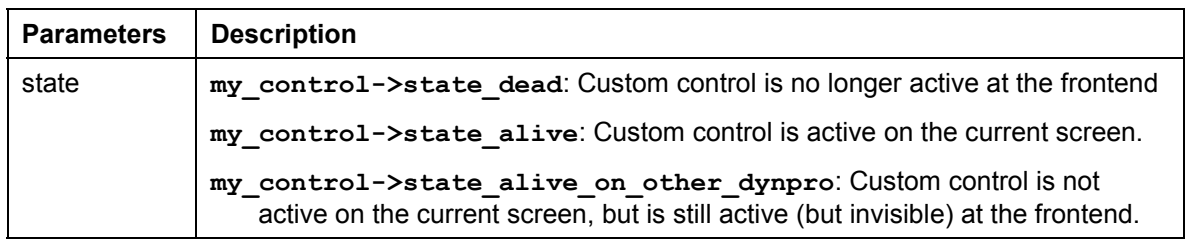

### **set\_alignment**

Use this method to align the custom control within its container:

CALL METHOD my\_control->set\_alignment EXPORTING alignment = alignment<br> $EXCEPTIONS \ncnt = 1$ EXCEPTIONS cntl\_error cntl\_system\_error = 2.

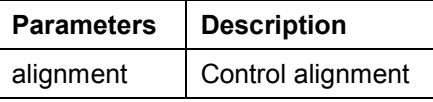

The **alignment** parameter may consist of combinations of the following alignments:

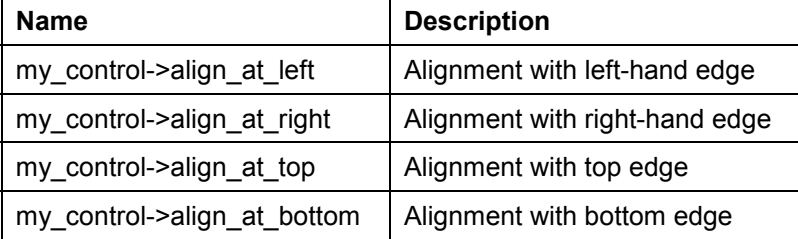

You can combine these parameters by adding the components:

alignment = my\_control->align\_at\_left + my\_control->align\_at\_top.

### **set\_position**

Use this method to place the control at a particular position on the screen.

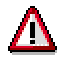

The position of the control is usually determined by its container.

CALL METHOD my\_control->set\_position<br>EXPORTING height = height

EXPORTING height  $left = left$  $top = top$ <br>width = width width

**set\_visible**

#### EXCEPTIONS cntl  $error = 1$ cntl\_system\_error = 2.

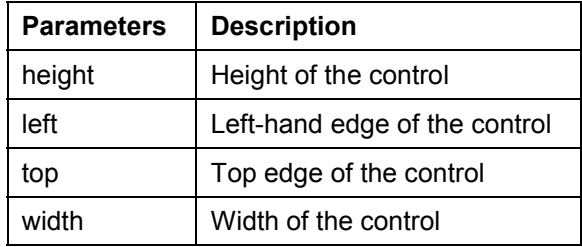

# **set\_visible**

Use this method to change the visibility of a custom control.

CALL METHOD my\_control->set\_visible  $EXPORTING$  visible  $=$  visible EXCEPTIONS cntl\_error = 1 cntl\_system\_error = 2.

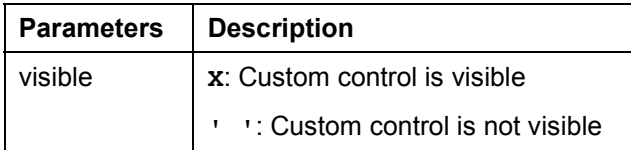

# **get\_focus**

This static method returns the object reference of the control that has the focus.

CALL METHOD cl\_gui\_control=>get\_focus  $IMPORTING control = control$  $EXCEPTIONS$  cntl\_error = 1 cntl\_system\_error = 2.

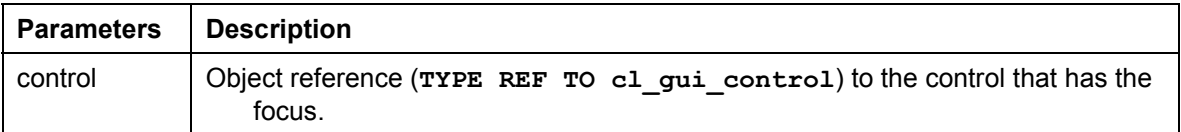

# **set\_focus**

Use this static method to set the focus to a custom control.

#### **get\_height**

CALL METHOD cl\_gui\_control=>set\_focus  $EXPORTING control = control$  $EXCEPTIONS$  cntl\_error = 1 cntl\_system\_error = 2.

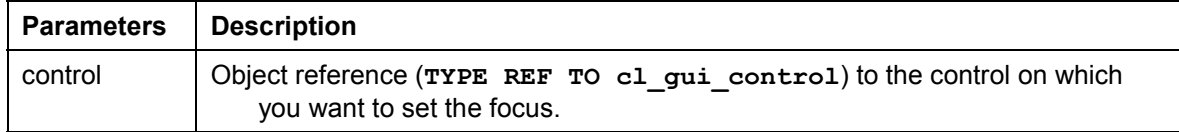

# **get\_height**

This method returns the height of the control.

CALL METHOD control->get\_height  $IMPORTING height$  = height EXCEPTIONS cntl\_error = 1.

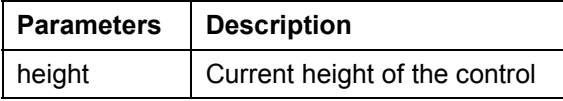

# **get\_width**

This method returns the width of the control.

CALL METHOD control->get\_width  $IMPORTING width = width$  $EXCEPTIONS \text{cnt}$  = 1.

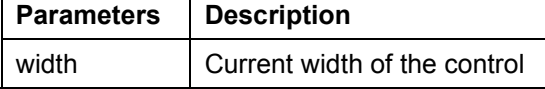

# **Methods of the Class CL\_DRAGDROP**

The class CL DRAGDROP contains methods that describe the drag and drop [Ext.] behavior of a custom control.

### **constructor**

The constructor creates an instance for the description of the drag and drop behavior of a control.

**add**

CREATE OBJECT dragdrop.

### **add**

This method adds a new description to the drag and drop behavior. You can store any number of descriptions, but you may not add the same description more than once.

CALL METHOD dragdrop->add<br>EXPORTING flavor = flavor EXPORTING flavor dragsrc = dragsrc droptarget = droptarget  $effect = effect$  effect\_in\_ctrl = effect\_in\_ctrl EXCEPTIONS already\_defined = 1 obj invalid =  $2$ .

<span id="page-78-0"></span>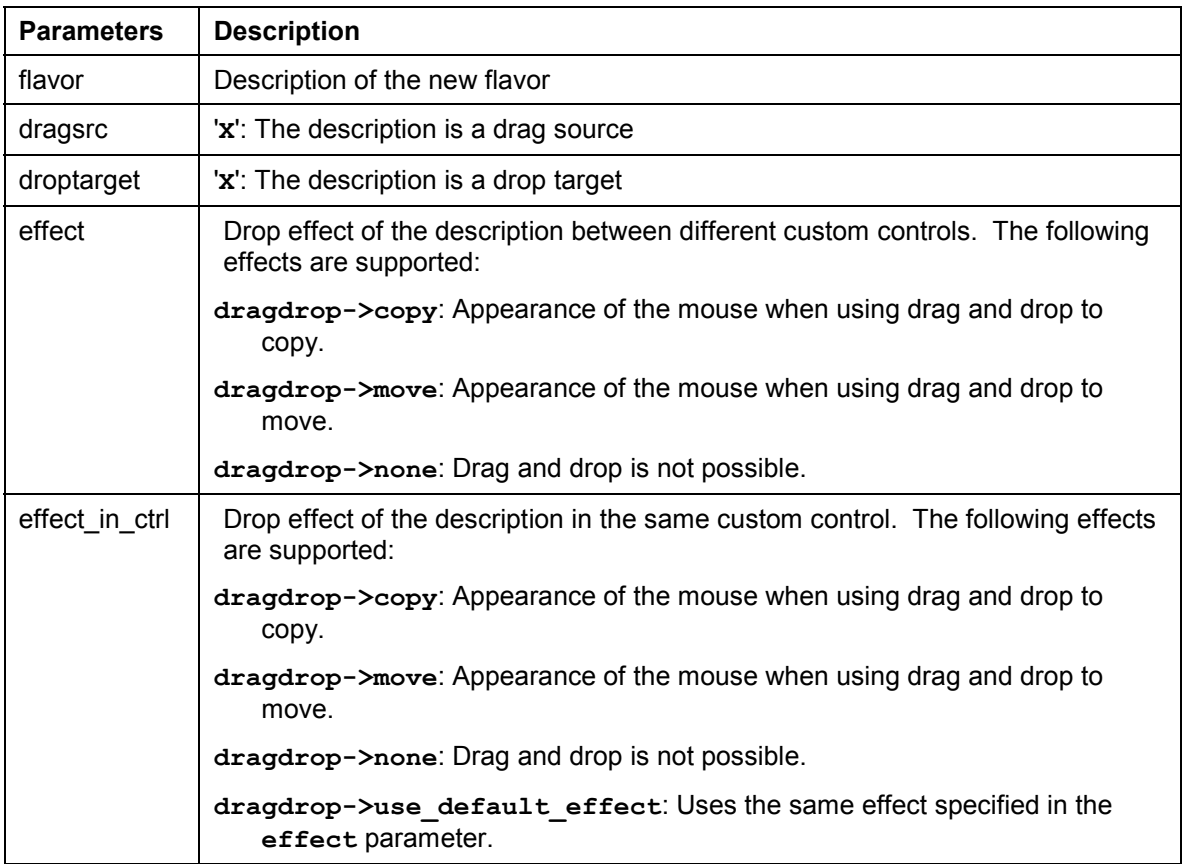

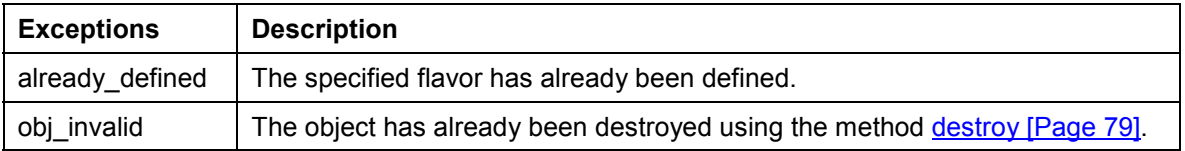

#### **clear**

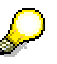

If you use the **copy** and **move** effects when you define the flavor, the system uses the **move** effect when the user drags an object normally, and the **copy** effect when the user presses and holds the CTRL key while dragging.

#### **clear**

Deletes the contents of the instance. Once you have called this method, you cannot perform any more drag and drop operations on the corresponding custom control.

```
CALL METHOD dragdrop->clear
  EXCEPTIONS obj invalid = 1.
```
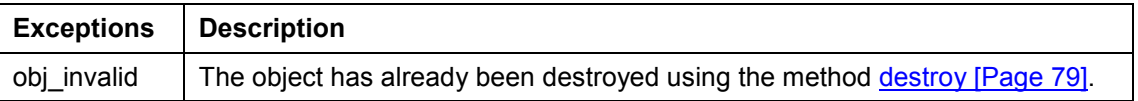

#### **destroy**

Deletes the contents of the instance. The instance itself is also destroyed. Once you have called this method, you cannot perform any more drag and drop operations on the corresponding custom control.

```
CALL METHOD dragdrop->destroy.
```
### **get**

Returns the complete description of a flavor.

CALL METHOD dragdrop->get

EXPORTING flavor = flavor  $IMPORTING$  isdragsrc = isdragsrc isdroptarget = isdroptarget  $effect = effect$ effect in  $ctrl = effect$  in  $ctrl$ EXCEPTIONS not found  $= 1$ obj $invalid = 2$ .

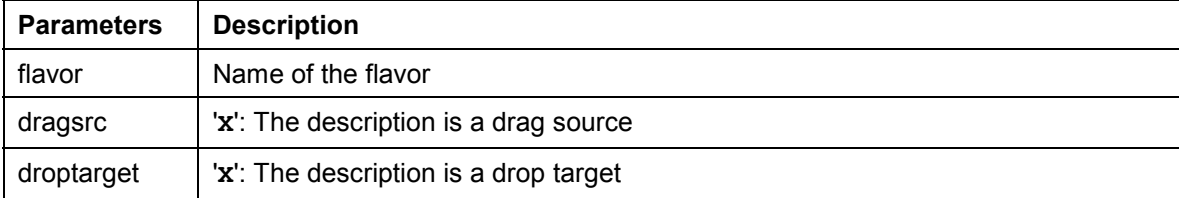

#### **get\_handle**

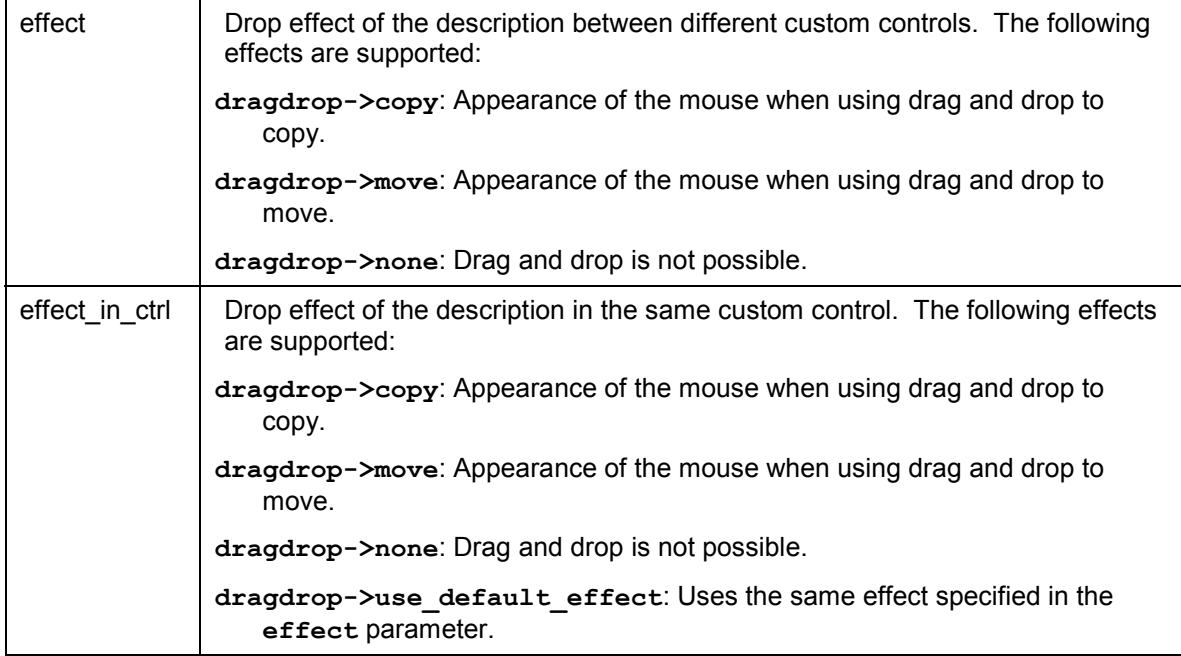

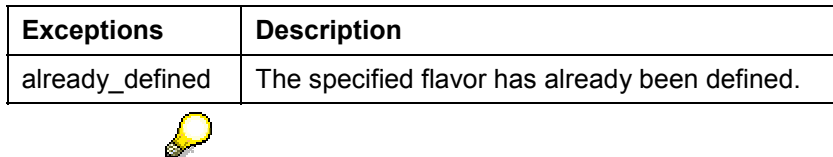

If you use the **copy** and **move** effects when you define the flavor, the system uses the **move** effect when the user drags an object normally, and the **copy** effect when the user presses and holds the CTRL key while dragging.

# **get\_handle**

This method returns the handle of the drag and drop position. In most cases, you will not need to use this method. However, for tabular mass data interfaces (such as the SAP Tree), you must copy this handle into the interface table.

CALL METHOD dragdrop->get\_handle

IMPORTING handle = handle

EXCEPTIONS obj\_invalid = 1.

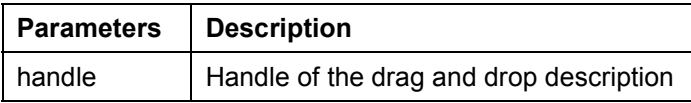

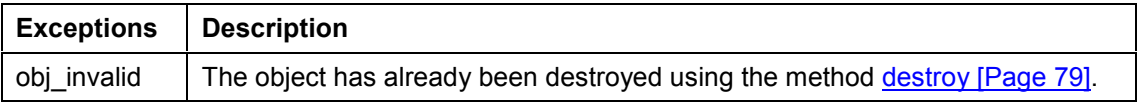

**modify**

# **modify**

Use this method to change an existing flavor.

```
CALL METHOD dragdrop->modify
  EXPORTING flavor = flavor
       dragsrc = dragsrcdroptarget = droptarget
effect = effect
        effect_in_ctrl = effect_in_ctrl
  EXCEPTIONS not_found = 1obj\_invalid = 2.
```
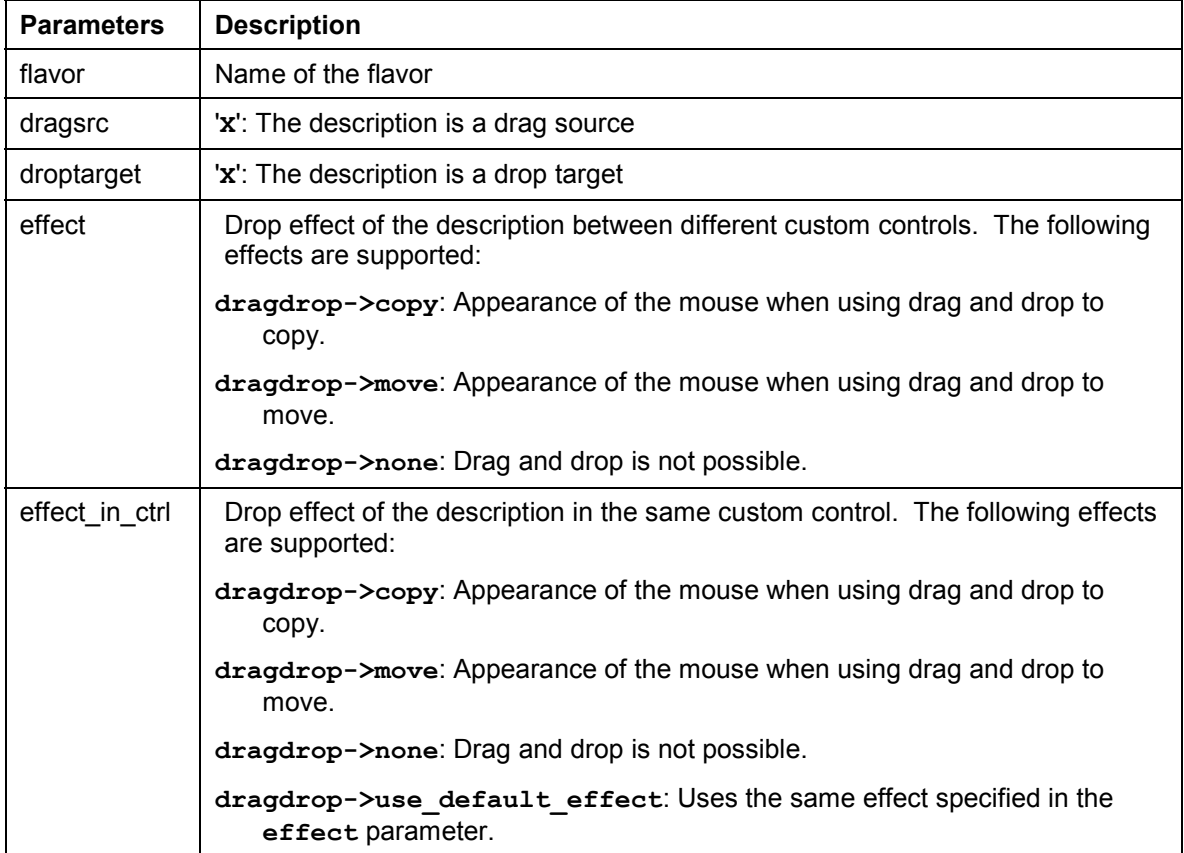

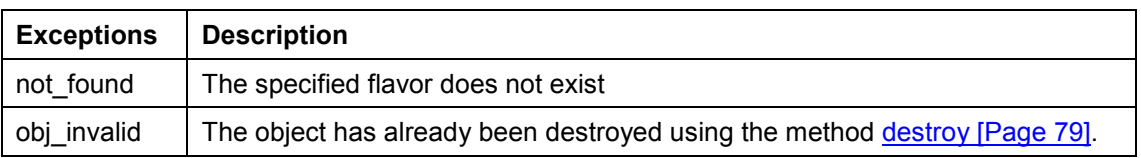

If you use the **copy** and **move** effects when you define the flavor, the system uses the **move** effect when the user drags an object normally, and the **copy** effect when the user presses and holds the CTRL key while dragging.

#### **remove**

Use this method to delete a flavor.

CALL METHOD dragdrop->remove EXPORTING flavor = flavor EXCEPTIONS not found  $= 1$ obj $invalid = 2$ .

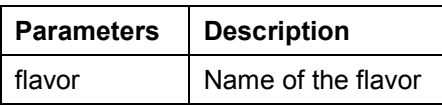

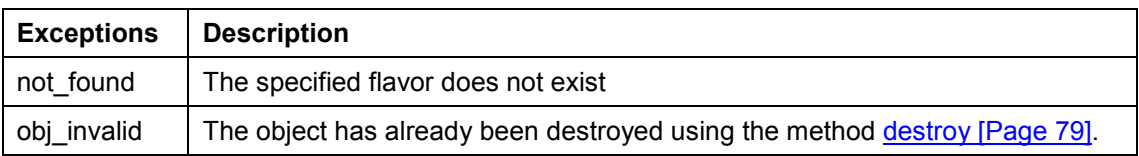

# **Methods of the Class CL\_DRAGDROPOBJECT**

The class CL\_DRAGDROPOBJECT describes the context of a drag and drop operation [Ext.]. It contains information about the source object, the flavor of the drag and drop operation, and information about the source and target.

# **set\_flavor**

You can only use this method within event handling for the ONGETFLAVOR event. Use the **newflavor** parameter to determine the flavor that you want to use in the drag and drop operation. You receive a list of available flavors as an event parameter.

CALL METHOD dragdropobject->set\_flavor EXPORTING newflavor = newflavor EXCEPTIONS illegal state  $= 1$ 

illegal  $flavor = 2$ .

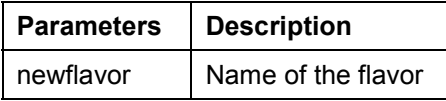

#### **SAP Textedit SAP Textedit** SAP AG

#### **abort**

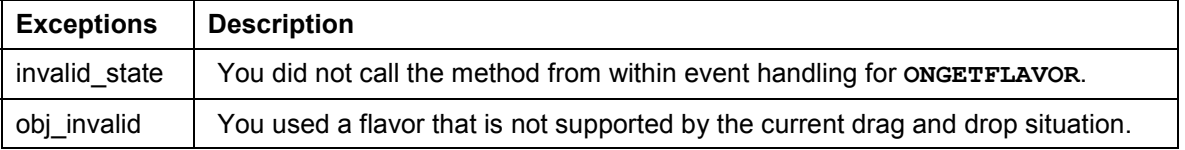

### **abort**

Terminates the drag and drop operation immediately. No further events are triggered. CALL METHOD dragdropobject->abort.